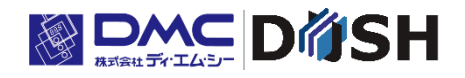

InfoSOSA™ シリーズ

# IS731 シリーズ スタートアップガイド

株式会社ディ・エム・シー <https://www.dush.co.jp/>

## <span id="page-1-0"></span>はじめに

この度は、ディ・エム・シーの製品をお買い上げ頂き、誠にありがとうございます。

本マニュアルは、InfoSOSA IS731 シリーズの特徴のご紹介、チュートリアル、InfoSOSA IS731 シリーズ固 有の機能について記載しています。

以降、InfoSOSA IS731 シリーズは、InfoSOSA または IS731 シリーズと表記します。

#### 対象ユーザ

- ✓ IS731 シリーズをご検討の方
- ✓ 初めて IS731 シリーズをご使用される方
- ✓ IS731 シリーズ固有の機能について確認されたい方

#### 対象バージョン

本マニュアルは以下のバージョンの InfoSOSA について記載しております。

バージョンにより一部動作が異なる場合がございます。

詳細は、別紙「InfoSOSA リリースノート」を参照ください。

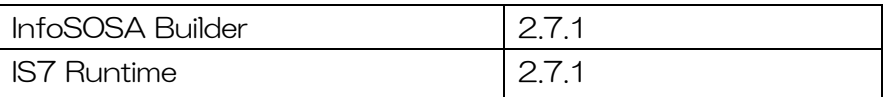

■本書の著作権は、株式会社ディ・エム・シーが所有しています。

- ■本製品および本書内容の一部、または全てを無断で掲載することは禁止されています。
- ■本製品および本書の内容は予告なく変更することがあります。あらかじめご了承ください。
- ■本書の内容は万全を期しておりますが、万一誤りや記載漏れ等お気付きの点がございましたら当社までご連絡 ください。
- ■本製品を使用したことによるお客様の損害やその他の不利益、または第三者からのいかなる請求につきまして も当社はその責任を負いません。あらかじめご了承ください。
- ■Microsoft®、Windows®、Windows® 10、Windows® 11、Microsoft® .NET Framework は米国 Microsoft Corporation の米国およびその他の国における登録商標または商標です。
- ■その他の会社および製品名は、各社の商標または登録商標です。

## <span id="page-2-0"></span>目次

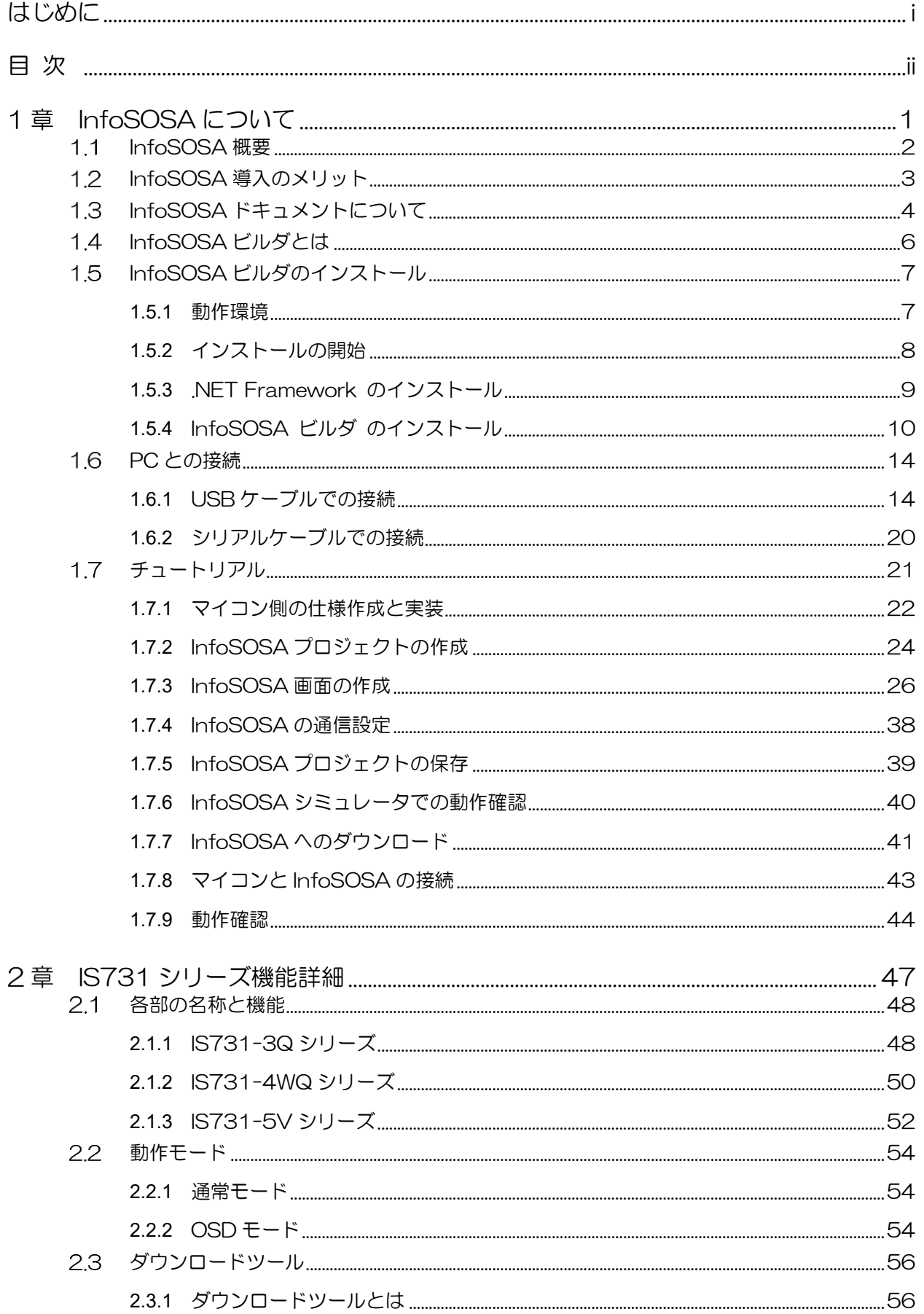

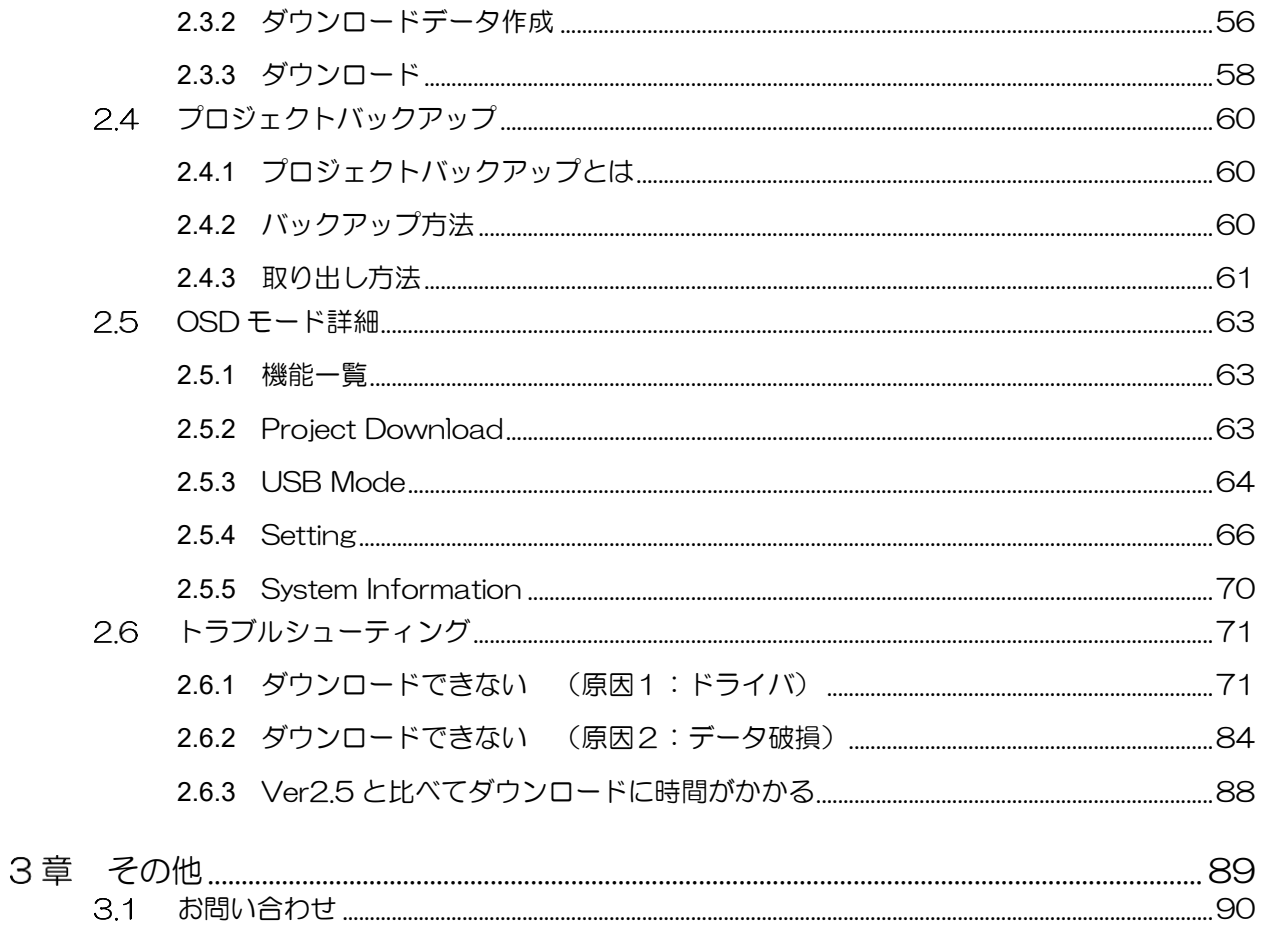

<span id="page-4-0"></span>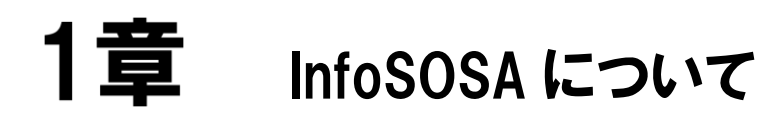

#### 章目次

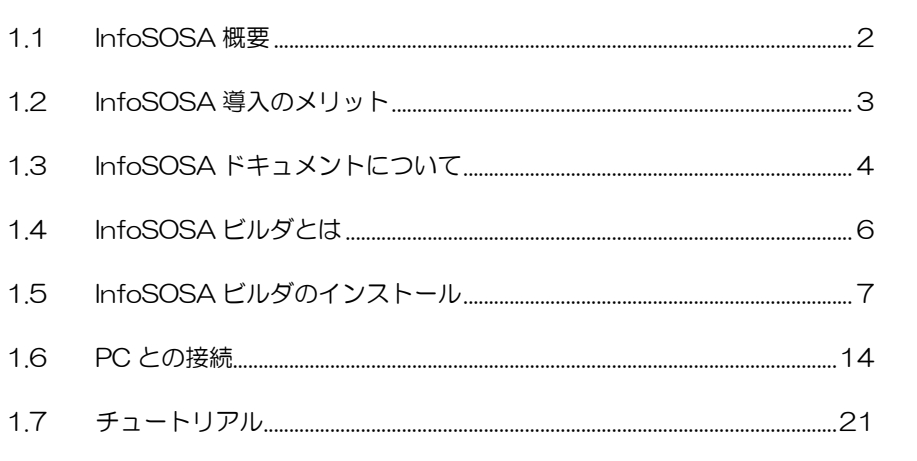

## <span id="page-5-0"></span>1.1 InfoSOSA概要

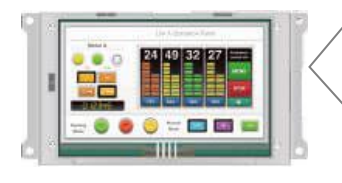

InfoSOSA はマイコン用の表示器です。 InfoSOSA とマイコンの接続に複雑な配線は必要なく、シリアルケーブル1本のみで 簡単に接続できます。 画面の表示は全て InfoSOSA 側で処理するため、マイコン側で複雑な画面の表示処理 は行いません。また、表示する画面は全て InfoSOSA のメモリに保存されるので、マ イコン側で画面を保存するための特別なメモリを用意する必要はありません。 マイコンからは簡単なコマンドを InfoSOSA に送るだけで、InfoSOSA に保存され ている画面の表示操作や、メモリの読み書き等が行えます。 これらの操作は InfoSOSA のタッチパネルから行うこともできます。 InfoSOSA に保存する画面等は、InfoSOSA ビルダで作成・ダウンロードできます。

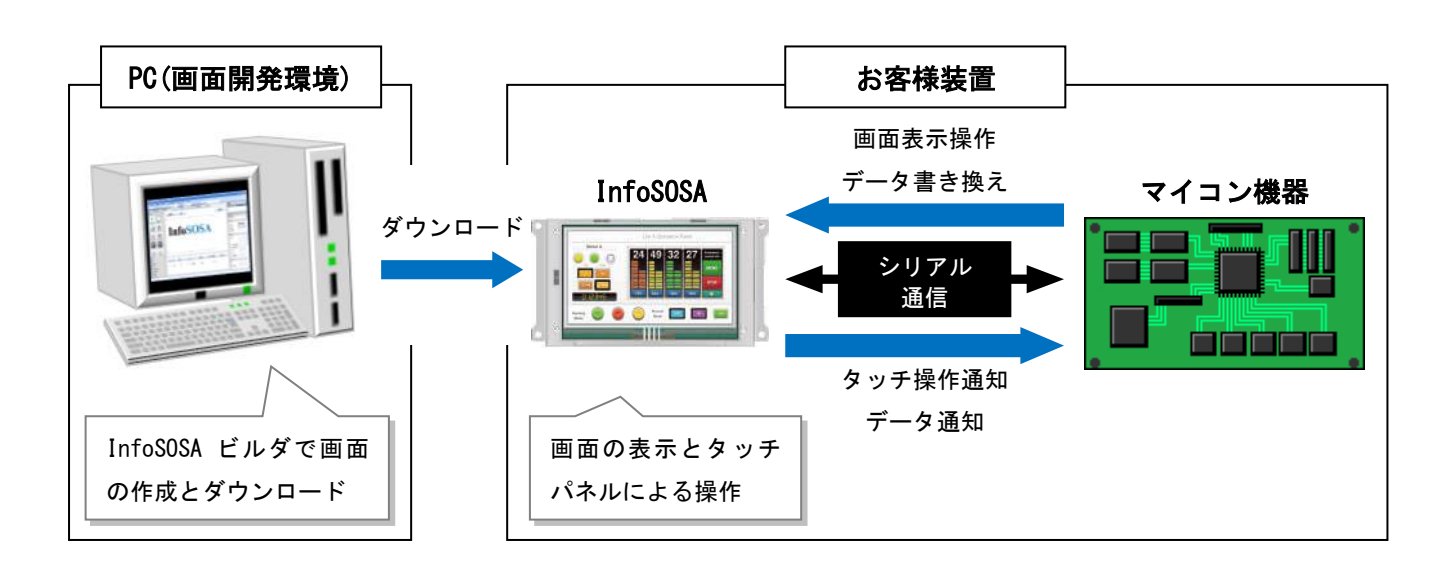

#### <span id="page-6-0"></span>InfoSOSA導入のメリット  $1.2$

一般的に、マイコン機器や、その操作表示部は 以下のような問題点を抱えています。

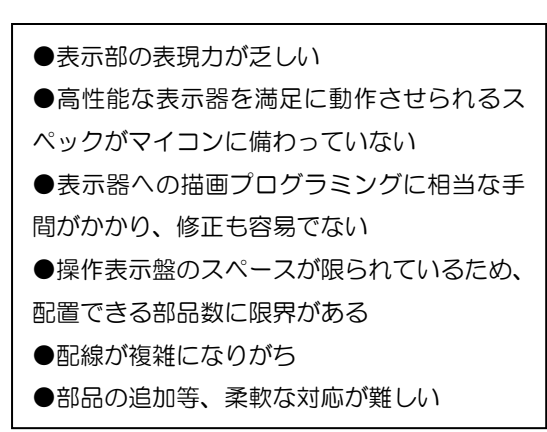

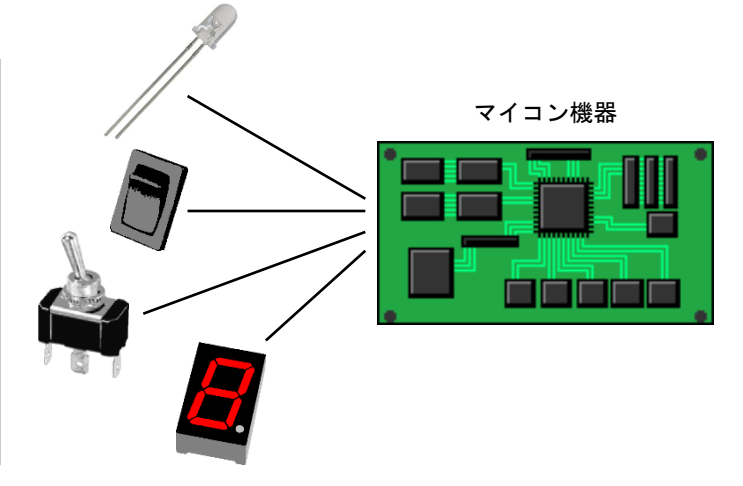

そこで、InfoSOSA を使用すると…

●高輝度、高精細の液晶+タッチパネルによっ て小型とは思えない豊かな表現力と確かな操 作性を実現しました。

●画面の描画は全て表示器側で処理します。 マイコンは簡単なコマンドを送るだけなので 負担は最小限に抑えられます。

●画面は全て表示器のメモリに保存されます。 マイコン側で画面保存用のメモリを用意する 必要はありません。

●豊富な部品と画面数でデザイン・レイアウト は自由自在!

**●マイコン機器との通信は RS-232C /** RS-422 / RS-485 いずれかから選択しま す。複雑な配線は不要です。

●画面作りは専用の開発ツールで簡単・手軽に 作成できます。

●作成した画面は事前にシミュレータでテス トできます。実運用に支障をきたすことなくデ バッグが可能です。

●表示器に保存した画面は簡単に変更できま す。画面の書き換えは僅か数十秒~数分、スピ ーディな仕様変更に対応しています。

InfoSOSA

マイコン機器

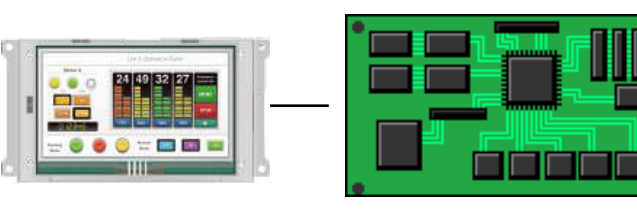

 $\overline{\phantom{a}}$ 

#### <span id="page-7-0"></span> $1.3$ InfoSOSAドキュメントについて

本書に関連するドキュメントは以下になります。目的に合わせて参照ください。

#### IS731 シリーズ スタートアップガイド(本書)

このドキュメントです。

IS731 シリーズをご使用される方向けのマニュアルです。

IS731 シリーズの特徴のご紹介、チュートリアル、IS731 シリーズ固有の機能について記載しています。

#### 対象ユーザ

- ✓ IS731 シリーズをご検討の方
- ✓ 初めて IS731 シリーズをご使用される方
- ✓ IS731 シリーズ固有の機能について確認されたい方

#### InfoSOSA リファレンスマニュアル

InfoSOSA の機能/仕様について記載しています。

#### 対象ユーザ

- ✓ InfoSOSA の機能や仕様の詳細を調べたい方
- ✓ InfoSOSA とマイコン機器の通信仕様を調べたい方

#### InfoSOSA ビルダ操作マニュアル

InfoSOSA ビルダの操作方法について記載しています。

#### 対象ユーザ

- ✓ InfoSOSA ビルダをご使用中に設定/操作の詳細を調べたい方
- ✓ InfoSOSA ビルダの便利な使い方を知りたい方

#### 上位通信テスタ取扱説明書

上位通信の操作方法について記載しています。

※ 上位通信テスタは、マイコン機器の代わりに PC で InfoSOSA と通信させるためのソフトウェアです。

#### 対象ユーザ

- ✓ マイコン機器を使わずに、InfoSOSA と通信テストを行う方
- ✓ マイコン機器のデバッグを行う時に、通信コマンドの確認を行いたい方
- ✓ 上位通信テスタをご使用中に設定/操作の詳細を調べたい方

#### InfoSOSA Ver2.1 からの移行ガイド

InfoSOSA Version2.5 の新機能と Version2.0/Version2.1 プロジェクトを Version2.5 以降で使用する方法 について記載しています。

#### 対象ユーザ

✓ InfoSOSA Version2.0/Version2.1 をご使用で Version2.5 以降への移行をご検討の方

#### InfoSOSA リリースノート

InfoSOSA のバージョンによる違いを記載しています。

#### 対象ユーザ

✓ InfoSOSA をご使用でバージョンアップをご検討の方

## <span id="page-9-0"></span>1.4 InfoSOSAビルダとは

InfoSOSA ビルダとは、InfoSOSA 本体で表示する画面を作成するためのソフトウェアです。 部品の配置や動作設定は、ドラッグ&ドロップ、プルダウンメニューからの選択など、マウスのみを使用した簡 単な操作で行います。複雑な操作や、設定のためにプログラムソースを記述する必要はありません。 InfoSOSA ビルダは以下の画面から構成されています。

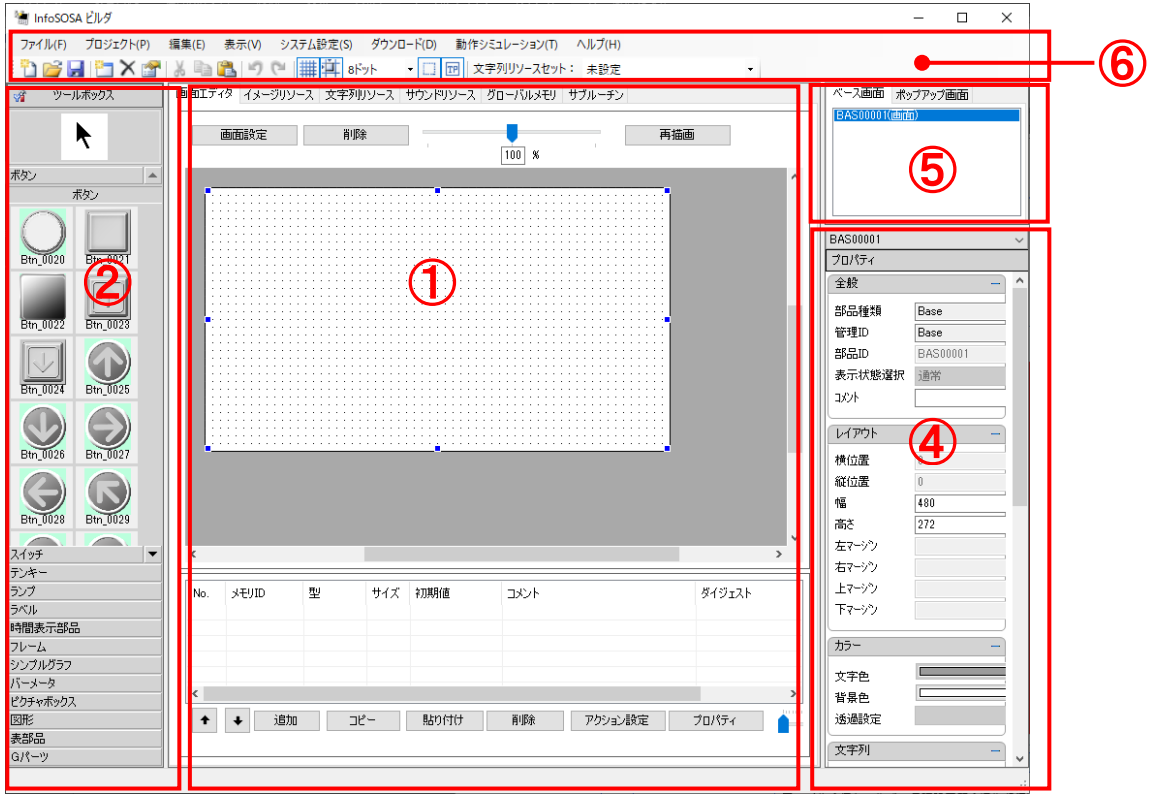

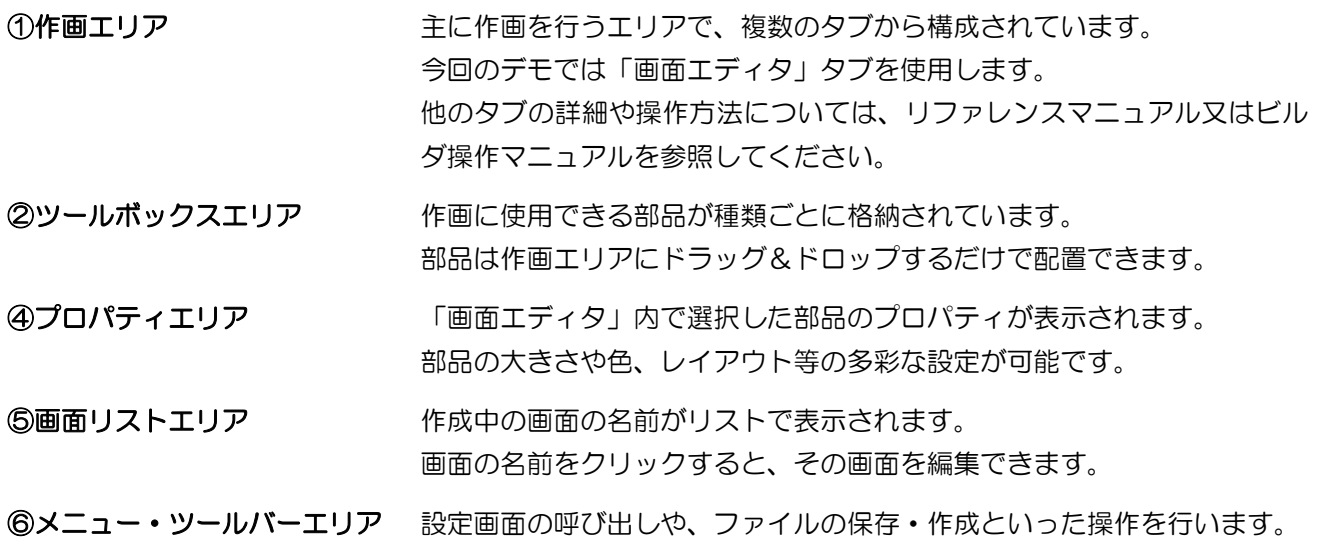

## <span id="page-10-0"></span>1.5 InfoSOSAビルダのインストール

<span id="page-10-1"></span>InfoSOSA ビルダのインストールについて解説します。

### 1.5.1 動作環境

InfoSOSA ビルダは以下の環境を満たす PC で動作します。

インストール前にお使いの PC が以下の動作環境を満たしているかご確認ください。

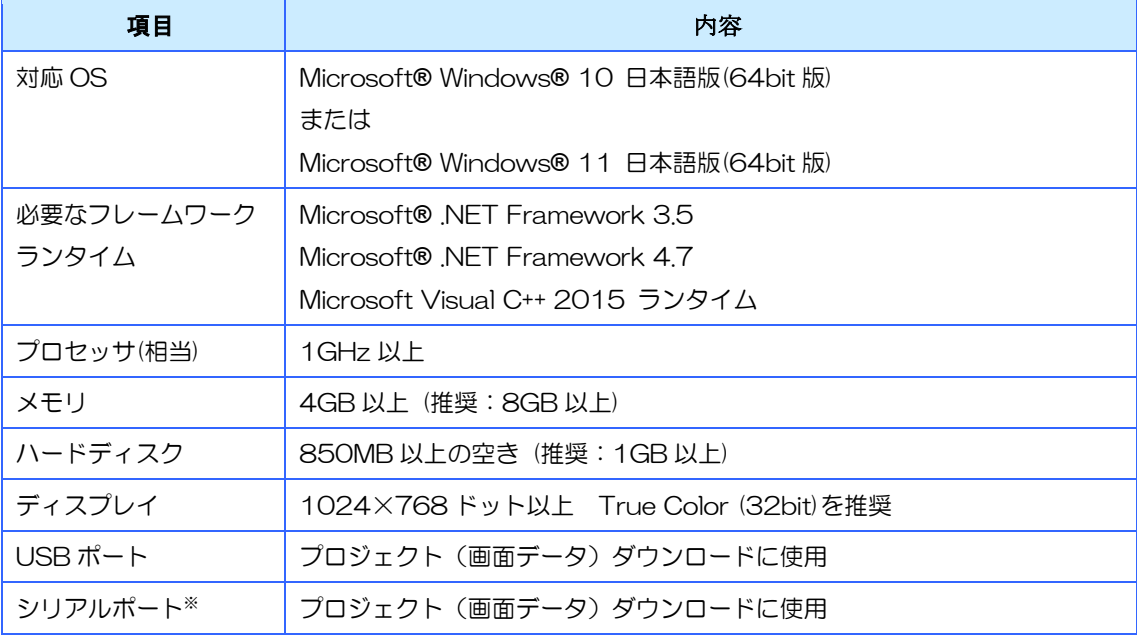

※ ご使用になる PC のシリアル(COM)ポートの出力信号レベルによって、通信エラーが発生することがありま す。その場合は USB-シリアル変換ケーブルをご使用ください。

※ 仮想環境下での動作は、動作保証外とさせて頂きます。

## <span id="page-11-0"></span>1.5.2 インストールの開始

## $\bigcirc$

インストールを行うPC のハードディスクに十分な空き容量(850MB以上)があることを確認してインストール を行ってください。

## $\mathsf{O}_{\hat{\pi}\tilde{\pi}}$

インストールは Administrator (管理者)権限で行ってください。

注意 インストールは、全てのユーザに対して行なわれます。

## $\bigcirc$   $\overline{\mathsf{R}}$

バージョンアップの場合は、インストール済みのビルダを事前にアンイストールしてください。

1. InfoSOSA 開発キットデータ内の「software」 - 「builder」フォルダの「InfoSOSABuilder\*.\*.\*.\*.exe」 を実行してください。

2. 展開先を指定するダイアログが表示されます。[...]ボタンをクリックし、展開先(デスクトップ等)を指定して、 [Extract]ボタンをクリックして下さい。

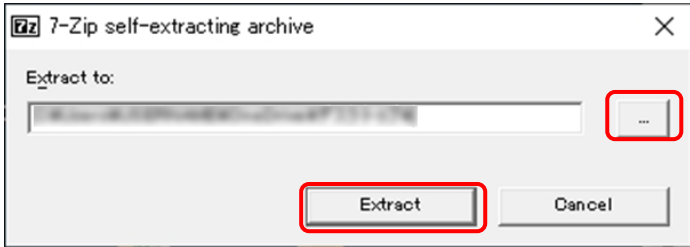

3. 上記 2.で指定した展開先に「InfoSOSABuilder\*.\*.\*.\*」フォルダが生成されます。

4. 生成されたフォルダ「InfoSOSABuilder\*\*\*\*\*」内の「Setup.exe」を実行して下さい。

## <span id="page-12-0"></span>1.5.3 .NET Framework のインストール

InfoSOSA ビルダの実行には Microsoft® .NET Framework 3.5/.NET Framework 4.7 が必要 です。

お使いの PC にインストールされていない場合は、ビルダのインストールの開始前に「.NET Framework」のインストールを行ってください。

InfoSOSA ビルダのインストール画面が表示された場合は、そのまま InfoSOSA [ビルダのインスト](#page-10-0) [ールを](#page-10-0)行ってください。

「.NET Framework 4.7」は標準でインストールされています。「.NET Framework 3.5」がイン ストールされていない場合は、ビルダのインストーラ起動時に以下のようなダイアログが表示されま す。「この機能をインストールします」を選択して、「.NET Framework3.5」のインストールを 行ってください。

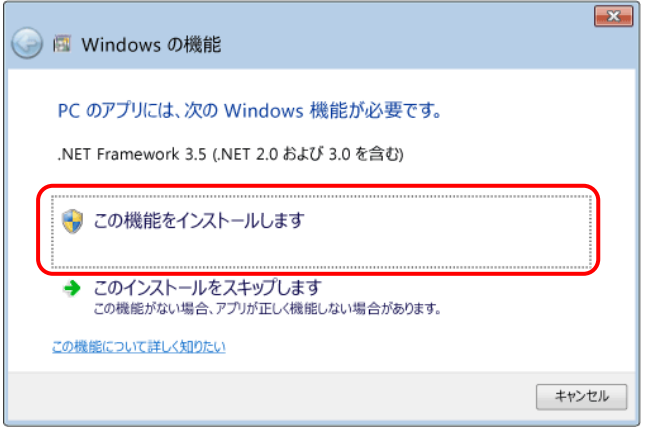

- ※ 「.NET Framework」のインストールは、Windows Update を使用して行なわれるため、インターネット 接続が必要です。
- ※ オフラインでインストールする場合は、Windows のインストールメディアをご使用頂く必要がございます。

## <span id="page-13-0"></span>1.5.4 InfoSOSA ビルダ のインストール

1.インストールを開始すると以下のようなダイアログが表示されます。 [次へ] ボタンをクリックします。

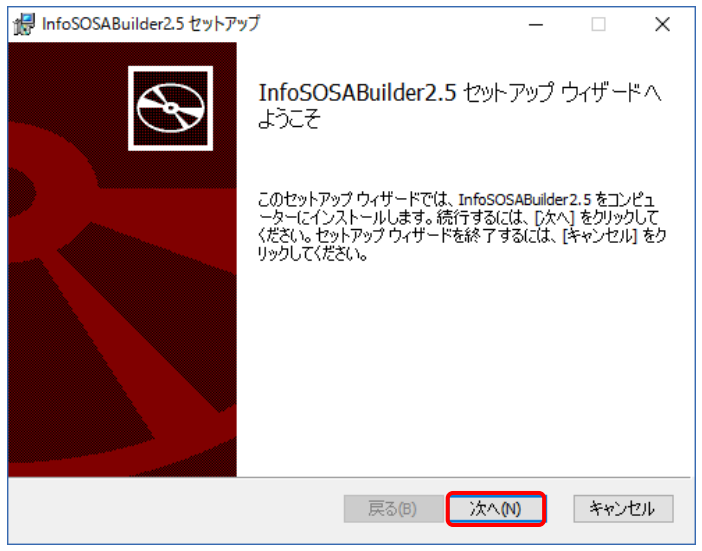

2. 使用許諾契約書をご確認頂き、 [同意する] にチェックを入れて、 [次へ] ボタンをクリックします。

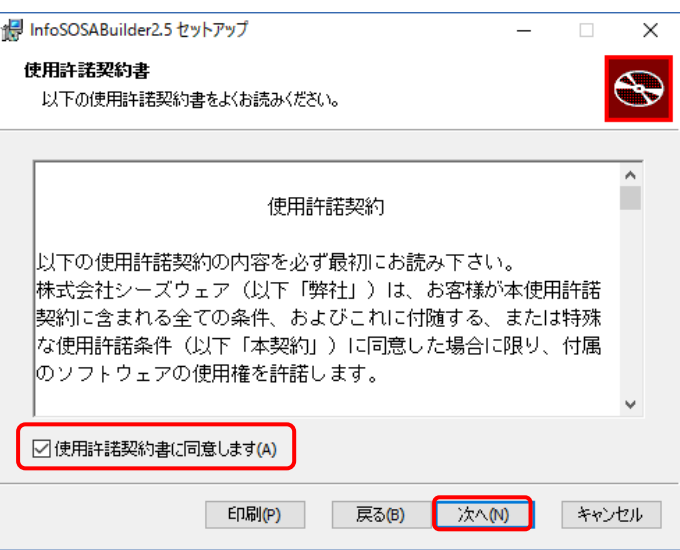

3. 保存先の指定を行い[次へ]ボタンをクリックします。

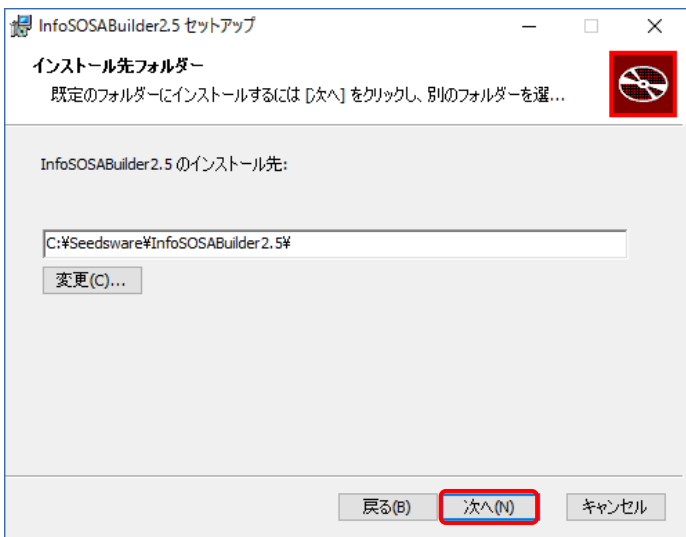

4. [インストール]ボタンをクリックします。

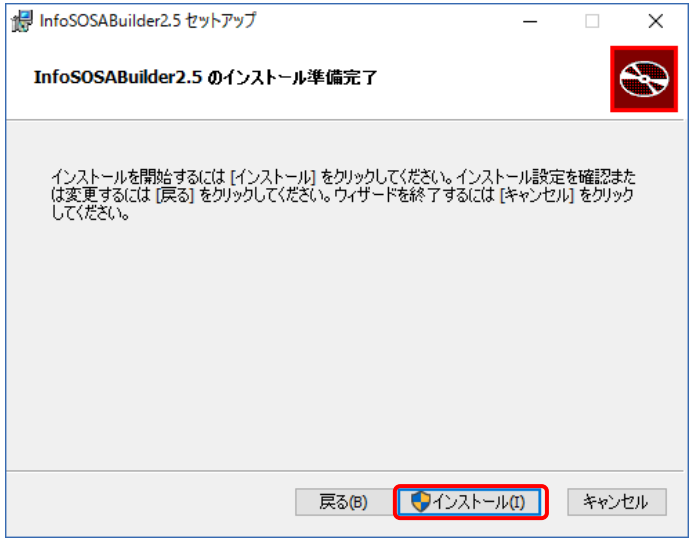

5.インストールが開始されます。

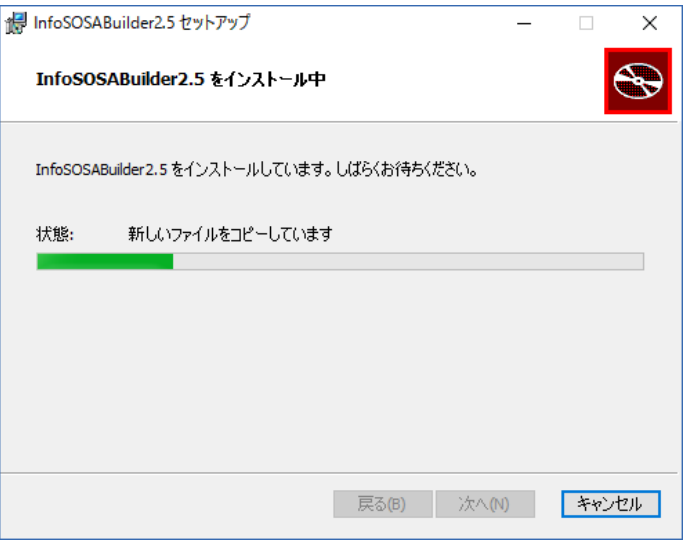

#### 6.インストール完了です。

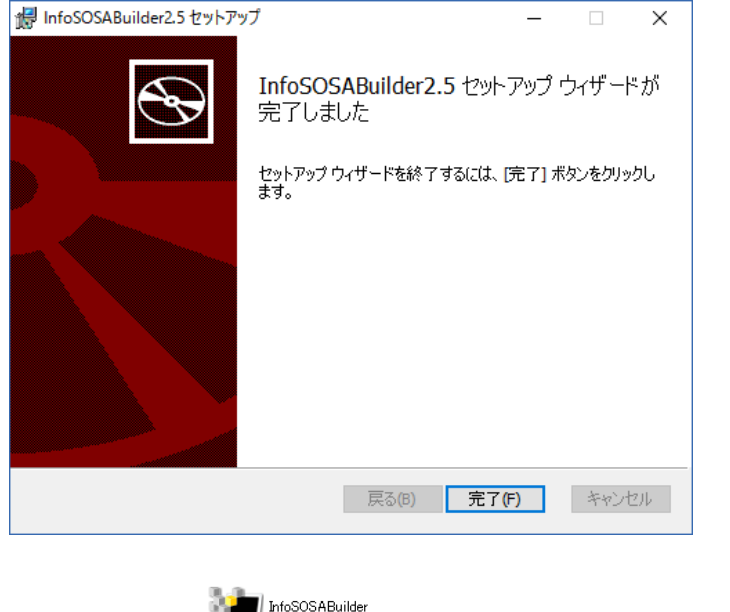

- InfososaBuider<br>インストール後、 Builder カットカットがデスクトップに登録されます。

## 1.5.5 Microsoft Visual C++ 2015 ランタイムのインストール

以下のようなエラーが表示される場合は、以下の手順で「Microsoft Visual C++ 2015 再頒布可能パッケージ」 をインストールしてください。

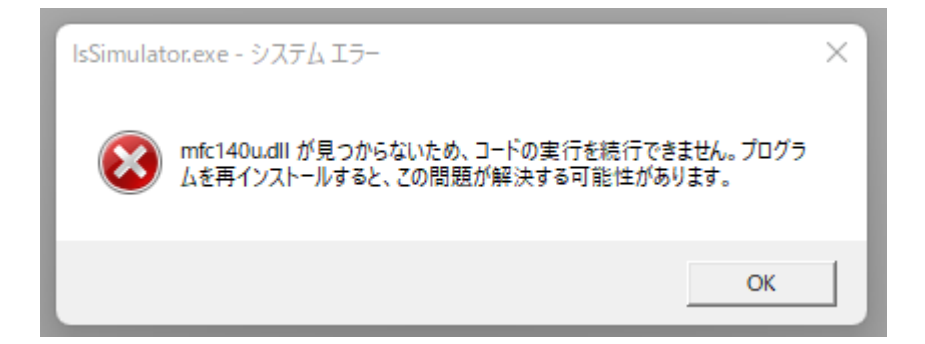

1. Microsoft 社のダウンロードページにアクセスします。

<https://learn.microsoft.com/ja-jp/cpp/windows/latest-supported-vc-redist?view=msvc-170>

2.Microsoft Visual C++ 2015 ランタイムの「X86」「X64」を両方ダウンロードします。

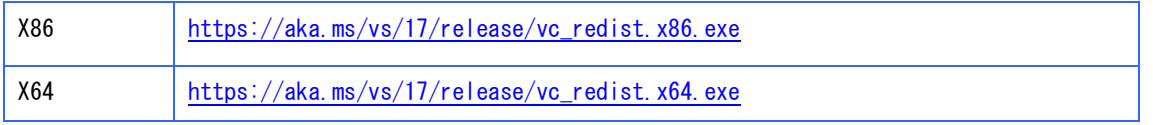

3.ダウンロードした「VC\_redist.x64.exe」と「VC\_redist.x86.exe」をそれぞれ実行してインストールして ください。

## <span id="page-17-0"></span>1.6 PCとの接続

プロジェクト(画面データ)のダウンロードを行うには、PC と InfoSOSA を接続します。

## <span id="page-17-1"></span>1.6.1 USB ケーブルでの接続

USB ケーブルで接続するには、USB ケーブル (A-miniB タイプ)で、PC の USB ポート(A タイ プ)と InfoSOSA の USB デバイスポート(mini-B タイプ)を接続します。

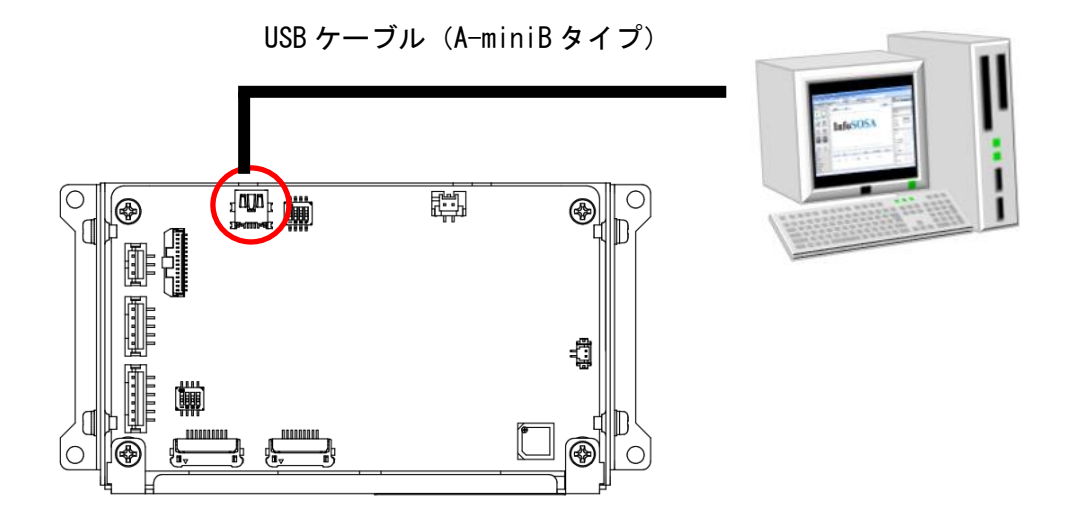

### USB デバイスドライバのインストール

初回接続時は、USB デバイスドライバをインストールする必要があります。 まず、PC と InfoSOSA を接続した状態で InfoSOSA の電源を ON にしてください。 次に「USB Mode」ボタンをタッチします。

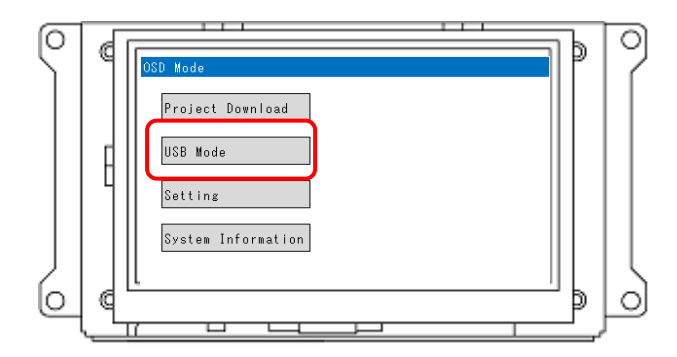

PC でデバイスマネージャーを開きます。

1.スタートメニューを右クリックします。

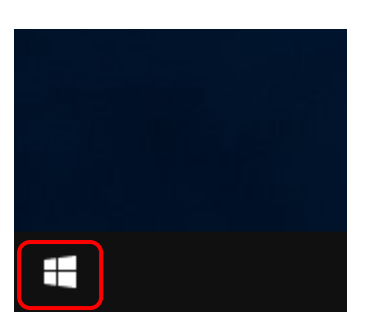

2.[デバイスマネージャー]をクリックします。

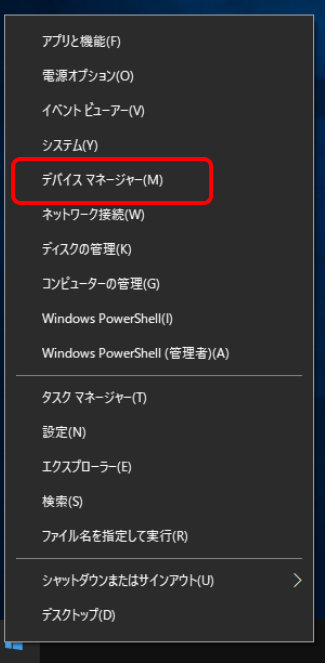

3.[ほかのデバイス]-[IS7 COMPOSITE COM]を右クリックします。

※ [InfoSOSA IS7]が表示される場合は、IS731 本体の[USB Mode]ボタンをタッチしてください。

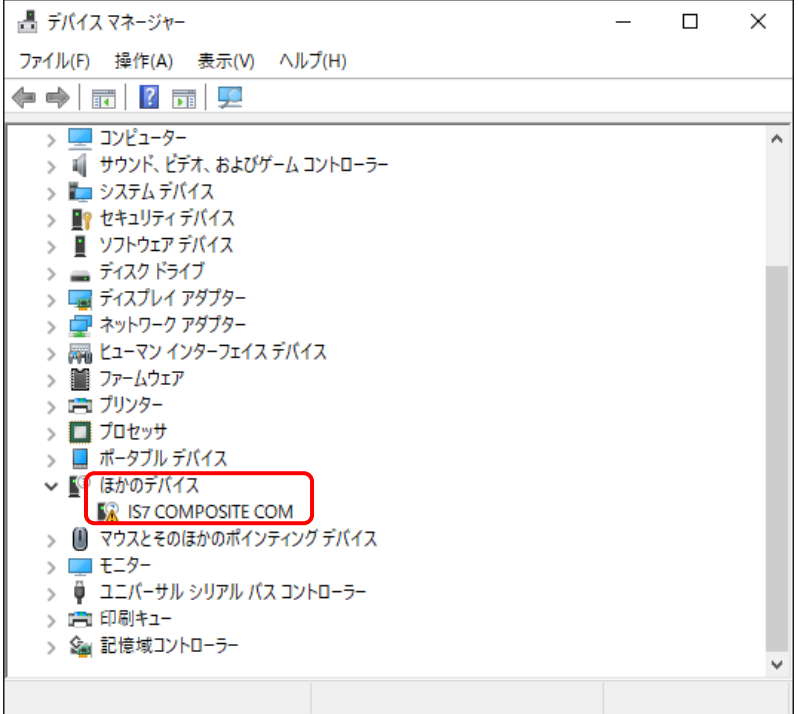

#### 4.[ドライバーの更新]をクリックします。

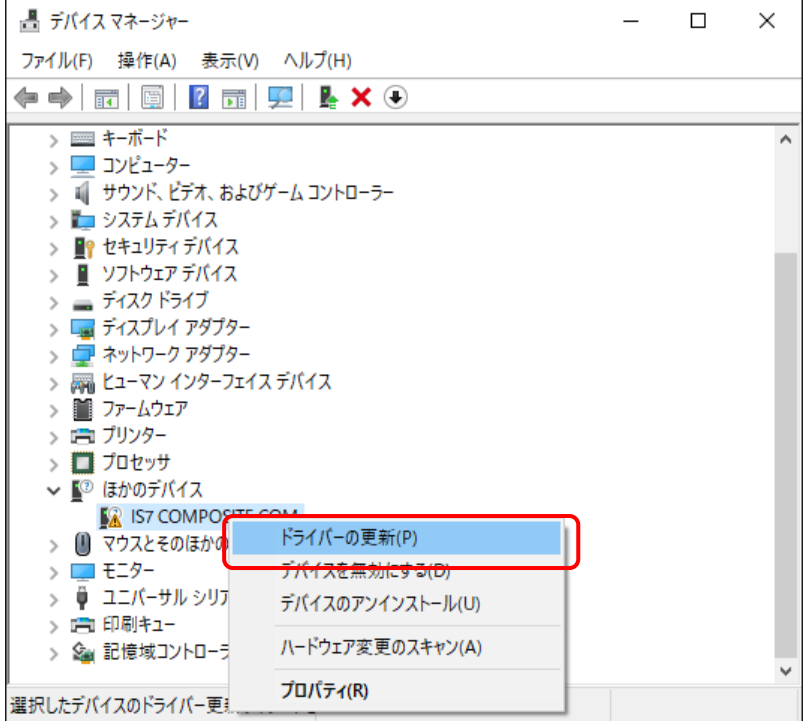

5.[コンピュータを参照してドライバーソフトウェアを検索]をクリックします。

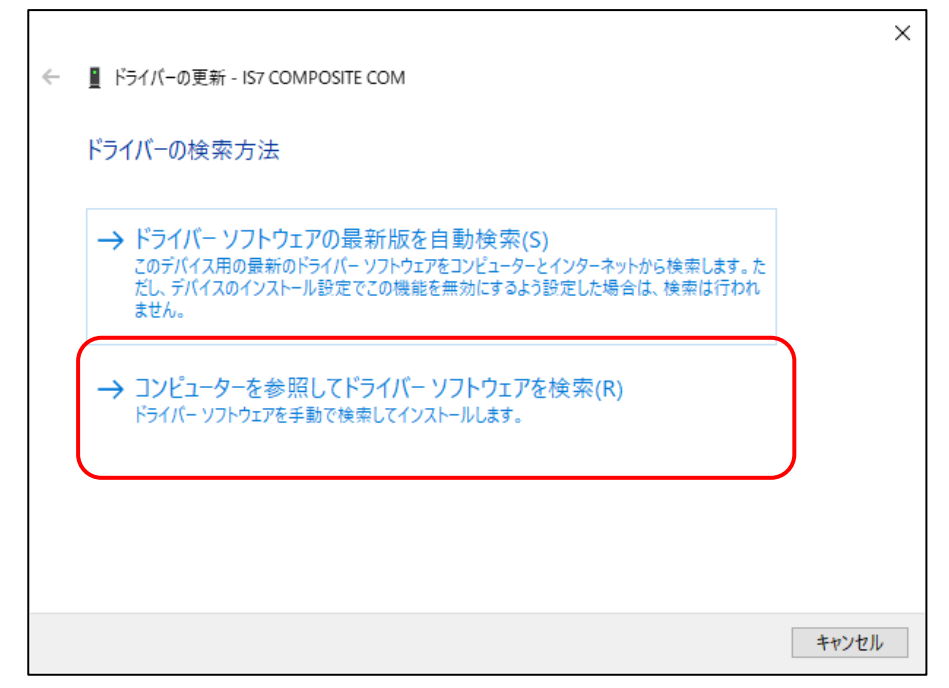

6.[参照]をクリックして、InfoSOSA 開発キットデータのフォルダ またはデバイスドライバが保存されたフォルダを指定します。

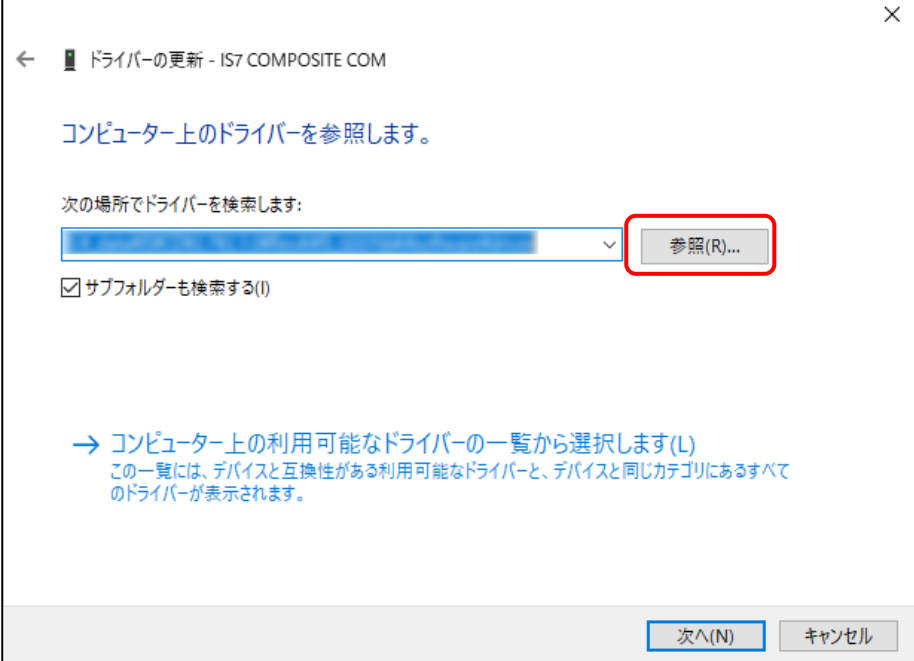

7.[サブフォルダーも検索する]にチェックを入れて、[次へ]ボタンをクリックします。

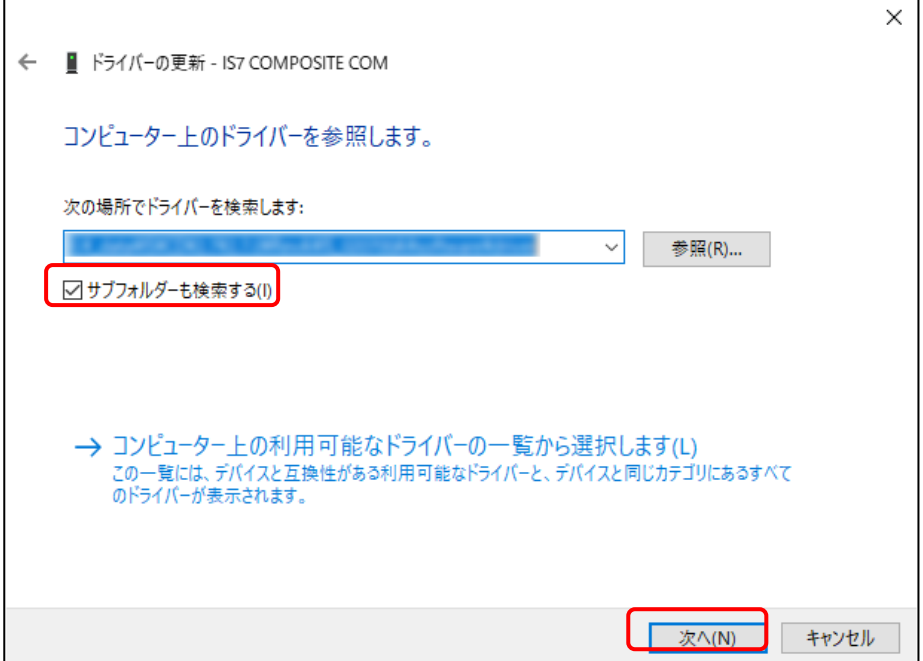

8. 以下の画面が表示された場合は、[インストール]をクリックします。

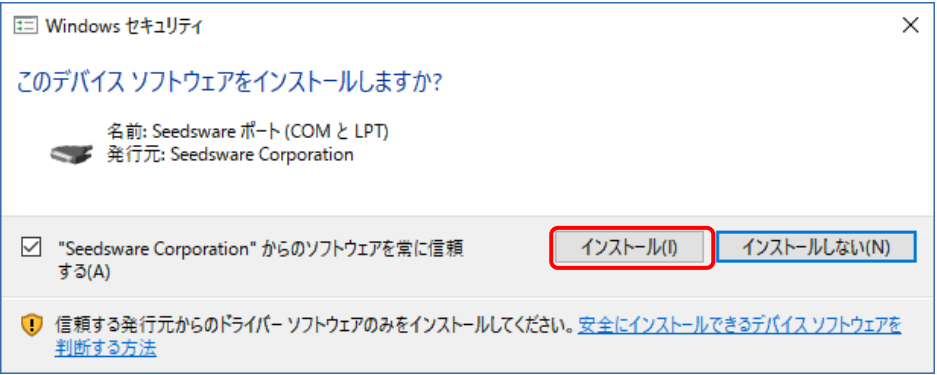

#### 9.インストール完了です。

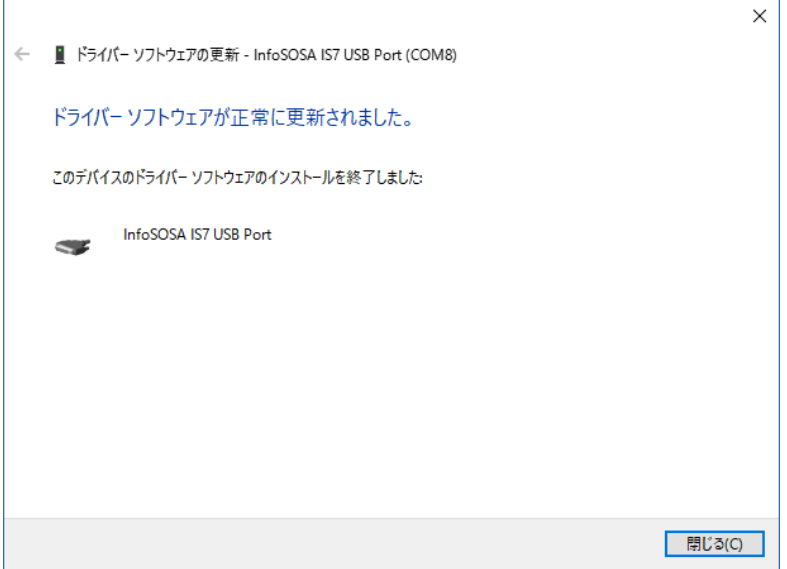

10. Back ボタンをタッチしてください。

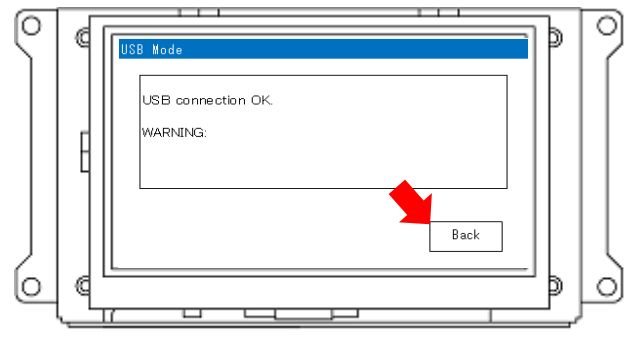

インストール完了後、「Back」ボタンでメニュー画面に戻 ります。

11.電源を OFF にしてください。

## <span id="page-23-0"></span>1.6.2 シリアルケーブルでの接続

シリアルケーブルで PC と接続して、プロジェクトをダウンロードすることも可能です。 PC のシリアルポートと InfoSOSA のシリアルインタフェース(SIO1)を接続します。 ※ シリアルインタフェース(SIO2)からはダウンロードできません。

シリアルケーブル(RS232C)需要 瞓  $\subset$  $\circledast$ Ĉ 鼎

ビルダの操作については、別紙「InfoSOSA ビルダ操作マニュアル」を参照ください。

#### ※注意

Ver2.5 では、ダウンロード(SIO)の場合、プロジェクト実行アプリケーションの更新は行われませ  $h_{\rm o}$ 

InfoSOSA ビルダ Ver2.5 をご使用の場合は、初回ダウンロードはダウンロード(USB)で行う必要 がございます。

(Ver2.6 以降はダウンロード SIO でも、プロジェクト実行アプリケーションの更新は行われます)

## <span id="page-24-0"></span>1.7 チュートリアル

#### 概要

IS731 シリーズを使って次のようなシステムを作る手順を説明します。

- ·液晶画面上 (InfoSOSA) の ON/OFF ボタンをタッチすると画面上のランプが点灯消灯する
- ·液晶画面上 (InfoSOSA)の ON/OFF ボタンをタッチするとマイコンの LED が点灯消灯する
- ・マイコンのボリュームを操作すると液晶画面上(InfoSOSA)の数字が変化する

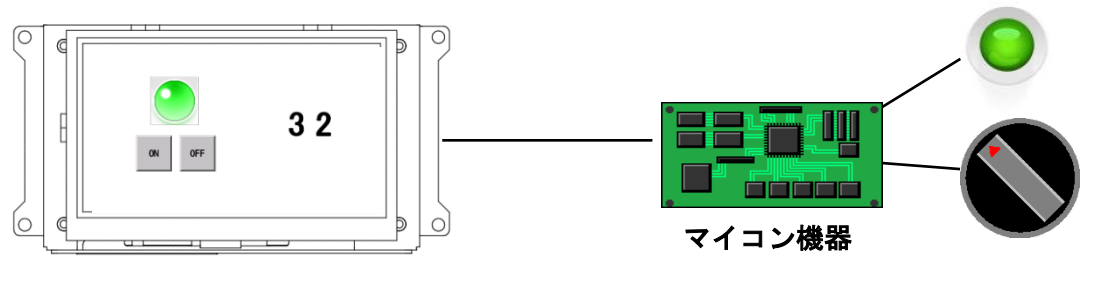

InfoSOSA

#### 開発の流れ

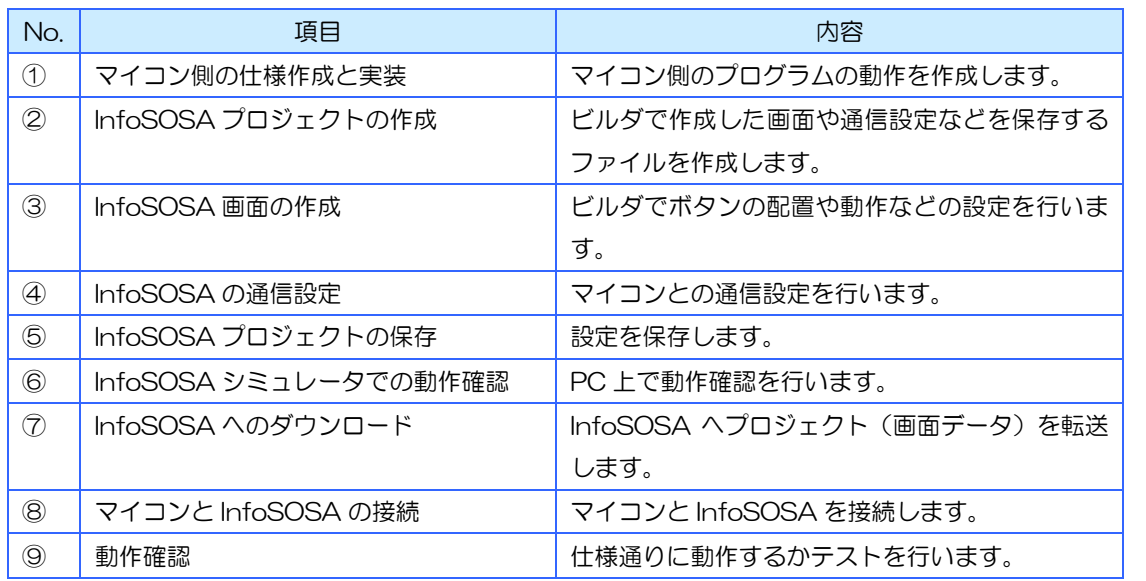

## <span id="page-25-0"></span>1.7.1 マイコン側の仕様作成と実装

マイコン側のプログラムの仕様の作成と実装を行います。 本チュートリアルでは以下の仕様とします。

#### メモリ定義

以下の2つのメモリを定義

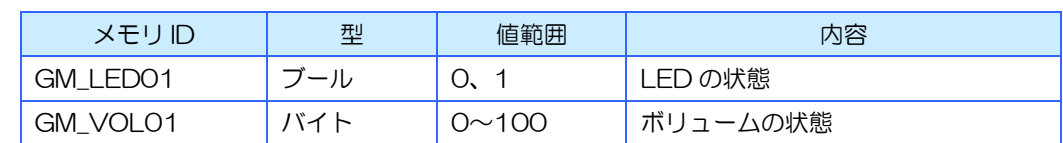

InfoSOSA はビルダでユーザが自由に InfoSOSA 内のメモリを作成することができます。このメモ リの値をマイコン側に通知してマイコン側の処理を行ったり、マイコンからコマンドを送ってメモリ の値を変更して InfoSOSA の表示を変えたりすることができます。

### LED 仕様

#### 動作概要

InfoSOSA から以下のような通信コマンドを受信した時にマイコンの LED を点灯/消灯する

通知コマンド例 (点灯)

{STX}00e10000028PA04,BAS00001.BTN00001.PRESS,GM\_LED01=1{CR}0BC6{ETX}

通知コマンド例(消灯)

{STX}00e20000028PA04,BAS00001.BTN00002.PRESS,GM\_LED01=0{CR}0BC7{ETX}

#### 通信コマンド仕様

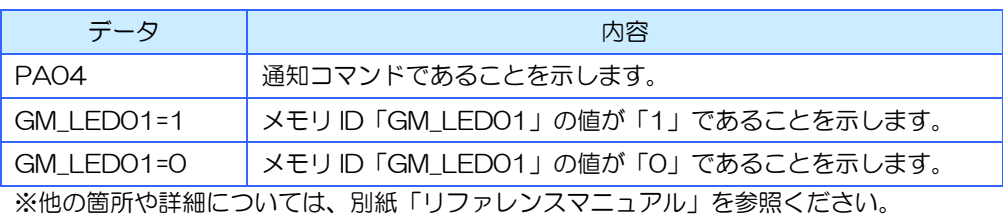

### スイッチ仕様

#### 動作概要

200ms 毎にマイコンのボリュームの値を監視し、値が変わった場合 InfoSOSA へ以下のような通 信コマンドを送信する

プロパティ設定コマンド例

{STX}00C0000001FPA01,@GLBMEM.GM\_VOL01.VALUE,50{CR}0A08{ETX}

#### 通信コマンド仕様

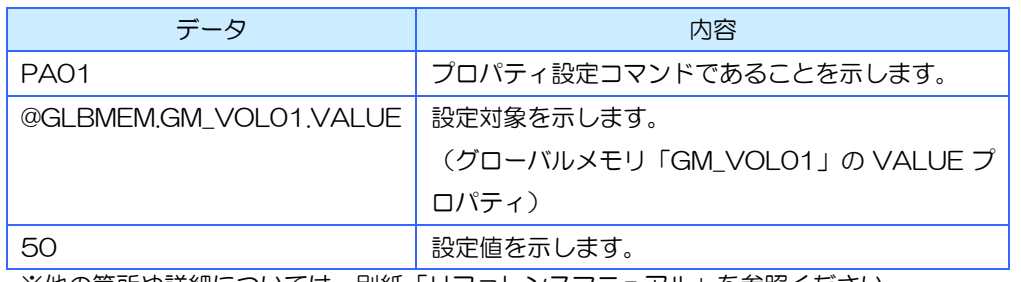

※他の箇所や詳細については、別紙「リファレンスマニュアル」を参照ください。

### 通信仕様

InfoSOSA とのシリアル通信は以下の仕様で行う

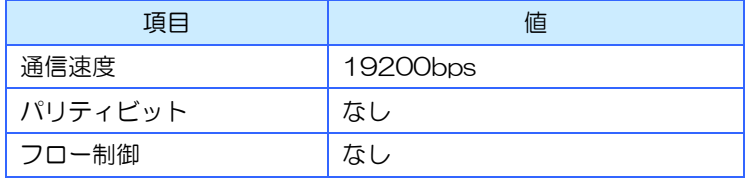

## <span id="page-27-0"></span>1.7.2 InfoSOSA プロジェクトの作成

ここからは InfoSOSA ビルダを使用してプロジェクトの作成を行います。 次に進む前に InfoSOSA ビルダのインストールを行ってください。 インストール方法は「[1.5](#page-10-0) InfoSOSA [ビルダのインストール」](#page-10-0)を参照ください。

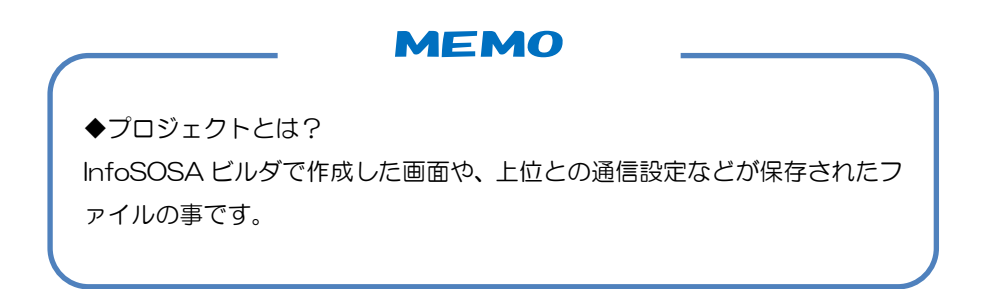

### InfoSOSA ビルダの起動

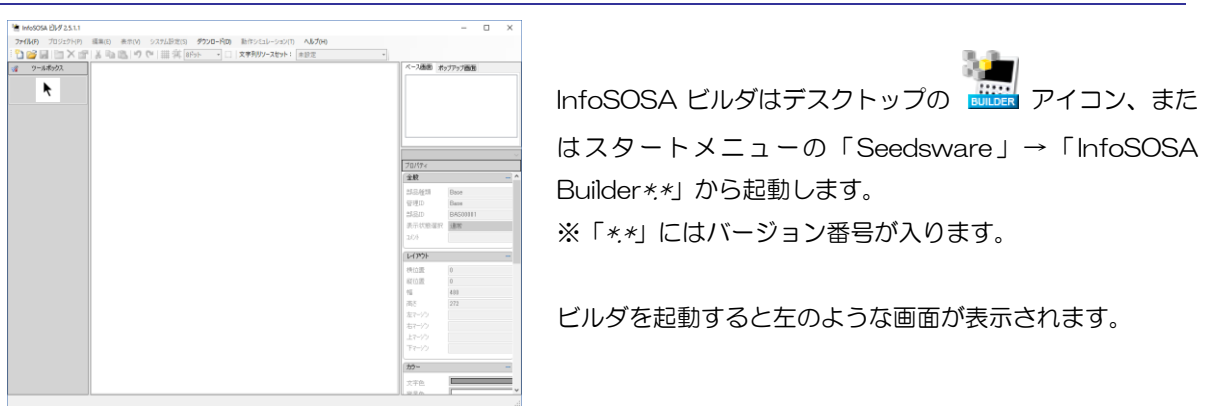

### 新規プロジェクトの作成

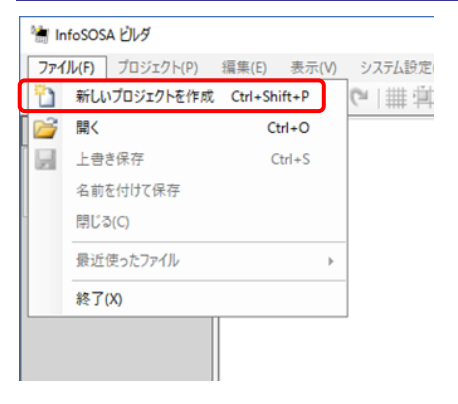

ビルダ左上の「ファイル」メニューから「新しいプロジェ クトを作成」をクリックします。

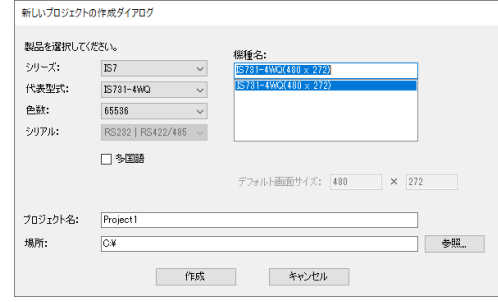

左のようなダイアログが表示されます。 ご使用になる製品を選択します。 選択したら、プロジェクト名を入力し、「作成」ボタンを押 してプロジェクトを作成します。 ※プロジェクトは「場所」で示されたところに作成されま す。

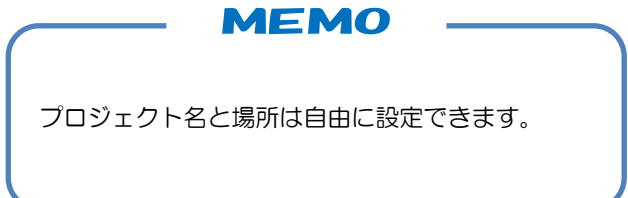

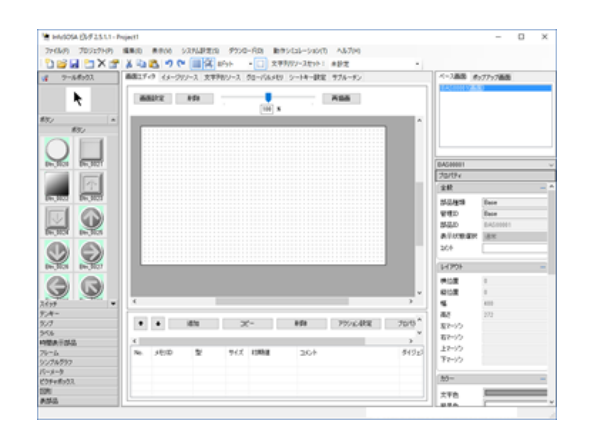

プロジェクトを作成すると左のような画面が表示されま す。

## <span id="page-29-0"></span>1.7.3 InfoSOSA 画面の作成

部品やメモリの設定を行います。

#### グローバルメモリの設定

まず、InfoSOSA 内のメモリを作成します。

メモリとは、InfoSOSA 内で値を保持しておく入れ物です。

#### メモリの作成

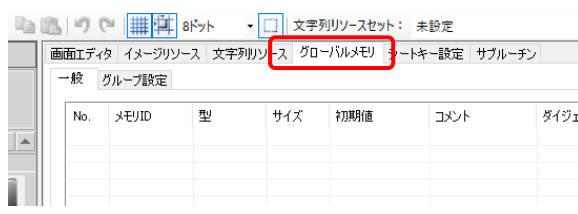

「グローバルメモリ」タブを選択します。

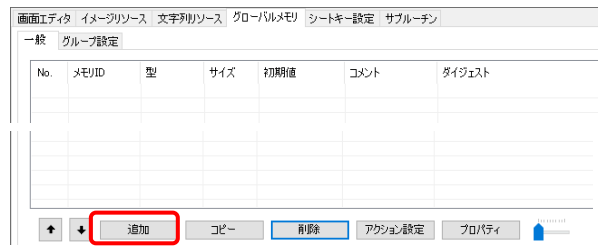

画面エディタ イメージリソース 文字列リソース グローバルメモリ シートキー設定 サブルーチン

 $\overline{0}$ 

 $\overline{\mathbf{B}}$ 

 $7/7$ 初期值 「追加」ボタンをクリックします。

メモリが作成されました。

**MEMO** 

タイジェスト

#### ◆メモリの種類

一般 グループ設定 No. メモリID 型<br>0001 GME00001 ブール

> 電源投入中は値が保持され常にアクセス可能なグローバルメモリと、特定の 画面表示中のみアクセス可能で、別画面を表示すると初期化される画面メモ リがあります。

#### プロパティ設定

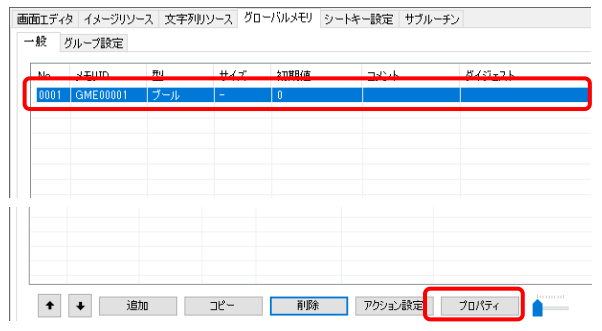

メモリを選択して、「プロパティ」ボタンをクリックして ください。

プロパティを表に合わせて変更してください。

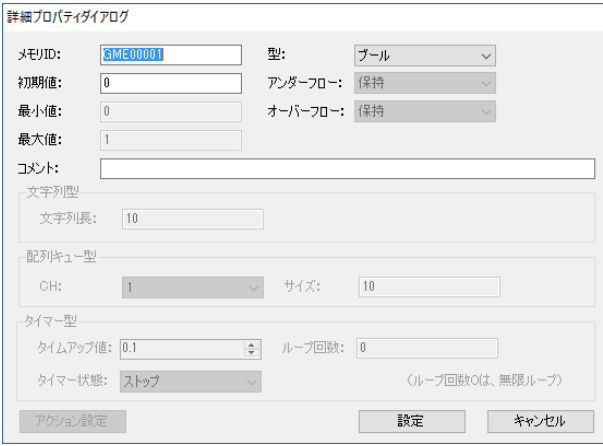

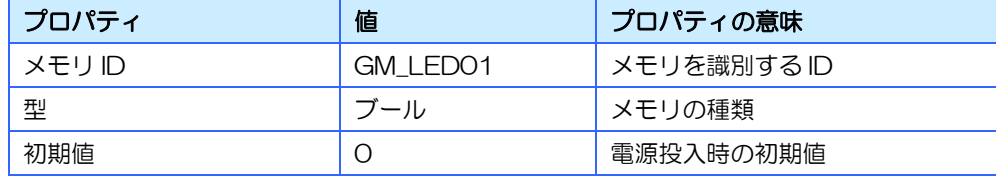

#### 2つ目のメモリの作成

同様の手順でメモリをもう1つ作成します。2つ目のメモリは以下のようにプロパティを設定してく ださい。

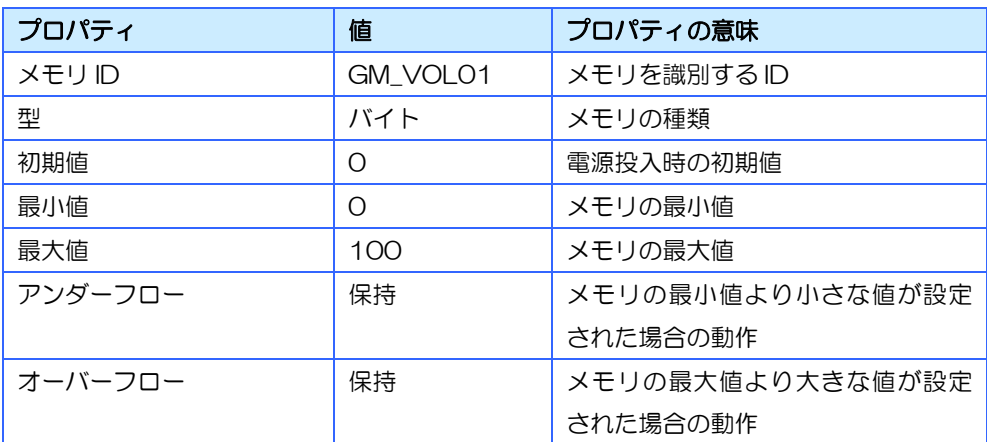

#### 設定後のリストは以下のようになります。

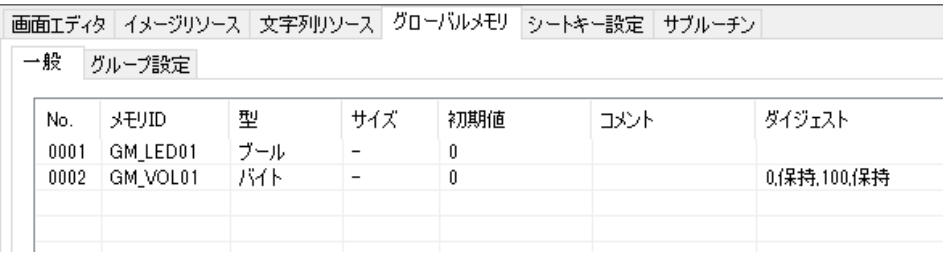

### ランプ部品の設定

ランプの配置

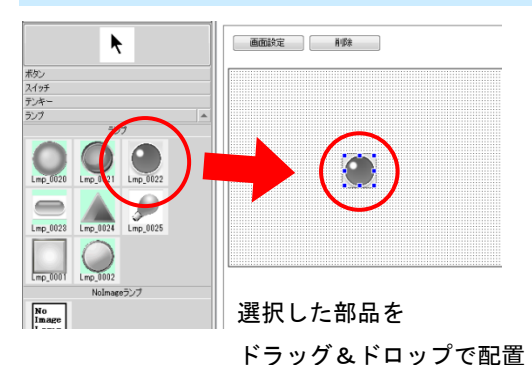

ビルダ左のツールボックスから「ランプ」を選択し、 「LMP\_00022」を画面にドラッグ&ドロップしてくだ さい。

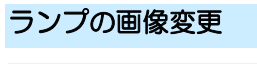

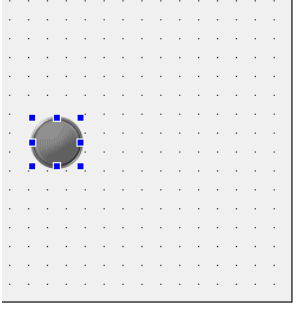

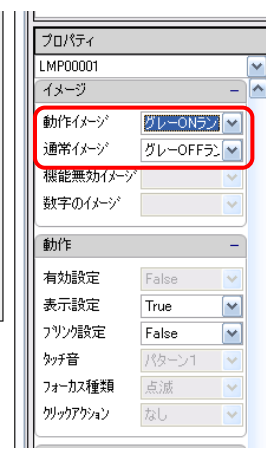

配置したランプを選択した状態で、ビルダ右部のプロパ ティエリアから「イメージ」の項目を設定します。 ここの「動作イメージ」と「通常イメージ」を設定する

と、ランプのイメージが変更できます。 「動作イメージ」はランプが ON の時のイメージを、「通

常イメージ」はランプが OFF の時のイメージを設定して います。

今回のチュートリアルでは、以下に設定しています。

・動作イメージ: 緑 ON

・通常イメージ: 緑 OFF

この様にビットマップ部品のイメージを変更することが できます。

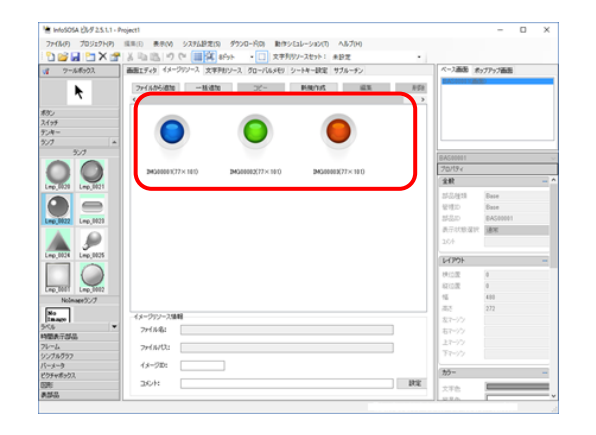

イメージリソースに画像ファイルを取り込むことで、デ フォルトに無い見た目のランプも作成することができま す。

#### ランプのリンク設定

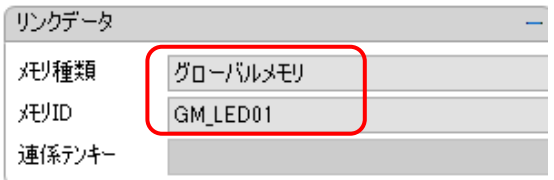

ランプとグローバルメモリの関連付けを行います。リ ンク設定を行うと指定したグローバルメモリの値が 0 の時に「通常イメージ」、1の時に「動作イメージ」 が表示されるようになります。

今回のチュートリアルでは、以下に設定しています。

- ・メモリ種類: グローバルメモリ
- ・メモリ ID : GM\_LED01

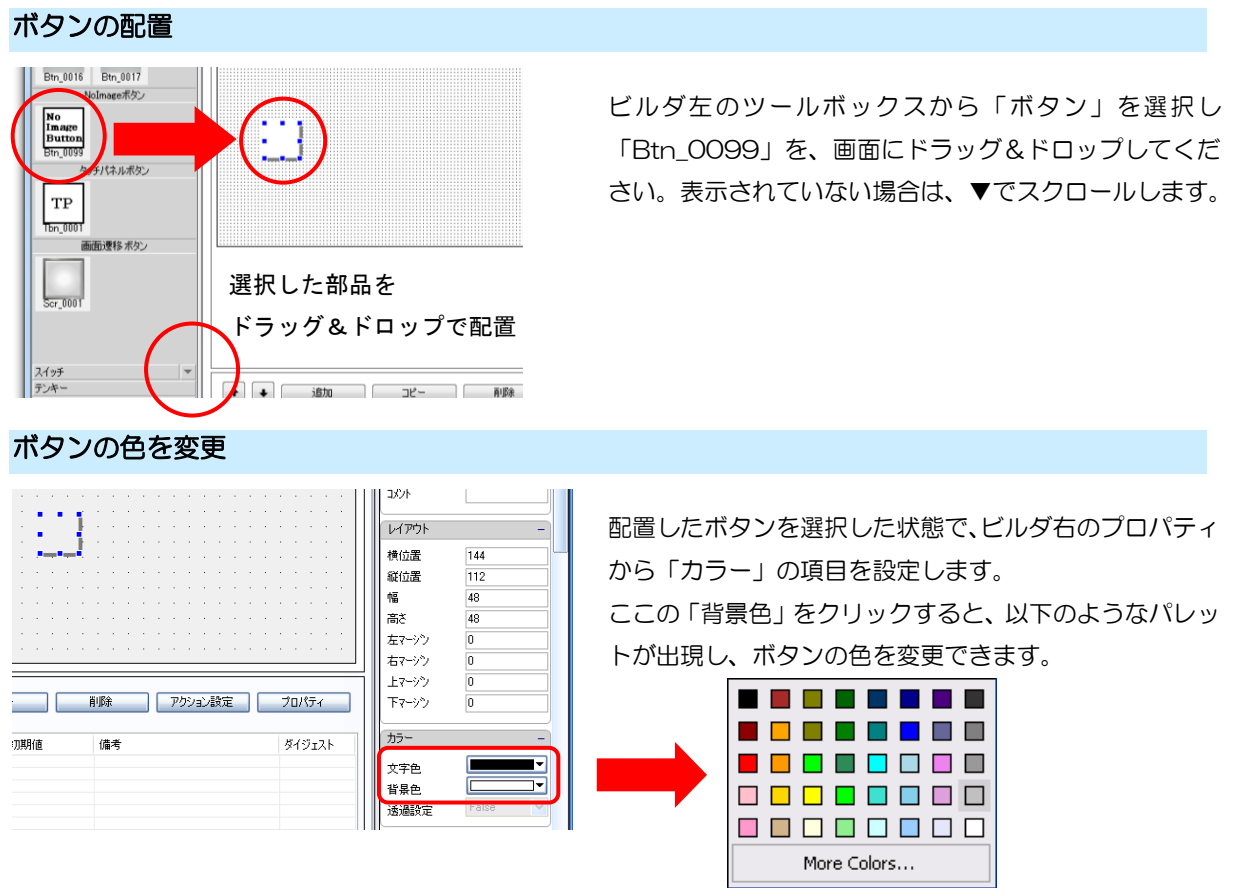

この様に NoImage の部品は色を変更することができま す。

### ボタン部品の設定

#### ボタンの文字を変更

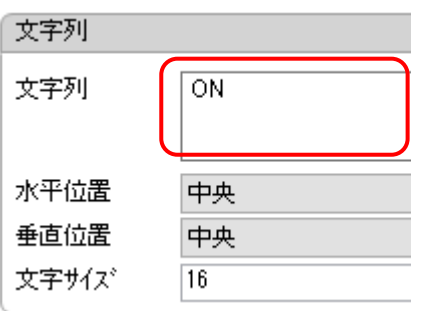

文字列プロパティを変更することで、ボタン上に文字を表 示することができます。

今回のチュートリアルでは、以下に設定しています。 ・文字列: ON

#### アクション設定①

ボタンを押した時に画面内のランプが点灯するようにボタンにアクションを設定します。

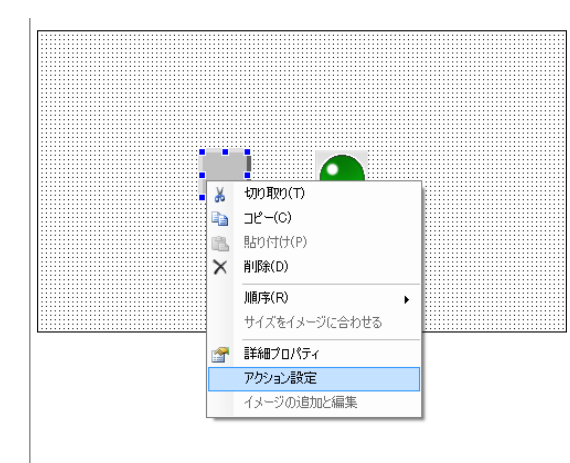

アクションを設定するには、画面に配置したボタンを右ク リックし、「アクション設定」をクリックします。

#### **MEMO**

◆アクションとは? 画面に配置した部品を動作させるための設定のこと をいいます。

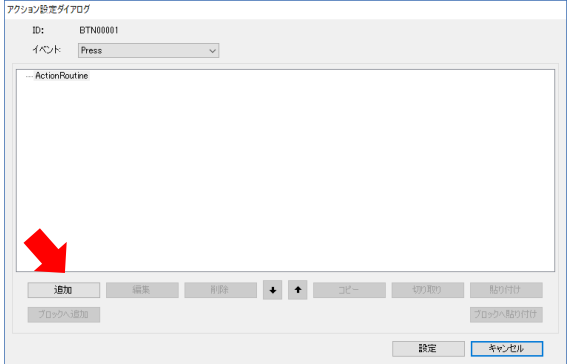

アクション設定ダイアログが開いたら、左下の「追加」を 押してアクション追加ダイアログを開きます。

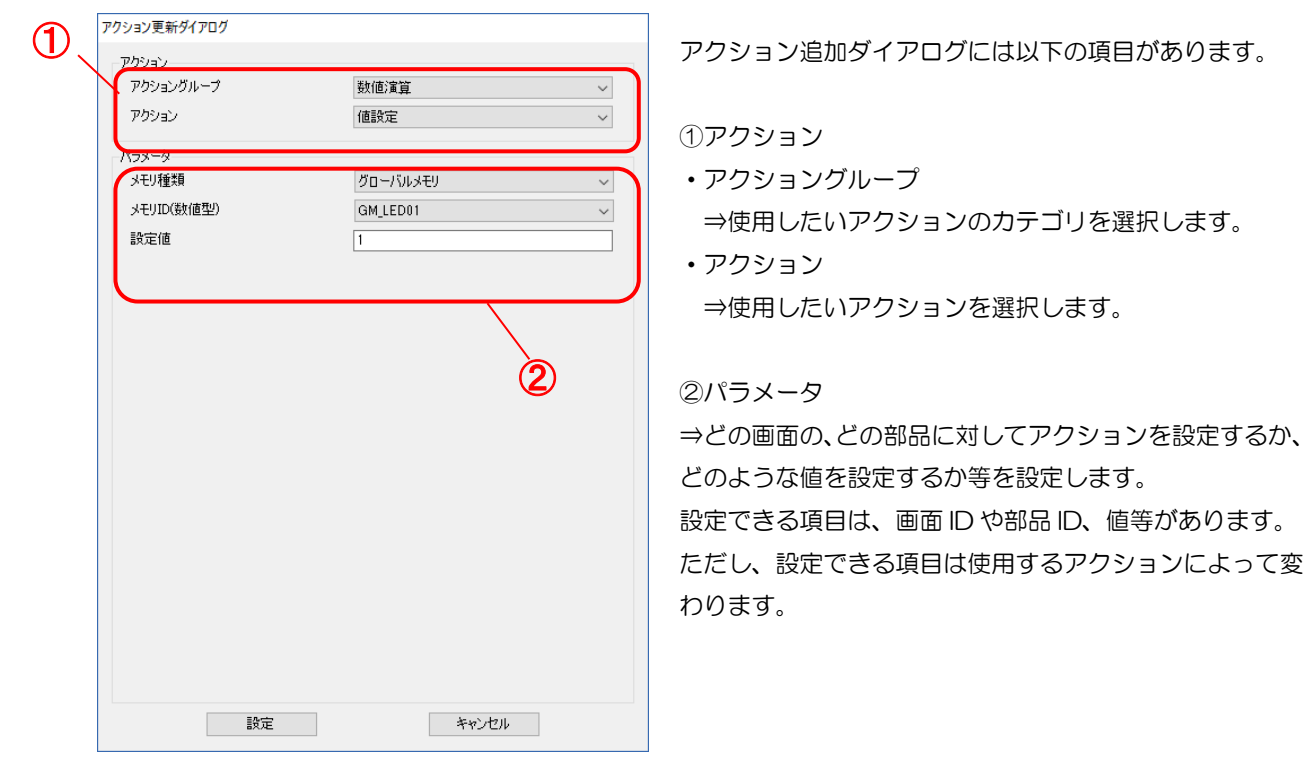
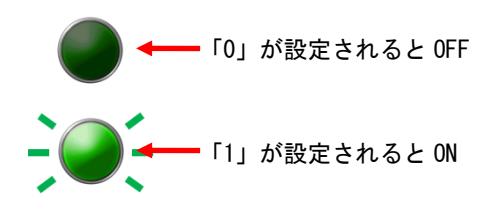

今回は「ランプを点灯させる」というアクションを設定 します。ランプはリンク設定されているメモリに「0」が 設定されると OFF、「1」が設定されると ON になります。

ランプを点灯させるアクションの設定は以下の通りです。

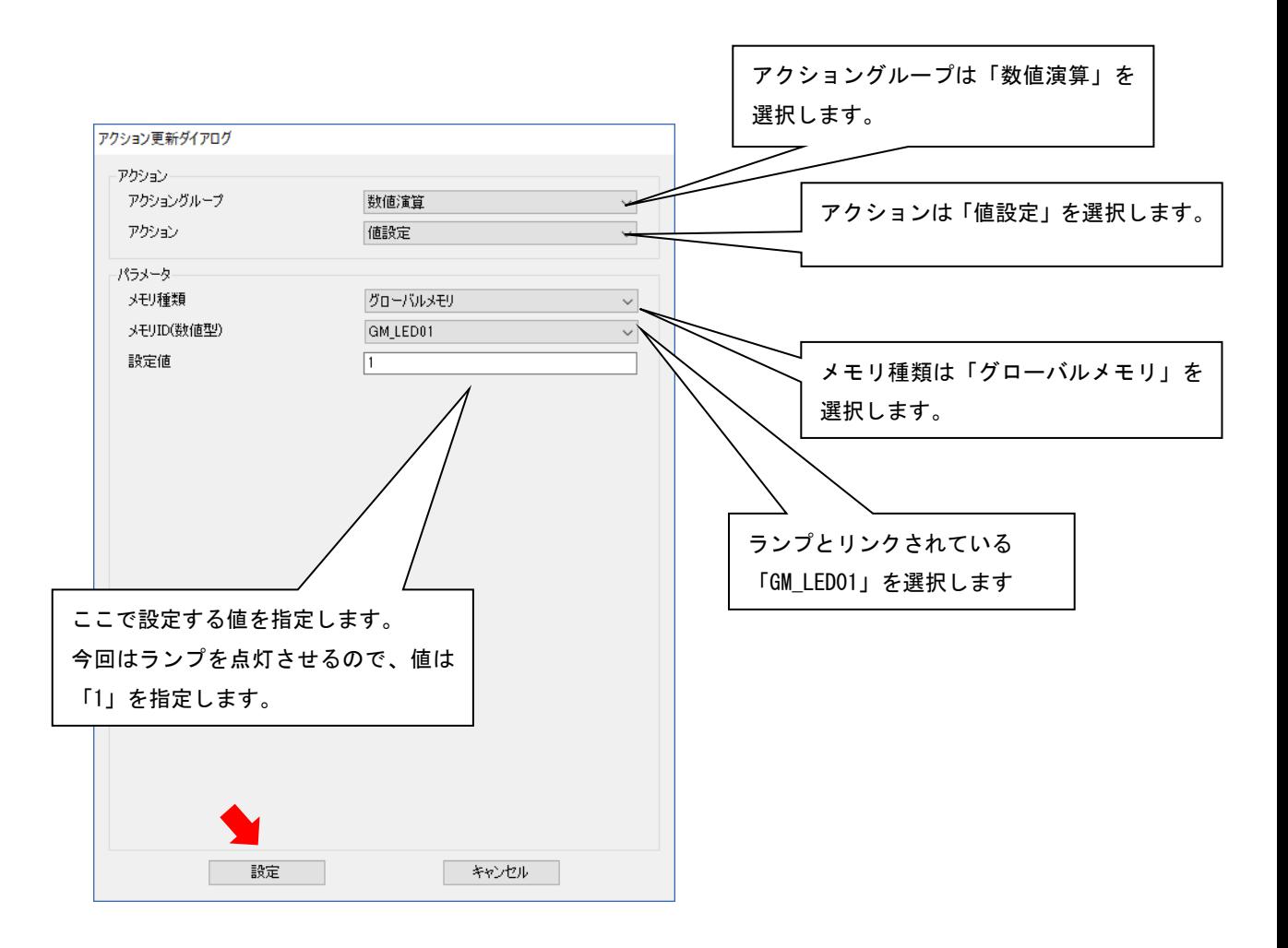

#### アクション設定②

続けて、ボタンを押した時にメモリの値をマイコン側に通知する設定を行います。

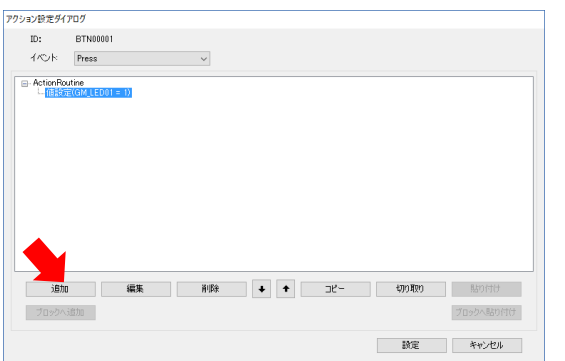

左下の「追加」を押してアクション追加ダイアログを開き ます。

メモリの値をマイコン側に通知するアクションの設定は以下の通りです。

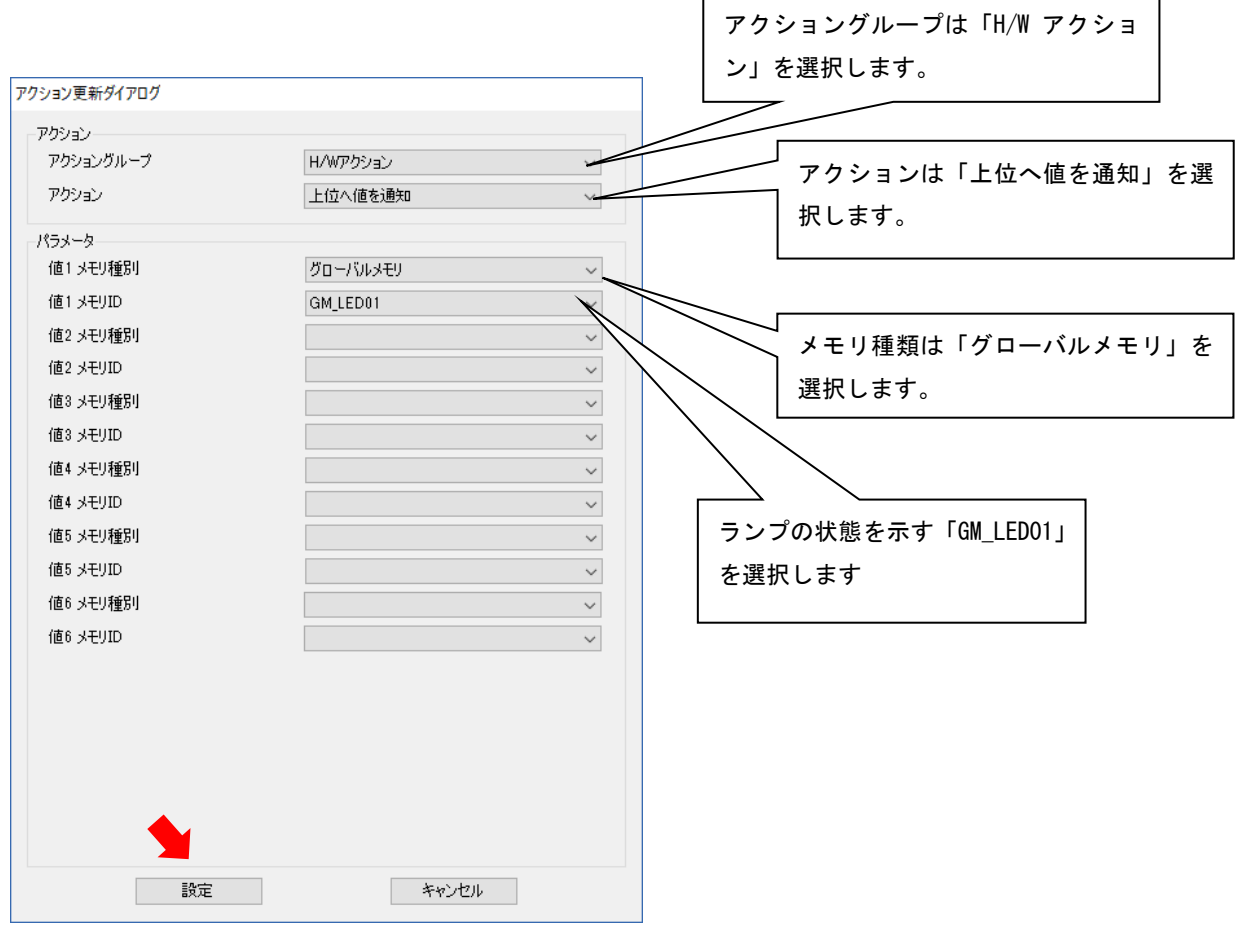

#### 2 つ目のボタンの作成

ランプを OFF にするボタンを作成します。

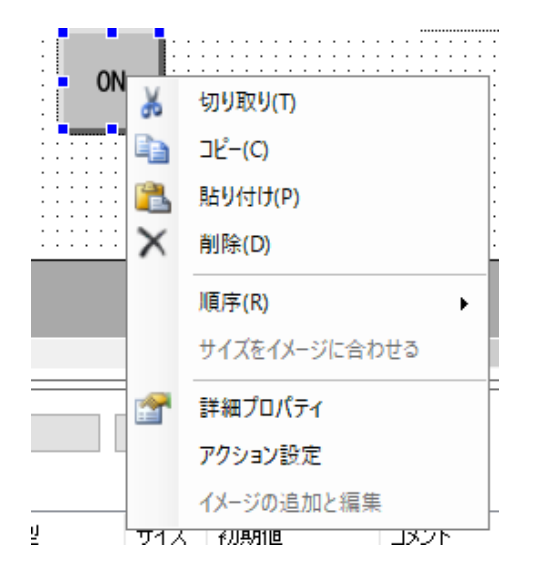

ON ボタンを右クリックして、「コピー」をクリックした 後、再度右クリックを行い「貼り付け」をクリックしてく ださい。

ON ボタンがコピーされるので、変更箇所のみを設定してください。

#### 表示文字を「OFF」に変更

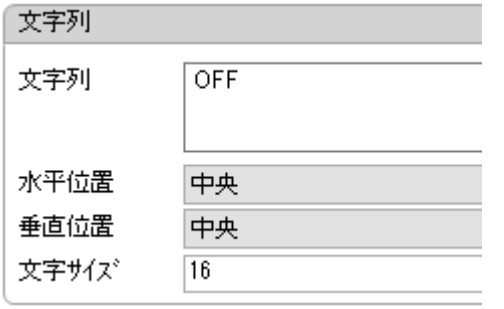

文字列プロパティを OFF ・文字列: OFF

#### ランプを消灯させるアクションに変更

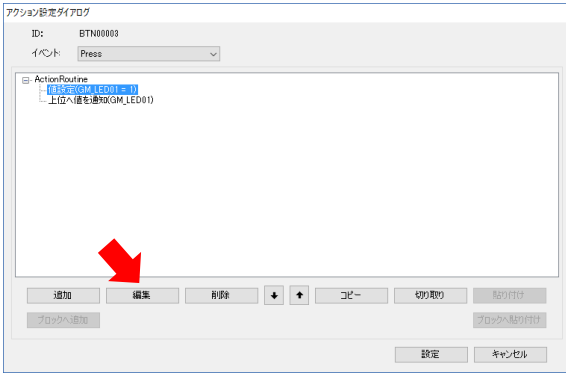

ランプを点灯させるアクションを選択した状態で左 下の「編集」を押してアクション更新ダイアログを開 きます。

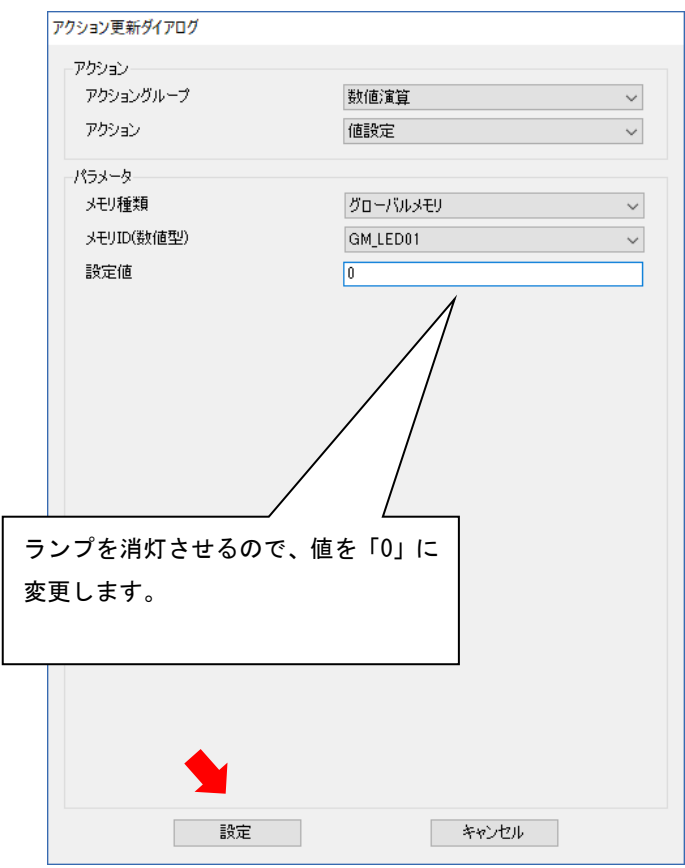

### 数字表示部品の設定

#### 数字表示の配置

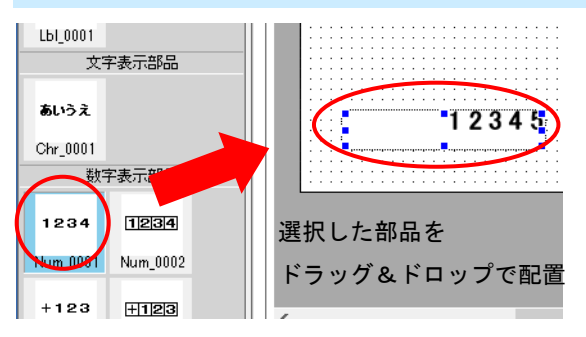

ビルダ左のツールボックスから「ラベル」を選択し 「Num\_0001」を、画面にドラッグ&ドロップしてくだ さい。

#### 数字表示のリンク設定

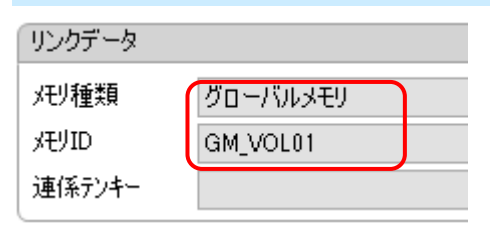

数字表示部品とグローバルメモリの関連付けを行い ます。リンク設定を行うと指定したグローバルメモリ の値を表示します。

今回のチュートリアルでは、以下に設定しています。

- ・メモリ種類: グローバルメモリ
- ・メモリ ID : GM\_VOL01

#### 数字表示の表示桁数を変更

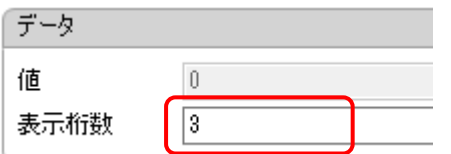

表示する数字の桁数を設定します。

今回のチュートリアルでは、以下に設定しています。 ・表示桁数: 3

### 各部品の位置とサイズの調整

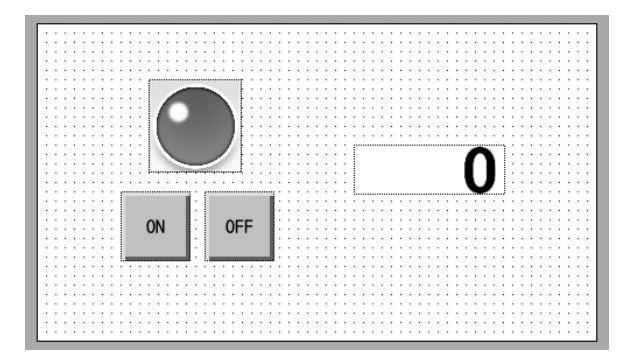

マウスで部品の位置とサイズを調整します。 サイズは部品の端をドラッグすると変更することが できます。

### 1.7.4 InfoSOSA の通信設定

InfoSOSA とマイコンの通信設定を行います。マイコン側の通信仕様に合わせて設定します。

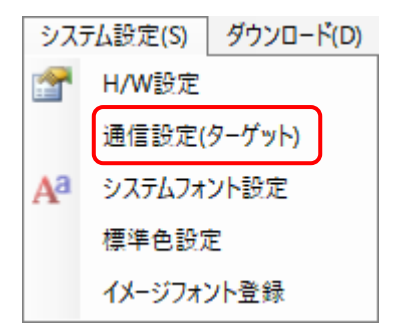

メニューバーから[システム設定]-[通信設定(タ ーゲット側)]の順に選択します

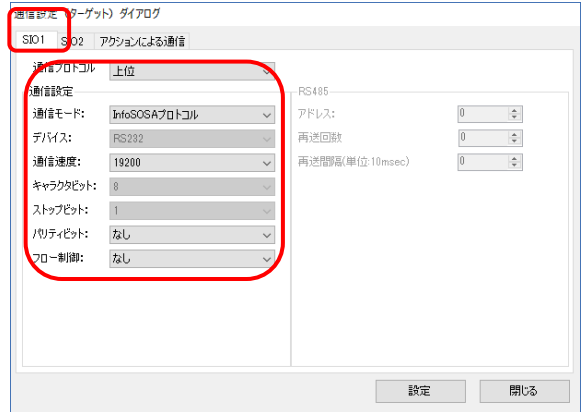

「SIO1」タブの設定を以下に設定します。

通信プロトコル:上位 通信モード:InfoSOSA プロトコル 通信速度:19200bps パリティビット:なし フロー制御:なし

SIO1 ポートでの通信は、この設定で行なわれるよう になります。

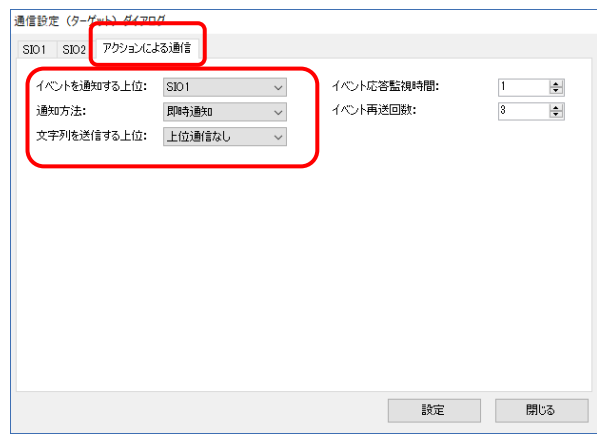

「アクションによる通信」タブの設定を以下に設定し ます。

イベントを通知する上位:SIO1 通知方法:即時通知

「上位へ値を通知」アクションを実行した時に SIO1 ポートから送信されるようになります。

### 1.7.5 InfoSOSA プロジェクトの保存

作成したプロジェクトを保存します。

### プロジェクトの保存

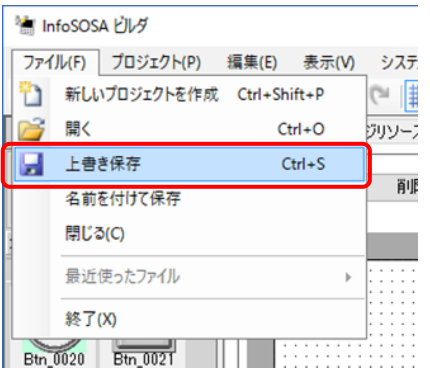

作成したプロジェクトを保存します。

ビルダ左上の「ファイル」メニューを開き、「上書き 保存」をクリックすると、プロジェクトの保存ができ ます。又は、ツールバーの保存ボタンを押しても、上 書き保存が可能です。

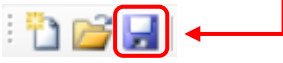

※ 別名でプロジェクトを保存する場合は「名前を付 けて保存」をクリックします。

### 1.7.6 InfoSOSA シミュレータでの動作確認

作成したプロジェクトをシミュレータで動作確認します。

### シミュレータの起動

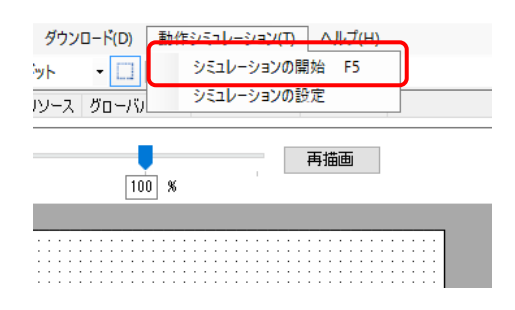

作成したプロジェクトの動作を PC 上で確認します。 シミュレータの起動は、「動作シミュレーション」メニューの「シ ミュレーションの開始」から行います。

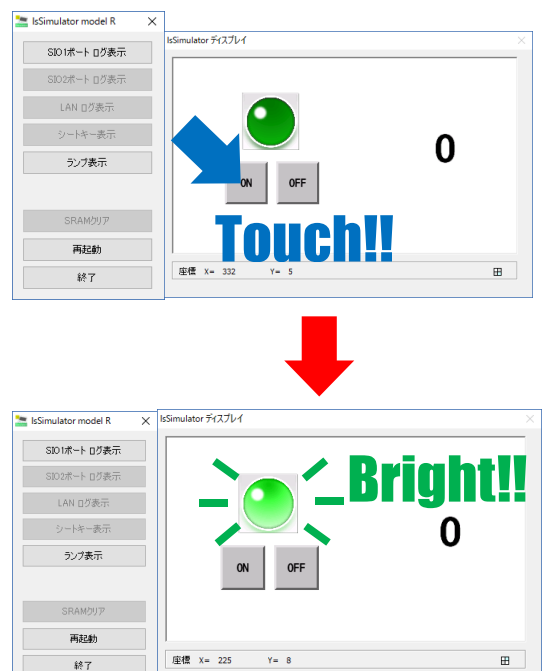

シミュレータには作成した画面が表示されていま す。

設定した通りの動作をするか、シミュレータ上に表 示されているボタンをクリックして確認します。

アクションが正しく設定されていると、ランプが点 灯します。

ランプの点灯を確認できたらシミュレーションは完 了です。

次はマイコンとの通信を確認するため、InfoSOSA 本体に画面をダウンロードします。

シミュレータでの動作確認

### 1.7.7 InfoSOSA へのダウンロード

作成したプロジェクトを InfoSOSA へダウンロードします。

### ダウンロード

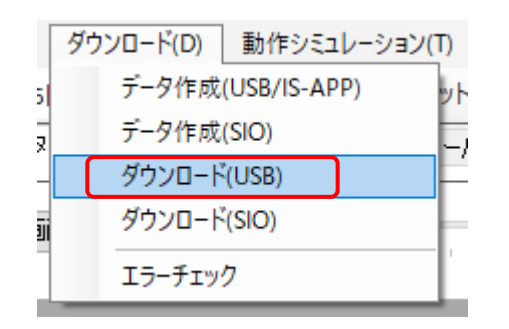

InfoSOSA に画面をダウンロード(転送)します。 画面の転送は、「ダウンロード」メニューの「ダウンロード (USB)」から行います。

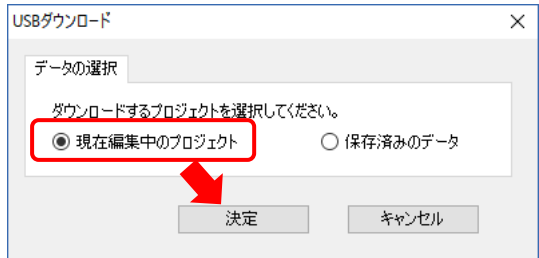

「現在編集中のプロジェクト」にチェックを入れて、「決定」 ボタンを押してください。

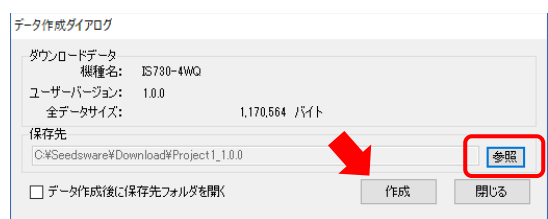

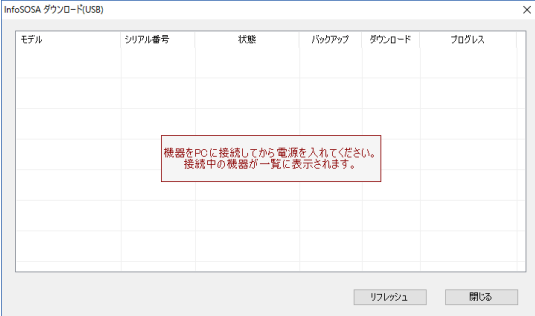

ダウンロードデータを作成します。「作成」ボタンを押して ください。ダウンロードデータの保存場所を変える場合は、 「参照」ボタンを押して保存先を変更してください。

InfoSOSA の接続待ち画面です。USB ケーブル(A-miniB タイプ)で PC と InfoSOSA を接続してください。 PC との接続方法は、「[1.6.1](#page-17-0) USB [ケーブルでの接続」](#page-17-0)を参 照ください。

 $\overline{a}$ USB ケーブル

(A-miniB タイプ) InfoSOSA の電源は PC 接続後に ON にしてください。

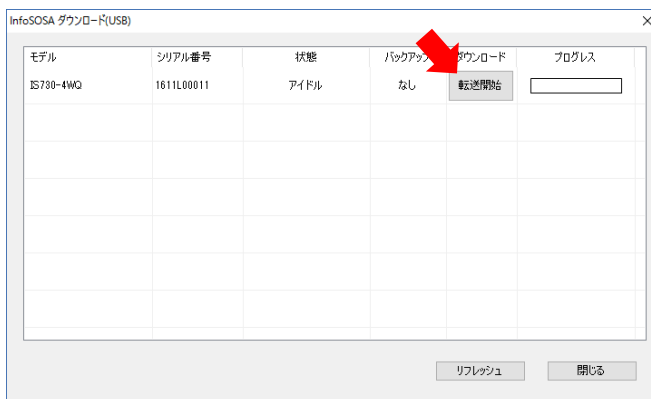

接続した InfoSOSA が表示されます。「転送開始」 ボタンを押してください。

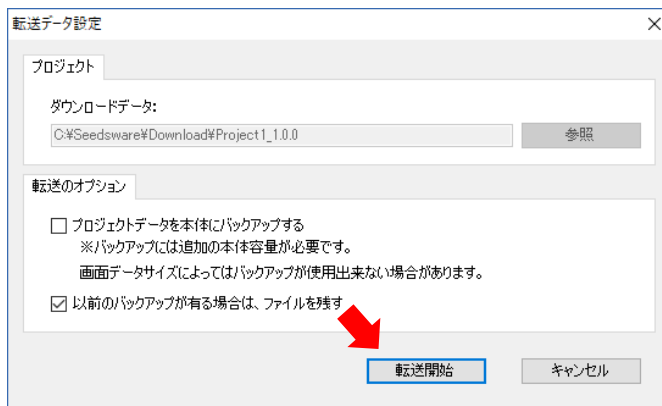

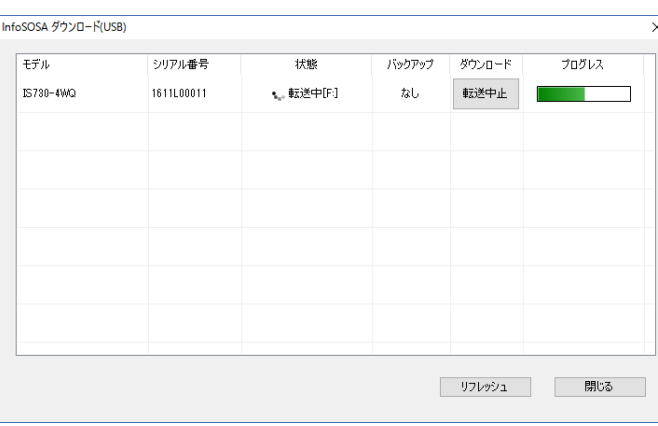

「転送開始」ボタンを押してください。

ļ,

 $\begin{array}{c} \end{array}$ 

ダウンロードが行われます。

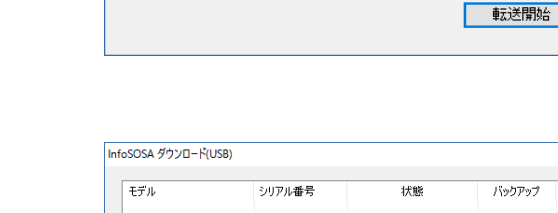

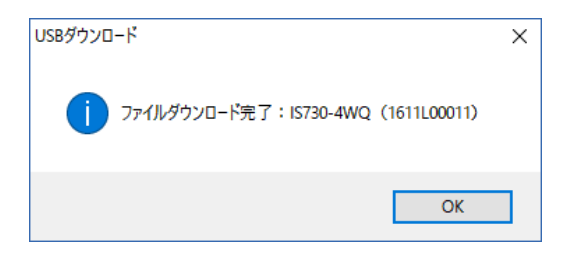

ダウンロード完了です。

### 1.7.8 マイコンと InfoSOSA の接続

マイコンとはシリアルケーブル(RS232C)で接続します。 InfoSOSA の SIO1 ポートとマイコンのシリアルポートを接続します。

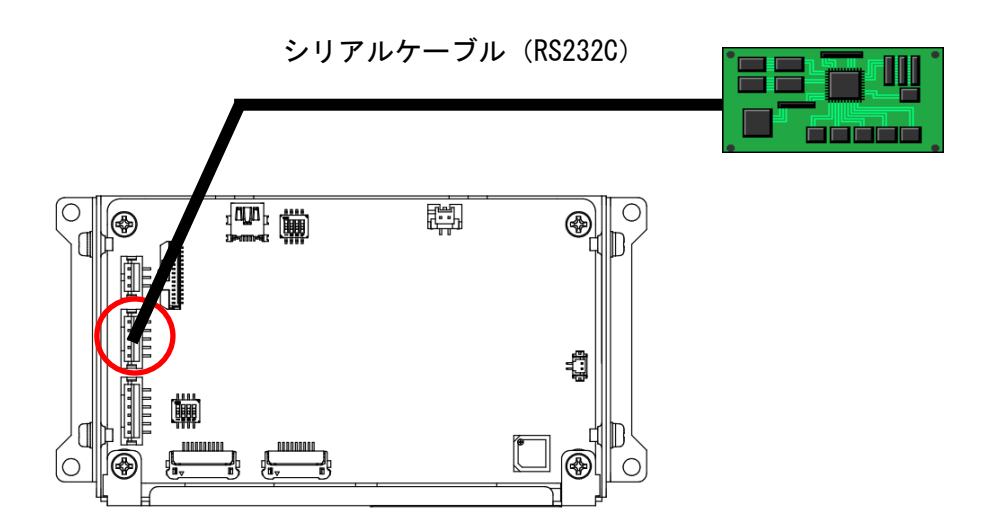

### 1.7.9 動作確認

InfoSOSA とマイコンを接続して、仕様通りに動作するか確認を行います。

### 画面上のボタンを押すと画面上のランプが点灯消灯する

液晶画面上 (InfoSOSA) の ON/OFF ボタンをタッチすると画面上のランプが点灯消灯します。 これは、通信は行なわずに InfoSOSA がアクションで自身(InfoSOSA 内)のメモリ「GM\_LED01」 の値を書き換えています。メモリ「GM\_LED01」の値が変わることでリンク設定が行われているラ ンプが点灯します。

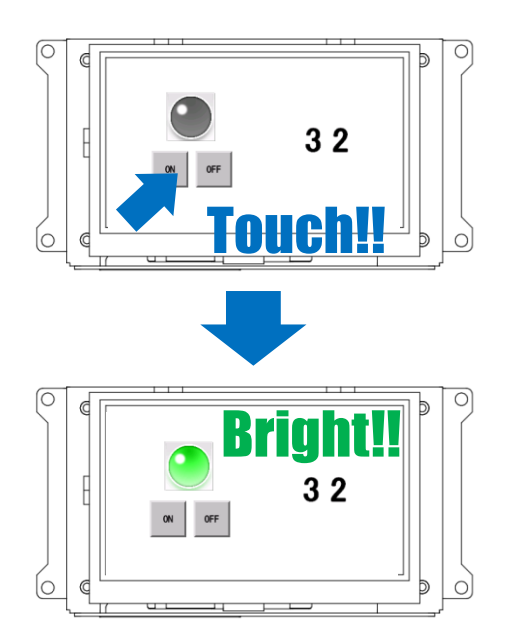

### 画面上のボタンを押すとマイコンの LED が点灯消灯する

液晶画面上 (InfoSOSA) の ON/OFF ボタンをタッチするとマイコンの LED が点灯消灯します。 これは、ボタンを押した時 InfoSOSA はメモリ「GM\_LED01」の値を通信でマイコンに送信し、マ イコンが InfoSOSA からの通知コマンドを解析して、LED を点灯消灯させています。

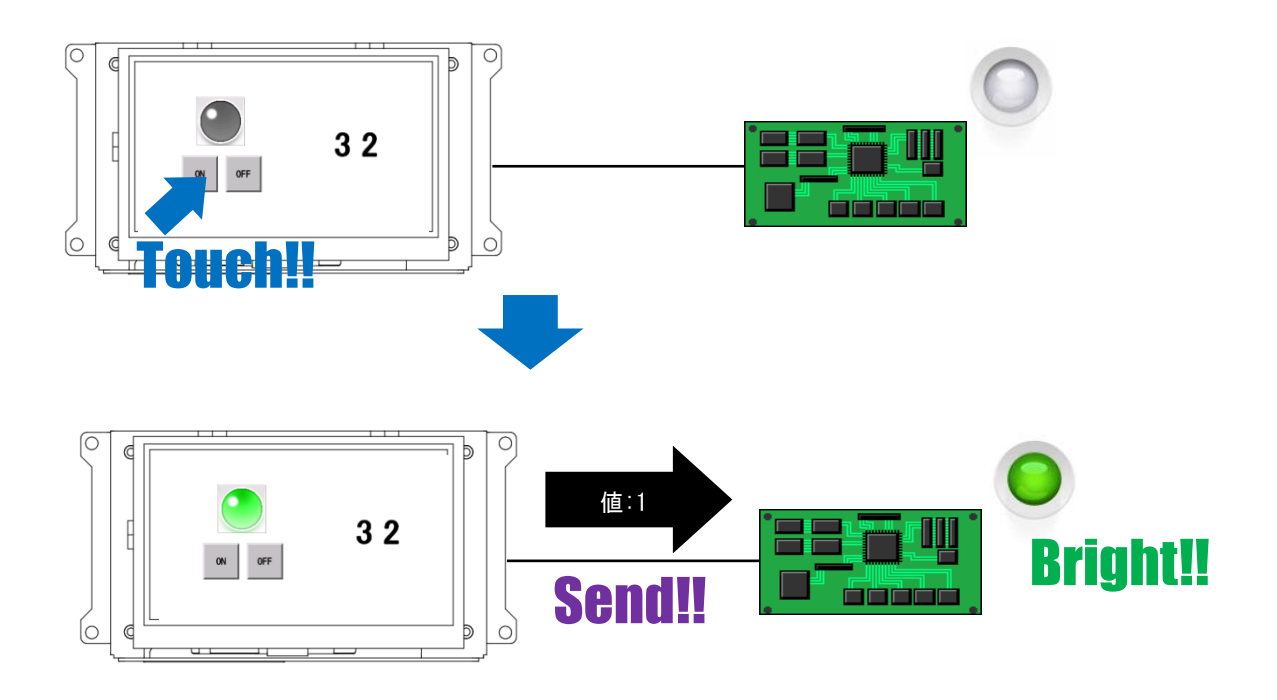

### マイコンのボリュームを操作すると画面上の数字が変化する

マイコンのボリュームを操作すると液晶画面上(InfoSOSA)の数字が変わります。 これは、マイコンが InfoSOSA のメモリ「GM\_VOL01」の値を書き換えるコマンドを通信で送信し ています。メモリ「GM\_VOL01」の値が変わることでリンク設定が行われている数字表示部品が変 換します。

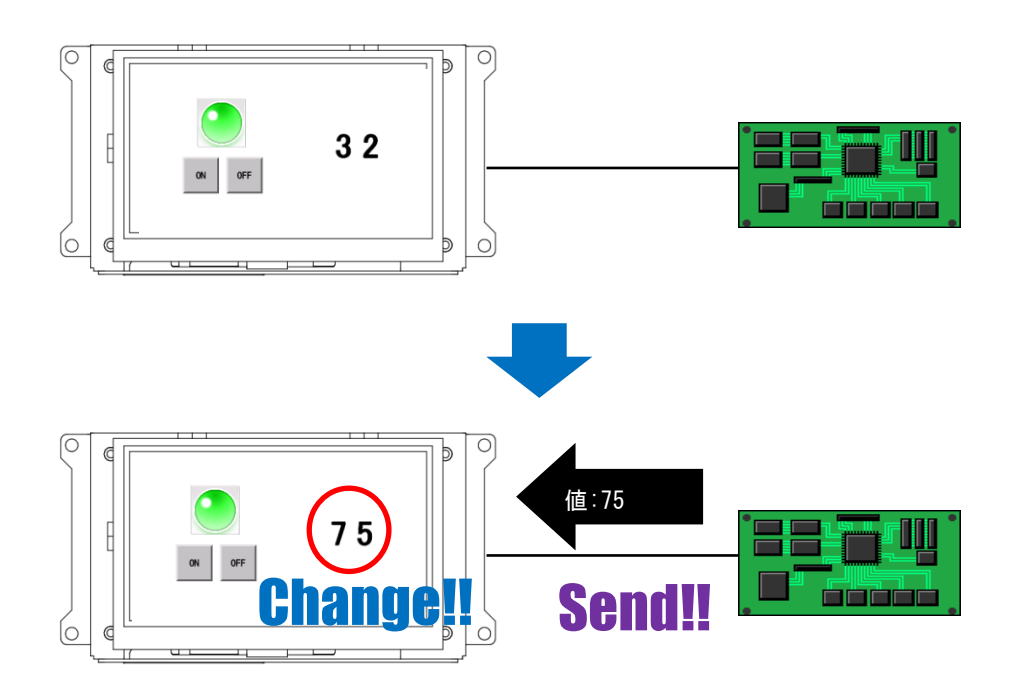

<span id="page-50-0"></span>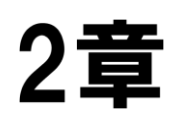

# 2章 IS731 シリーズ機能詳細

### 章目次

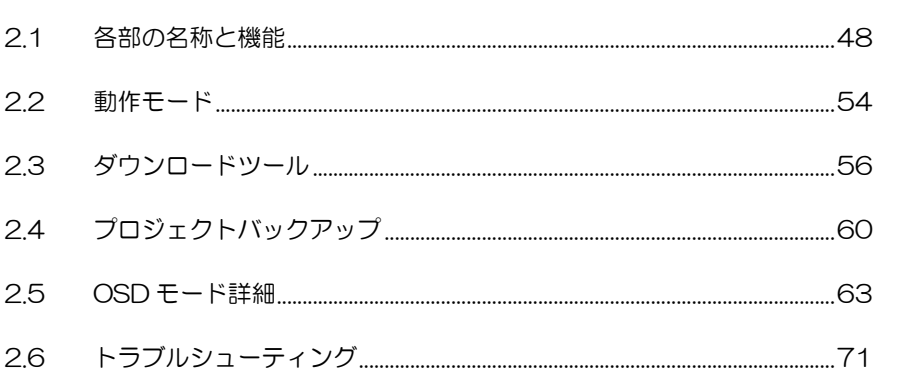

# <span id="page-51-0"></span>2.1 各部の名称と機能

IS731 シリーズの各部の名称と機能を説明します。

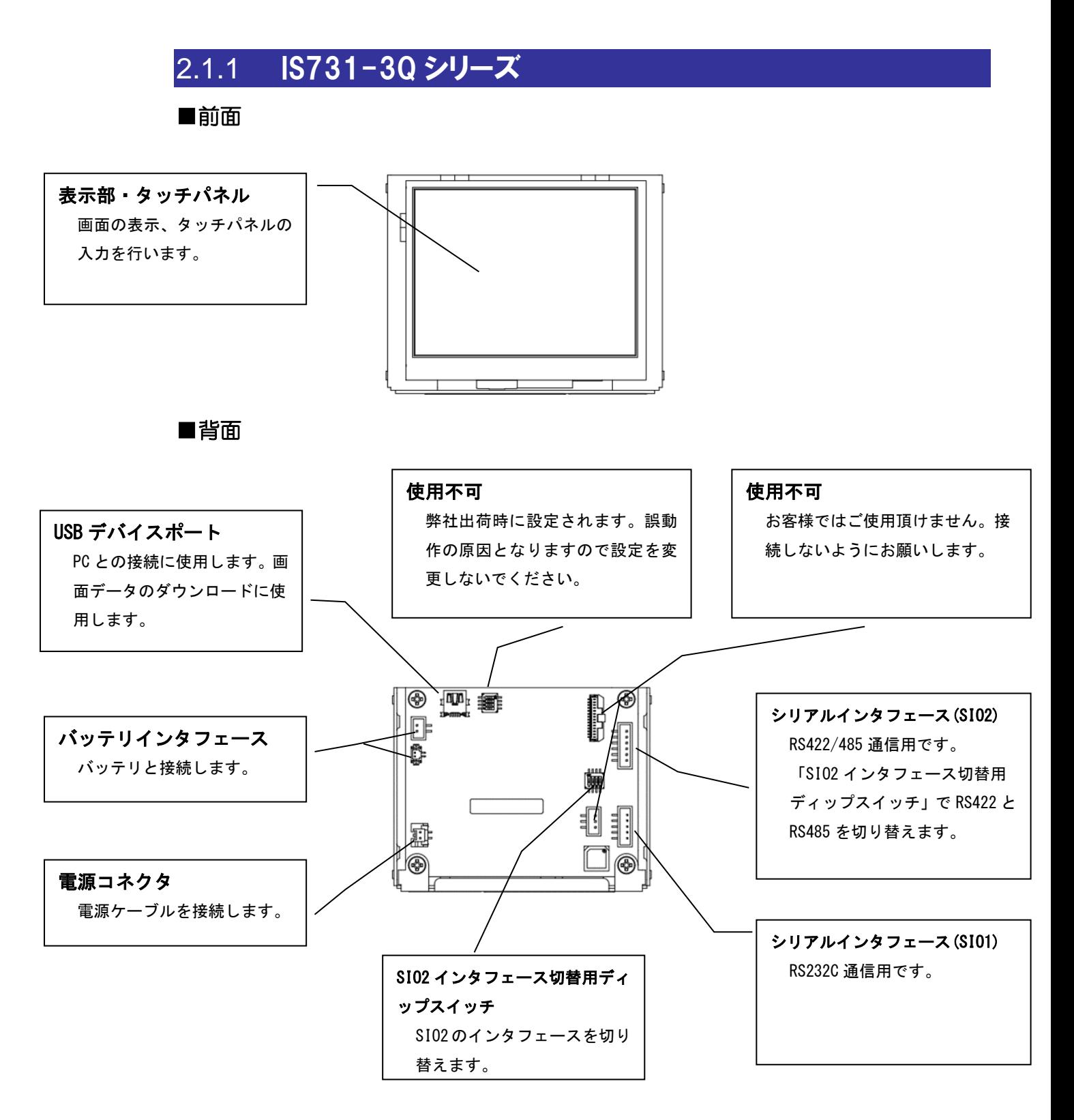

### SIO2 インタフェース切替用ディップスイッチ

SIO2 のインタフェースを切り替える場合は、切り替え用ディップスイッチを設定してください。 ※ ディップスイッチは複数あります。他のスイッチを変更しないようにご注意ください。

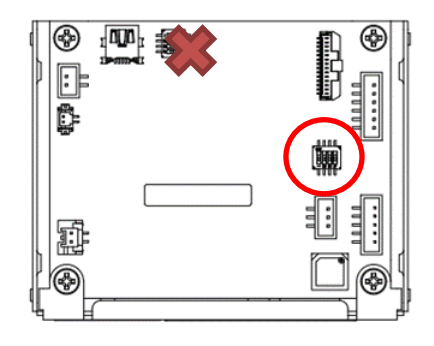

#### RS422

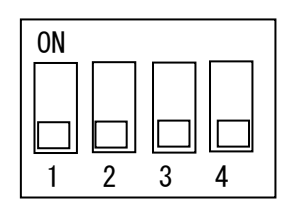

ON RS422に設定する場合は、No2~4をOFFに設定します。 No.1 を ON にすると終端抵抗有り、OFF にすると無しに なります。

#### RS485

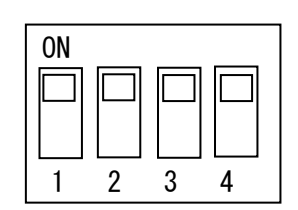

ON \_\_ \_\_ \_\_ \_\_ | RS485 に設定する場合は、No2~4 を ON に設定します。 No.1 を ON にすると終端抵抗有り、OFF にすると無しに なります。

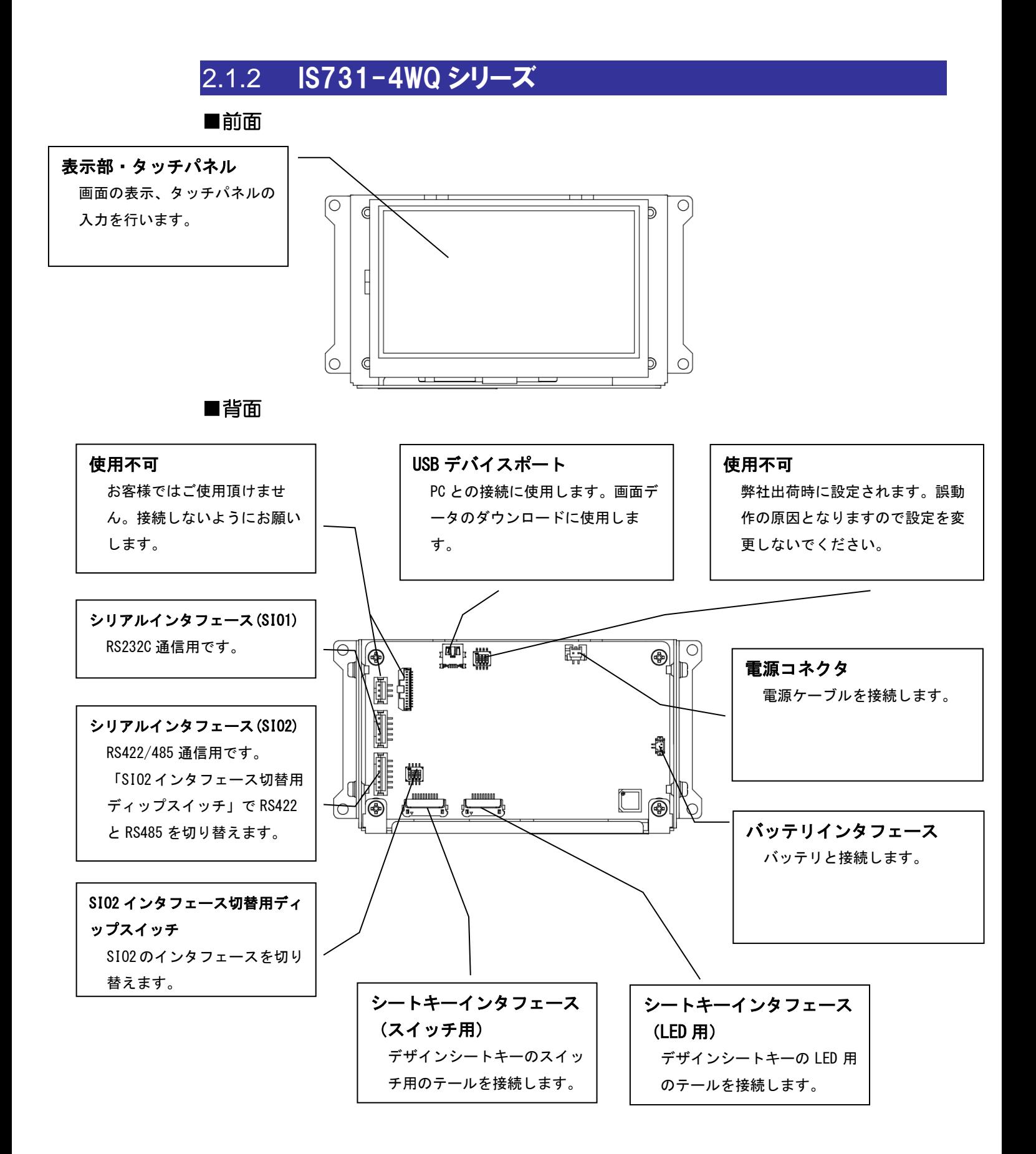

### SIO2 インタフェース切替用ディップスイッチ

SIO2 のインタフェースを切り替える場合は、切り替え用ディップスイッチを設定してください。 ※ ディップスイッチは複数あります。他のスイッチを変更しないようにご注意ください。

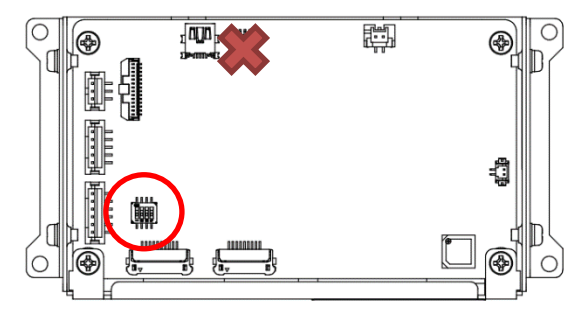

RS422

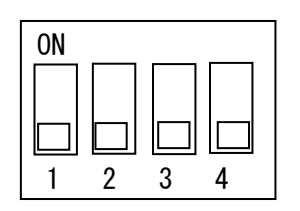

ON RS422に設定する場合は、No2~4をOFFに設定します。 No.1 を ON にすると終端抵抗有り、OFF にすると無しに なります。

#### RS485

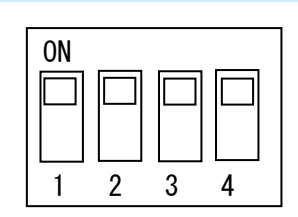

ON 2000 2000 RS485 に設定する場合は、No2~4 を ON に設定します。 No.1 を ON にすると終端抵抗有り、OFF にすると無しに なります。

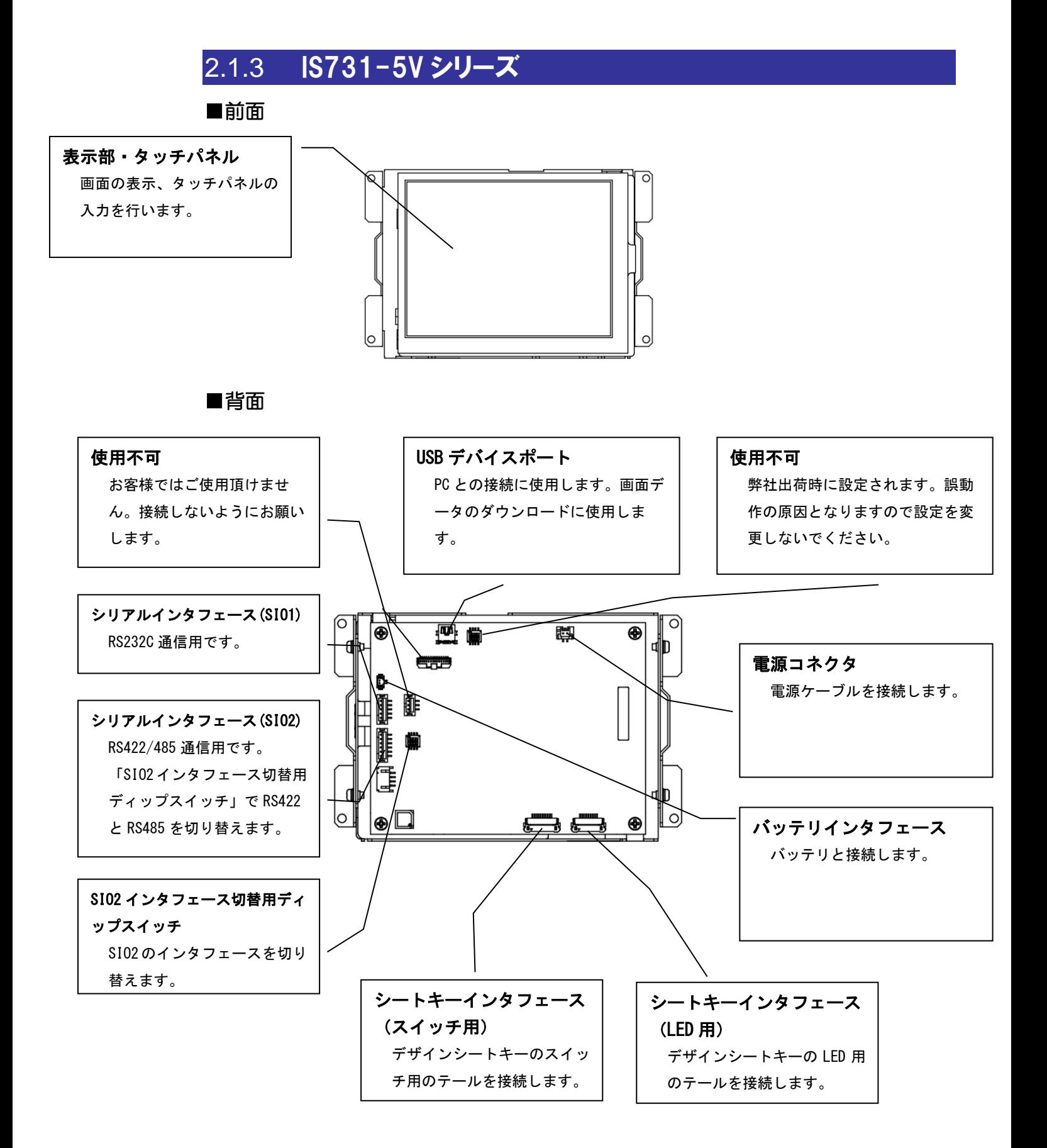

### SIO2 インタフェース切替用ディップスイッチ

SIO2 のインタフェースを切り替える場合は、切り替え用ディップスイッチを設定してください。 ※ ディップスイッチは複数あります。他のスイッチを変更しないようにご注意ください。

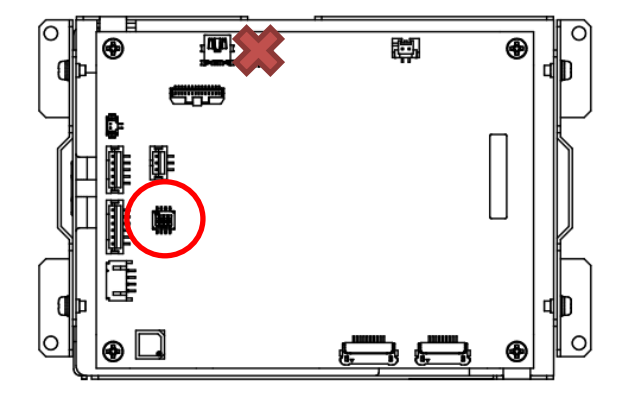

#### RS422

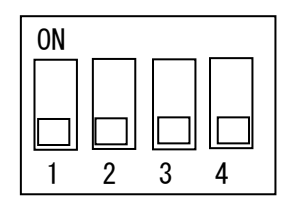

ON RS422に設定する場合は、No2~4をOFFに設定します。 No.1 を ON にすると終端抵抗有り、OFF にすると無しに なります。

#### RS485

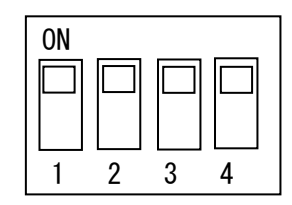

ON RS485 に設定する場合は、No2~4 を ON に設定します。 No.1 を ON にすると終端抵抗有り、OFF にすると無しに なります。

# <span id="page-57-0"></span>2.2 動作モード

IS731 シリーズは、以下のような動作モードがあります。用途に合わせて切り替えを行ってください。

### 2.2.1 通常モード

ビルダで作成したプロジェクト(画面データ)を実行するモードです。 電源を ON にすると、基本的に通常モードで起動します。 シリアルケーブルでのプロジェクトダウンロードは通常モードで行います。

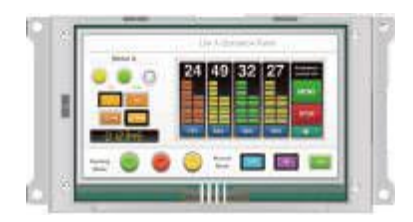

### <span id="page-57-1"></span>2.2.2 OSD モード

USB ケーブルでのプロジェクト(画面データ)のダウンロードや、バックライト輝度などの設定変 更を行うモードです。

OSD モードで起動する方法は、以下になります。

- USB ケーブルで PC と接続した状態で電源を ON にする
- アクション「OSD モードで再起動」を実行する
- 上位通信コマンド「RSO3 (OSD モードで再起動)」を実行する

PC との接続方法は、「[1.6.1](#page-17-0) USB [ケーブルでの接続」](#page-17-0)を参照ください。 アクション、上位通信コマンドについては、別紙「リファレンスマニュアル」を参照ください。

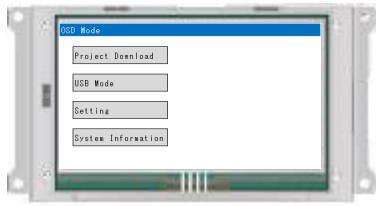

OSD モードは以下の機能があります。

詳細は、「[2.5](#page-66-0) OSD [モード詳細」](#page-66-0)を参照ください。

| 項目           | 内容                               |
|--------------|----------------------------------|
| プロジェクトダウンロード | InfoSOSA ビルダと接続してプロジェクトをダウンロードする |
|              | 機能です。                            |
| USB モード      | InfoSOSA をストレージとして PC と接続する機能です。 |
| 通信設定         | マイコンボードとの通信設定を変更することができます。       |
| LCD 設定       | バックライトの輝度や自動 OFF 時間を変更することができま   |
|              | す。                               |
| RTC 設定       | 時刻設定を行えます。                       |
| タッチパネルキャリブレー | タッチパネルのキャリブレーションを行うことができます。      |
| ション          |                                  |
| システムバージョン表示  | システムソフトウェアのバージョンを表示します。          |
| Model 名表示    | 本体の機種名を表示します。                    |
| 本体シリアル No 表示 | 本体のシリアル No を表示します。               |

# <span id="page-59-0"></span>2.3 ダウンロードツール

IS731 シリーズには、InfoSOSA ビルダの他にダウンロード専用のツールが付属しています。

### 2.3.1 ダウンロードツールとは

ダウンロードツールとは、あらかじめビルダで作成したダウンロードデータの転送のみを行うツール です。編集は行えないため、プロジェクト(画面データ)の完成後、量産品へのダウンロードを行う 用途に適しています。

### 2.3.2 ダウンロードデータ作成

ダウンロードツールを使うためには、事前にビルダでダウンロードデータを作成する必要があります。

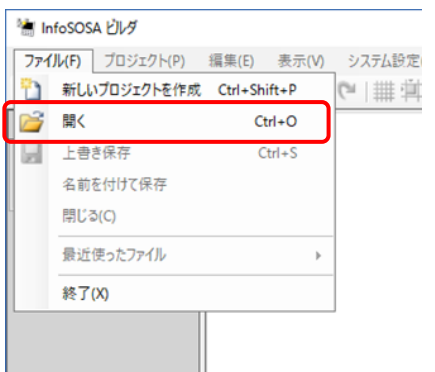

ダウンロードデータを作成するプロジェクトを開きます。

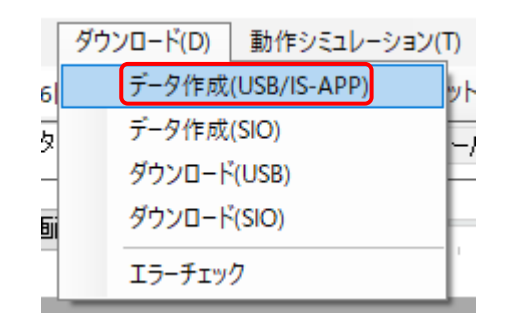

ダウンロードデータの作成は、「ダウンロード」メニューの 「データ作成(USB/IS-APP)」から行います。

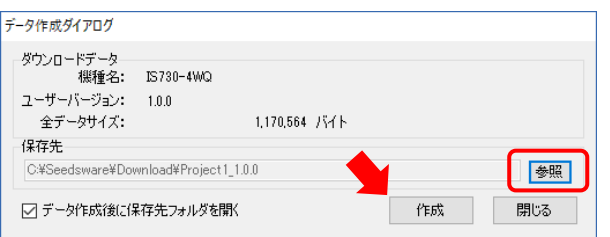

「作成」ボタンを押してください。ダウンロードデータの 保存場所を変える場合は、「参照」ボタンを押して保存先を 変更してください。

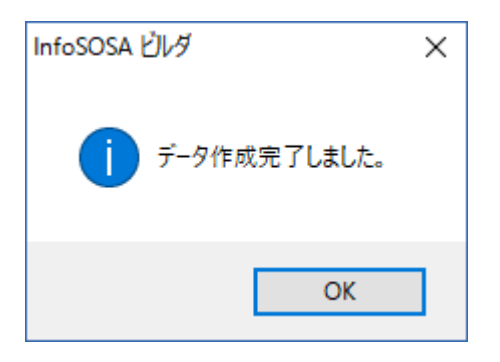

データ作成完了後、保存先フォルダが開きます。

ダウンロードデータは以下の構成になります。ダウンロードを行うためには全てのファイルが必要に なりますので、フォルダごと保管してください。

※後述のプロジェクトバックアップを行わない場合は、「project」フォルダは不要です。

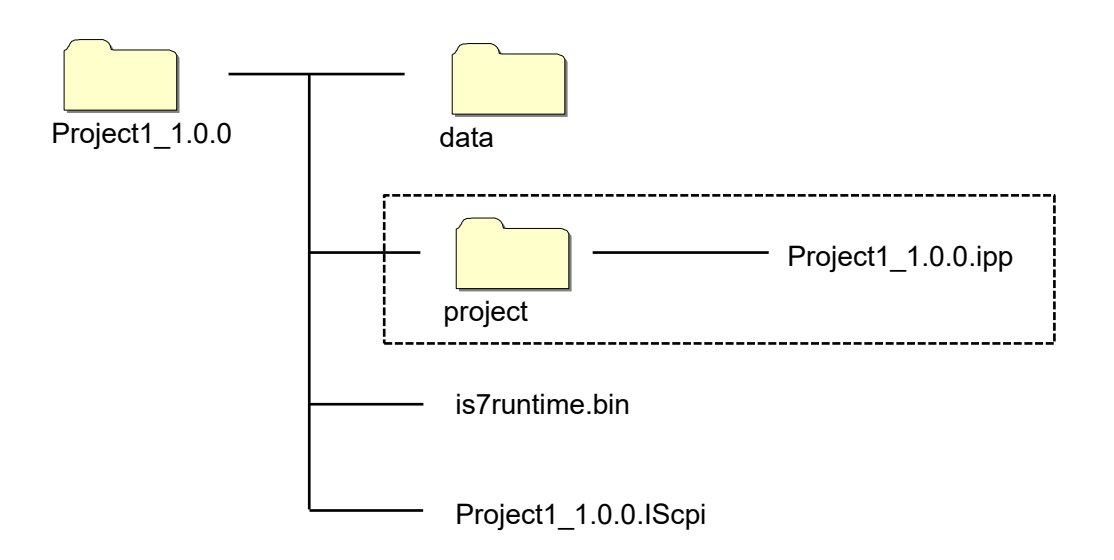

### 2.3.3 ダウンロード

ダウンロードツールは、InfoSOSA 開発キットに同梱されています。「software」-「IS731 ダウ ンロードツール」フォルダ内の「InfoSOSAUsbDL\*.\*.\*.\*.exe」を展開して生成されるフォルダ 「InfoSOSAUsbDL」内の「InfoSOSAUsbDL.exe」を実行してください。

ļ,

「InfoSOSAUsbDL.exe」を起動すると以下の画面が表示されます。

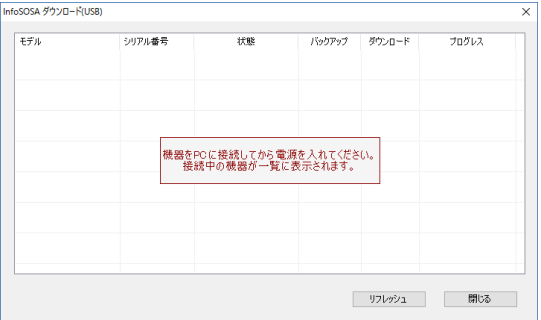

InfoSOSA の接続待ち画面です。USB ケーブル(A-miniB タイプ)で PC と InfoSOSA を接続してください。 PC との接続方法は、「[1.6.1](#page-17-0) USB [ケーブルでの接続」](#page-17-0)を参 照ください。

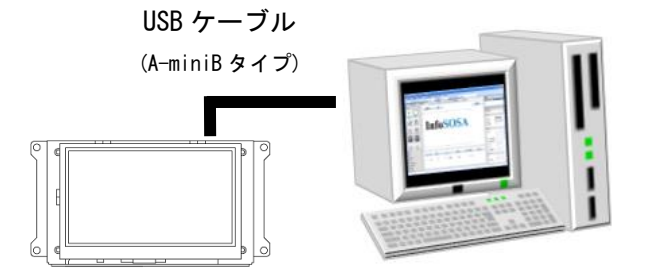

(A-miniB タイプ) InfoSOSA の電源は PC 接続後に ON にしてください。

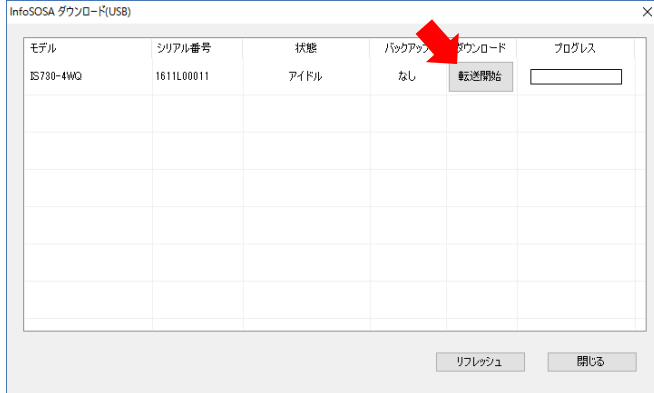

接続した InfoSOSA が表示されます。「転送開始」 ボタンを押してください。

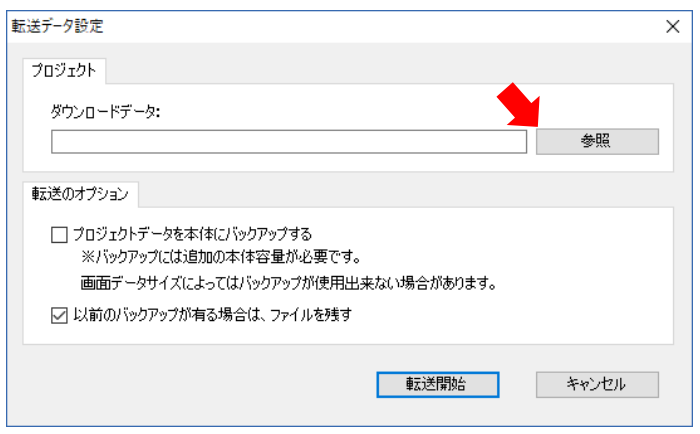

参照ボタンを押して、事前に作成していたダウンロ ードデータ内の管理ファイル(拡張子.IScpi)を選 択してください。

「転送開始」ボタンを押してください。

 $\overline{\times}$ 

参照

- キャンセル -

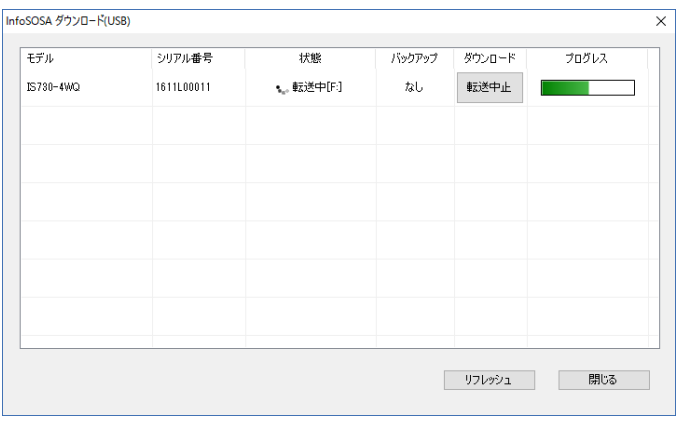

転送開始

ダウンロードが行われます。

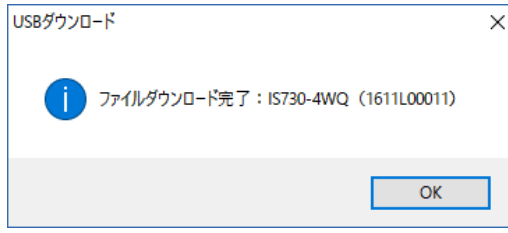

ļ,

ダウンロード完了です。

転送データ設定

プロジェクト

転送のオプション

ダウンロードデータ:

C:¥Seedsware¥Download¥Project1\_1.0.0

□プロジェクトデータを本体にバックアップする ※バックアップには追加の本体容量が必要です。

☑以前のバックアップが有る場合は、ファイルを残す

画面データサイズによってはバックアップが使用出来ない場合があります。

# <span id="page-63-0"></span>2.4 プロジェクトバックアップ

IS731 シリーズには、本体にプロジェクトをバックアップする機能があります。

### 2.4.1 プロジェクトバックアップとは

プロジェクトバックアップとは、ダウンロード時 InfoSOSA 本体に、ビルダで編集可能なプロジェ クトファイルを保存することです。本体にプロジェクトファイルをバックアップしておくことで、本 体から取り出して編集を行うことが可能です。

### 2.4.2 バックアップ方法

ダウンロード時の転送オプションに「プロジェクトデータをバックアップする」にチェックを入れて ダウンロードすることで、InfoSOSA 本体にバックアップが保存されます。

※バックアップには追加の本体容量が必要です。

画面データサイズによってはバックアップできない場合があります。

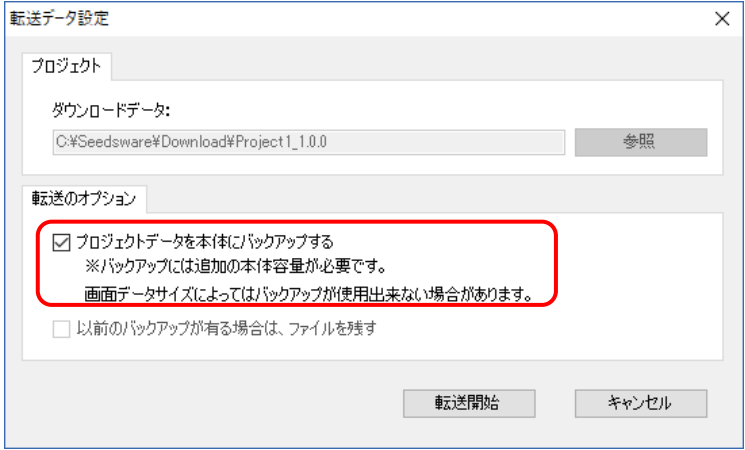

## 2.4.3 取り出し方法

本体にバックアップしたプロジェクトは以下の手順で取り出すことができます。

 $\circ$ 

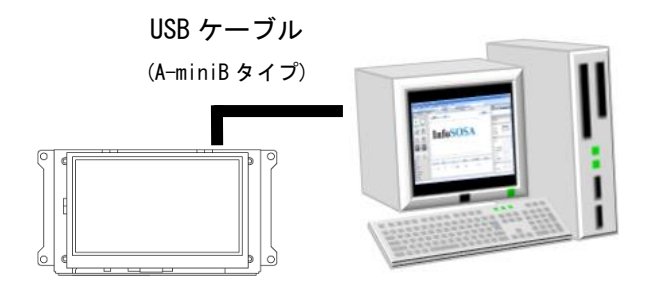

Project Download

System Information

USB Mode Setting

lo

(A-miniB タイプ) プロジェクトが保存された InfoSOSA 本体と PC を USB ケーブル(A-miniB タイプ)で接続します。 PC との接続方法は、「[1.6.1](#page-17-0) USB [ケーブルでの接続」](#page-17-0)を参 照ください。 接続後、InfoSOSA の電源を ON にしてください。

> PC と接続した状態で電源を ON にすると、OSD モードで 起動します。

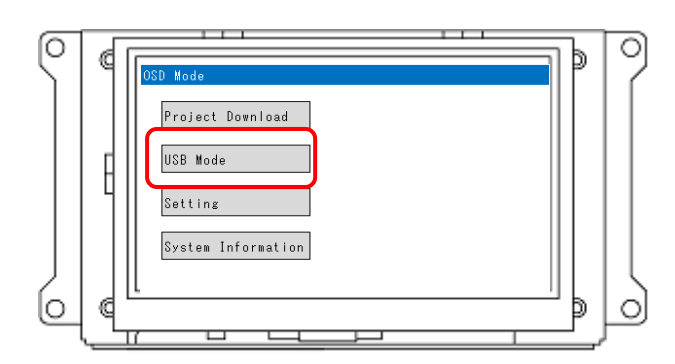

「USB Mode」ボタンをタッチします。

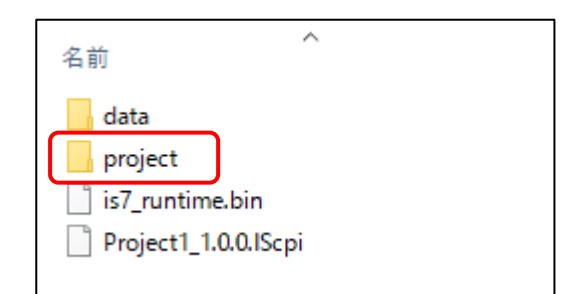

InfoSOSA 本体に保存されているデータが PC から確認で きるようになります。バックアップしたプロジェクトは 「project」フォルダに保存されています。エクスプローラ ー等でコピーしてください。

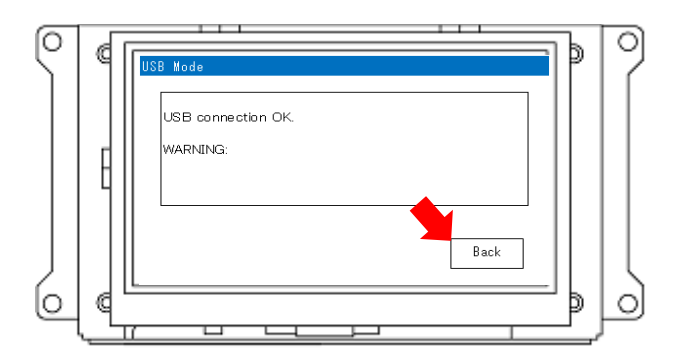

#### ※注意

PC に接続中に USB ケーブルを抜いたり、電源を OFF に したりすると、データが破損する可能性があります。 必ず以下を行い PC との接続を解除してください。

・PC から「ハードウェアの安全な取り外し」を行う ・Back ボタンをタッチする

詳しくは、「[2.5.3](#page-67-0) [取り外し方法」](#page-68-0)を参照ください、

# <span id="page-66-0"></span>2.5 OSDモード詳細

OSD モードの機能の詳細を記載します。

### 2.5.1 機能一覧

OSD モードで起動するとメニュー画面が表示されます。 起動方法は、「[2.2.2](#page-57-1) OSD [モード」](#page-57-1)を参照ください。

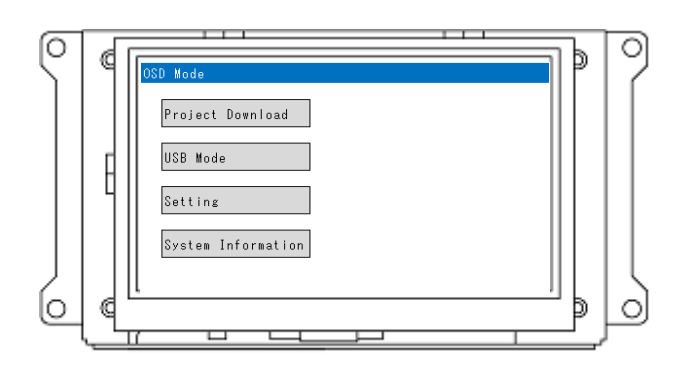

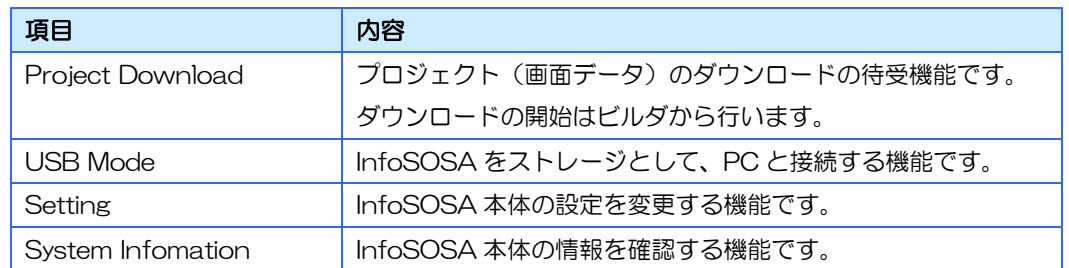

### 2.5.2 Project Download

プロジェクト(画面データ)のダウンロードの待受機能です。

ダウンロードの開始はビルダから行います。

※ ダウンロードの開始は、メニュー画面からでも行えます。ダウンロード開始時は、自動的にこの 画面に遷移します。

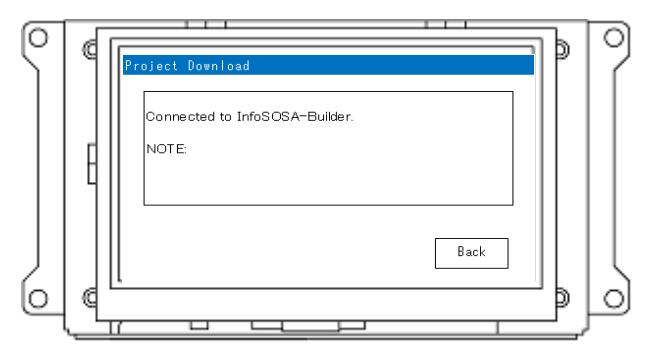

### <span id="page-67-0"></span>2.5.3 USB Mode

InfoSOSA をストレージとして、PC と接続する機能です。 バックアップしたプロジェクトファイルを取り出す時などに使用します。

### 接続方法

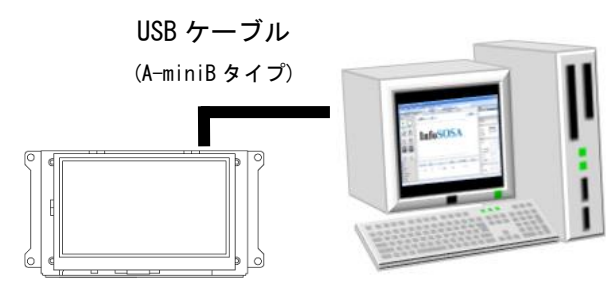

(A-miniB タイプ) InfoSOSA 本体と PC を USB ケーブル(A-miniB タイプ) で接続します。

> PC との接続方法は、「[1.6.1](#page-17-0) USB [ケーブルでの接続」](#page-17-0)を参 照ください。

接続後、InfoSOSA の電源を ON にしてください。

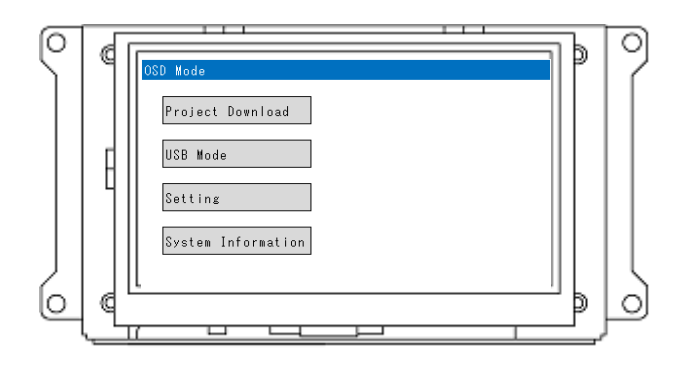

PC と接続した状態で電源を ON にすると、OSD モードで 起動します。

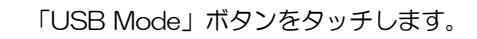

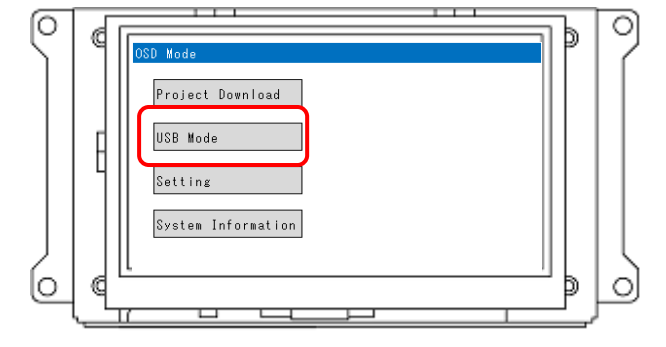

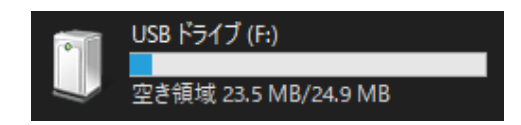

InfoSOSA がストレージとして認識されます。 ※ここでは「F ドライブ」として認識されていますが、ド ライブ名は、お客様の環境により異なります。

### <span id="page-68-0"></span>取り外し方法

#### ※注意

PC に接続中に USB ケーブルを抜いたり、電源を OFF にしたりすると、データが破損する可能性 があります。必ず以下を行い PC との接続を解除してください。

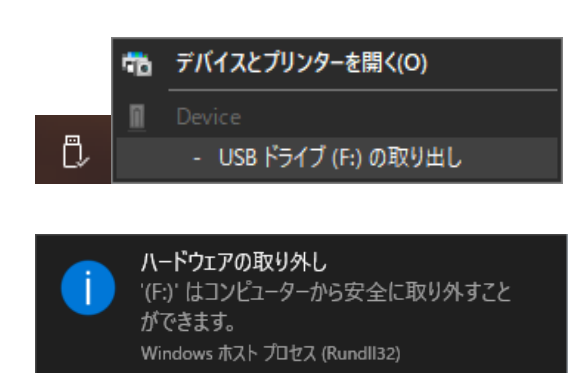

ストレージとして認識された InfoSOSA に対して、「ハー ドウェアの安全な取り外し」を行ってください。

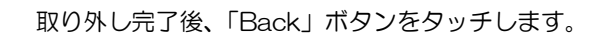

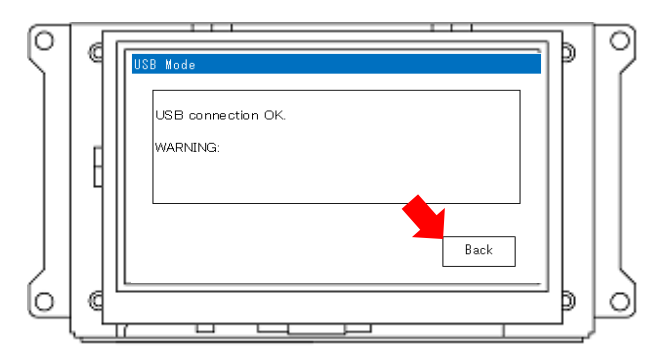

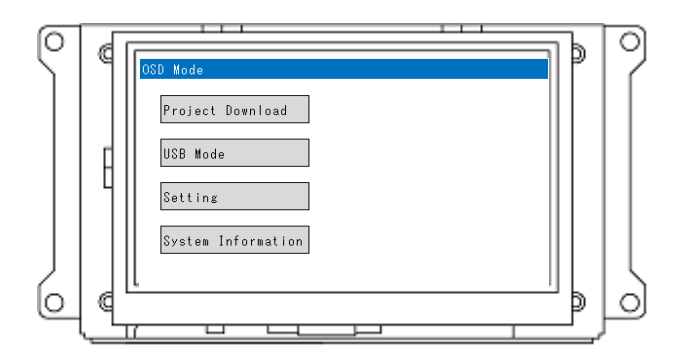

USB ケーブルの取り外し、電源を OFF は、メニュー画面 が表示されたのを確認して行ってください。

### 2.5.4 Setting

InfoSOSA 本体の設定を変更する機能です。

メニュー画面の「Setting」ボタンをタッチすると遷移します。

※ プロジェクトのダウンロードを行うと、プロジェクトに設定された値で更新されます。

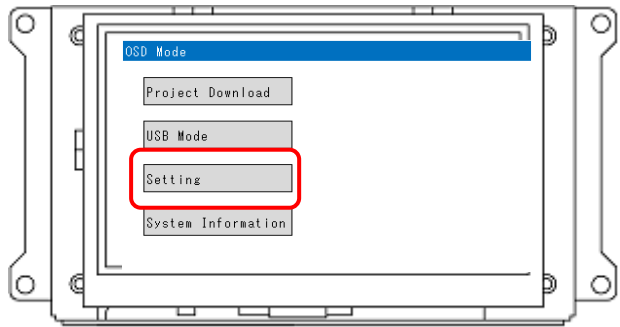

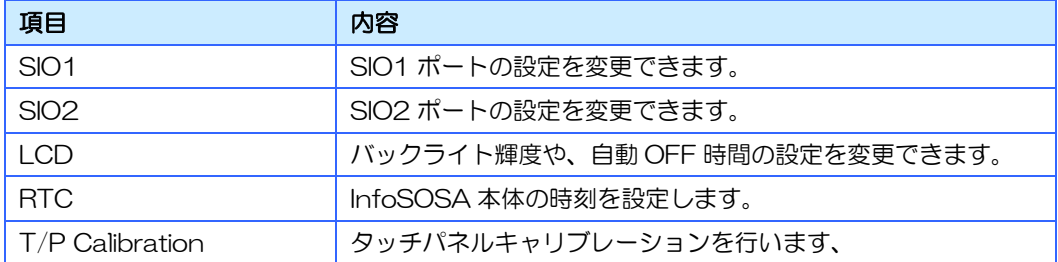

### SIO1

#### SIO1 ポートの設定を変更できます。電源 OFF 時も保持されます。

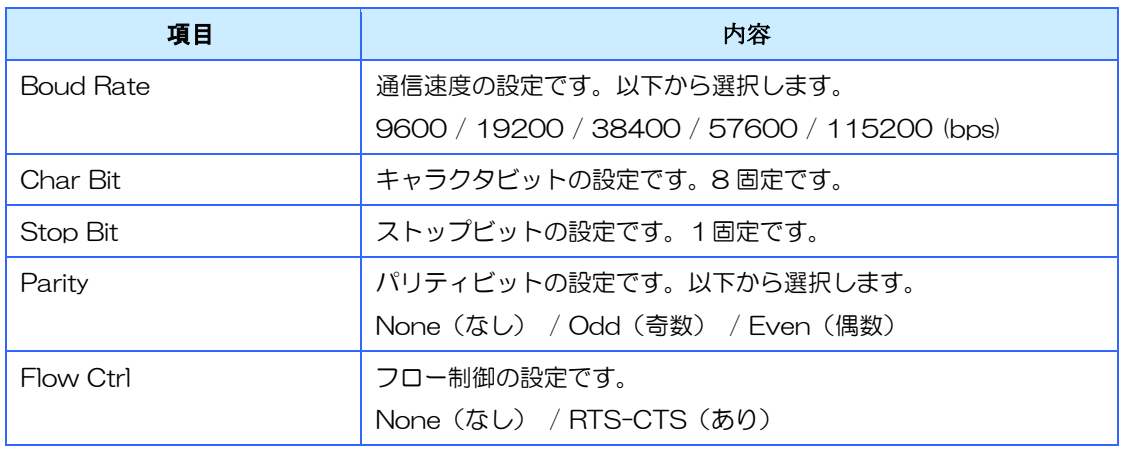

### SIO2

SIO2 ポートの設定を変更できます。電源 OFF 時も保持されます。

「RS485/RS422」ボタンをタッチすると、「SIO2 インタフェース切替用ディップスイッチ」の 設定を確認できます。

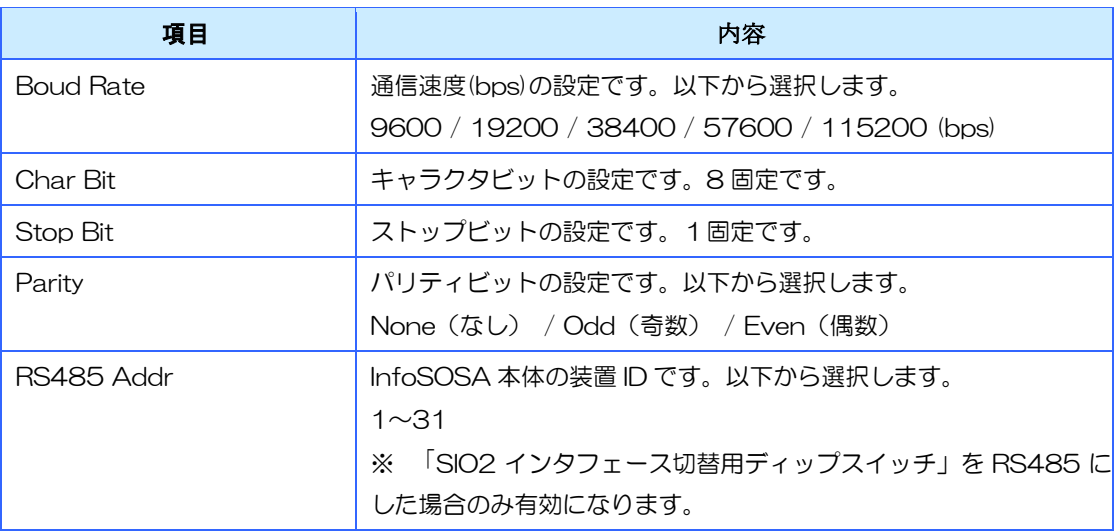

### LCD

LCD バックライトの設定を変更できます。電源 OFF 時も保持されます。

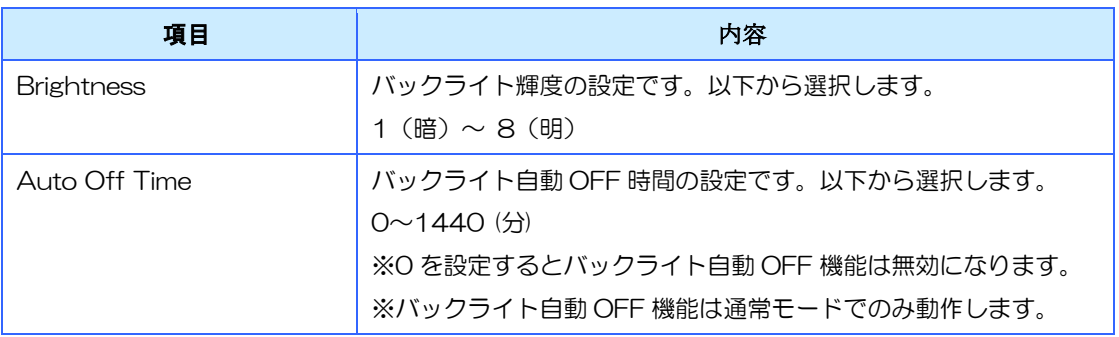

### RTC

RTC(時計)の設定が行えます。

バッテリ接続時のみ保持されます。※バッテリは別売です。

バッテリ未接続時は、電源投入時 2000 年 1 月 1 日 00:00:00 にリセットされます。

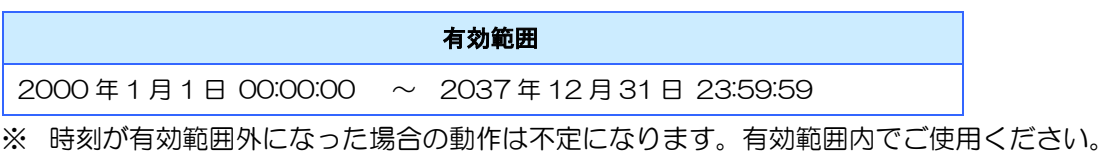
## T/P Calibration

タッチパネルのキャリブレーションが行えます。電源 OFF 時も保持されます。

### 実行手順

キャリブレーションはタッチペンを用いて行なってください。 表示された十字の中心を確認用のビープ音がなるまで1秒以上タッチしてください。 以下の順番で印が移動しますので全ての十字をタッチしてください。 一定時間内に操作が完了しない場合は失敗になります。 失敗した場合は2回ビープ音が鳴りますので、再度実行してください。

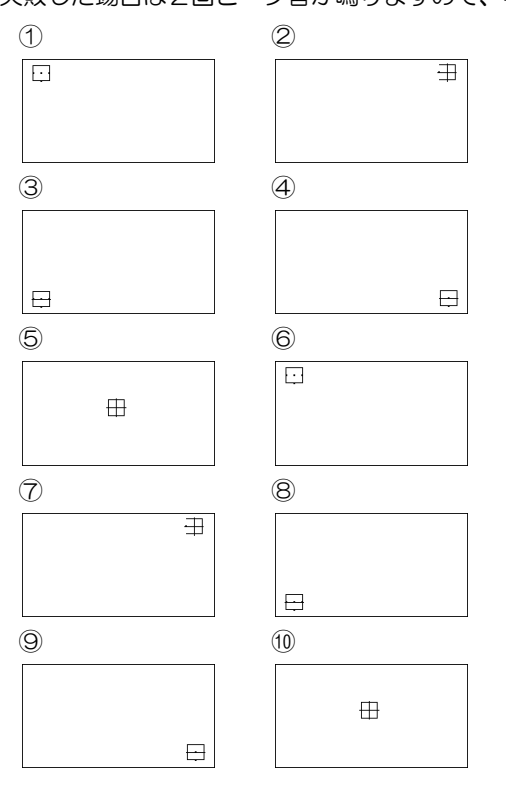

# 2.5.5 System Information

InfoSOSA 本体の情報を確認する機能です。

メニュー画面の「System Infomation」ボタンをタッチすると遷移します。

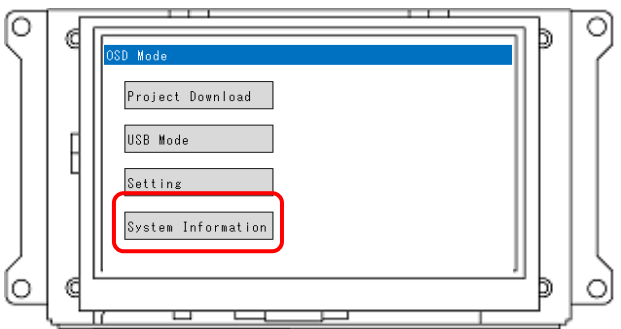

以下の情報が表示されます。

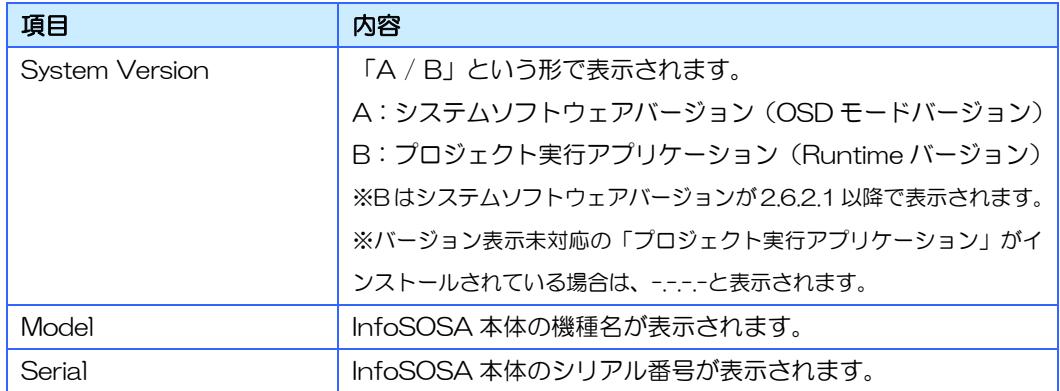

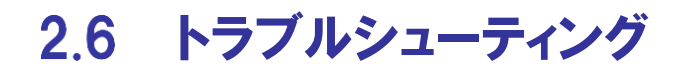

問題が起きた場合の対処法を記載します。

# 2.6.1 ダウンロードできない (原因1:ドライバ)

ダウンロードを実行する PC で InfoSOSA 本体が正常に認識されていない場合、InfoSOSA 本体への ダウンロードが正常に行えません。以下の手順に従い、PC で InfoSOSA 本体が正常に認識されてい ることをご確認ください。

### USB デバイスドライバの動作確認

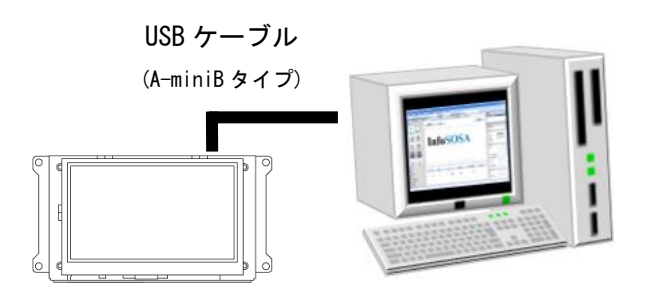

(A-miniB タイプ) InfoSOSA 本体と PC を USB ケーブル(A-miniB タイプ) で接続します。

PC との接続方法は、「[1.6.1](#page-17-0) USB [ケーブルでの接続」](#page-17-0)を参 照ください。

接続後、InfoSOSA の電源を ON にしてください。

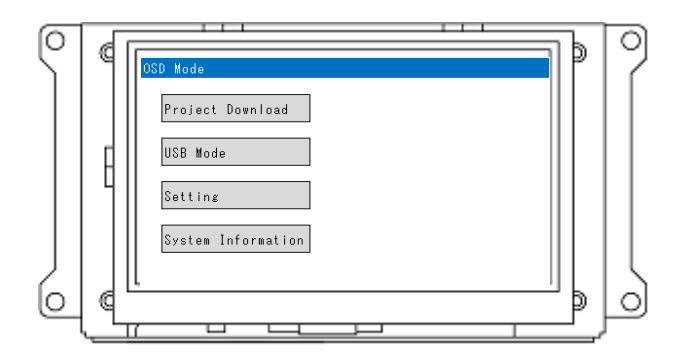

PC と接続した状態で電源を ON にすると、OSD モードで 起動します。

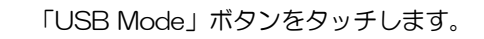

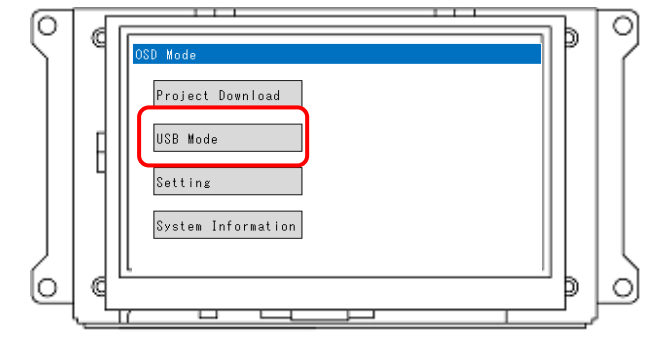

### PC でデバイスマネージャーを開きます。

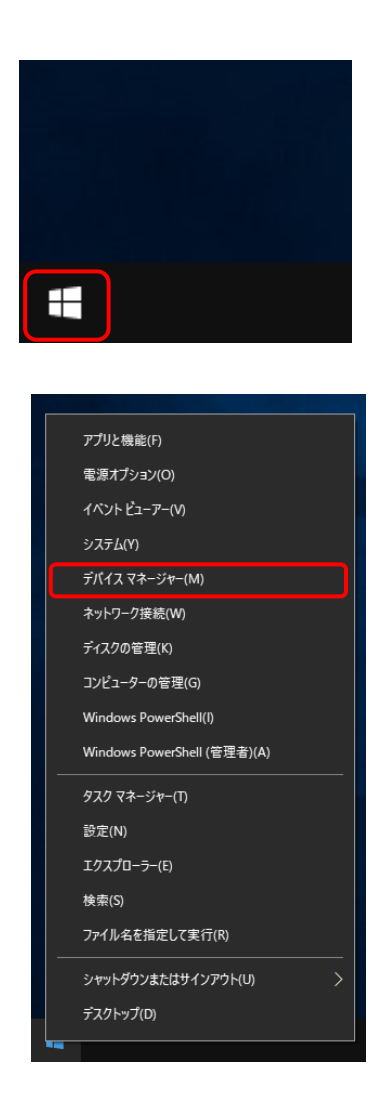

スタートメニューを右クリックします。

[デバイスマネージャー]をクリックします。

デバイスマネージャーで以下の内容を確認します。

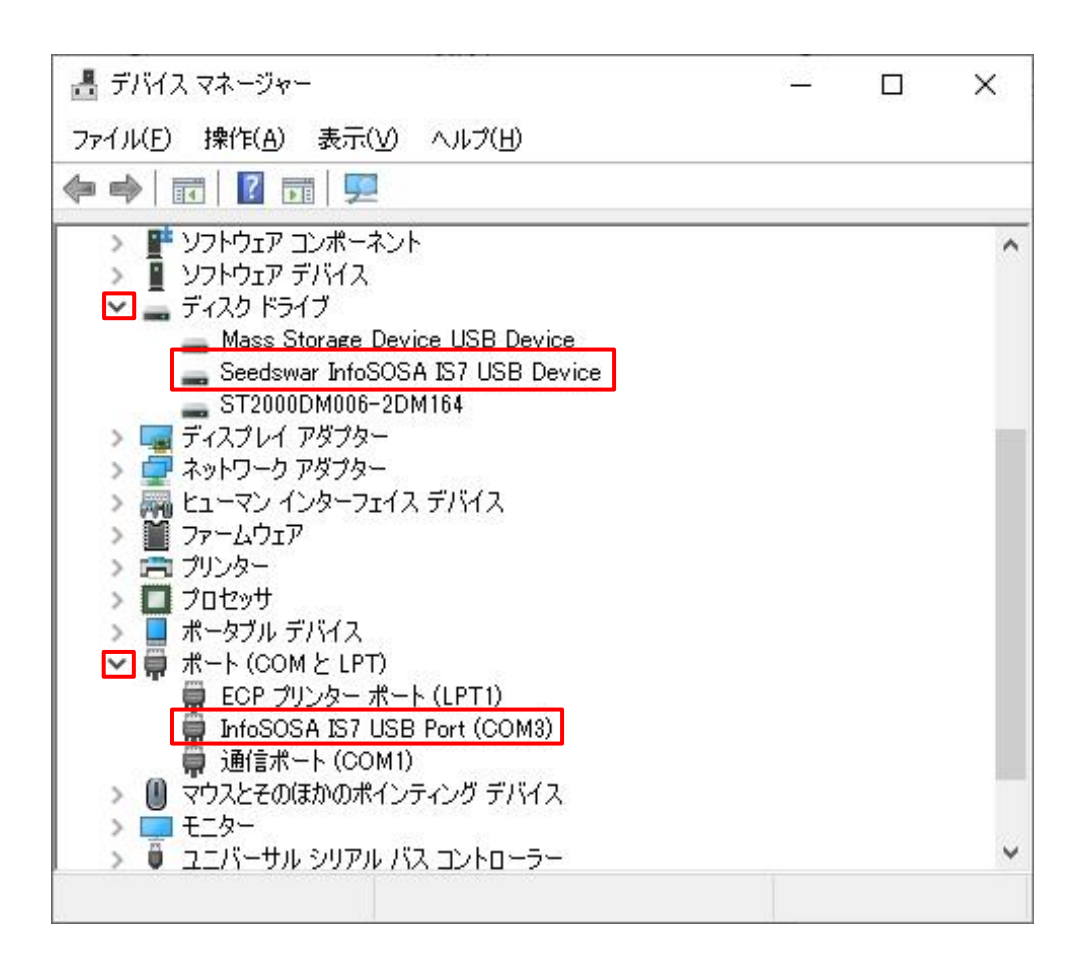

「ディスクドライブ」ツリーを展開し、「Seedswar InfoSOSA IS7 USB Device」が表示されること、 「ポート(COM と LPT)」ツリーを展開し、「InfoSOSA IS7 USB Port(COM\*)」が表示されることを確 認します。

上記 2 個のデバイスが正常に表示されていない場合、InfoSOSA 本体へのダウンロードが正常に行えませ  $h_{\circ}$ 

次ページの対処方法をご確認ください。

### デバイスが正常に表示されない場合の対処

デバイスマネージャーの状態によって対処が異なります。

### ドライバが未インストール

「ほかのデバイス」ツリーに「 4 IS7 COMPOSITE COM」または「 4 InfoSOSA IS7」が表示さ れる場合

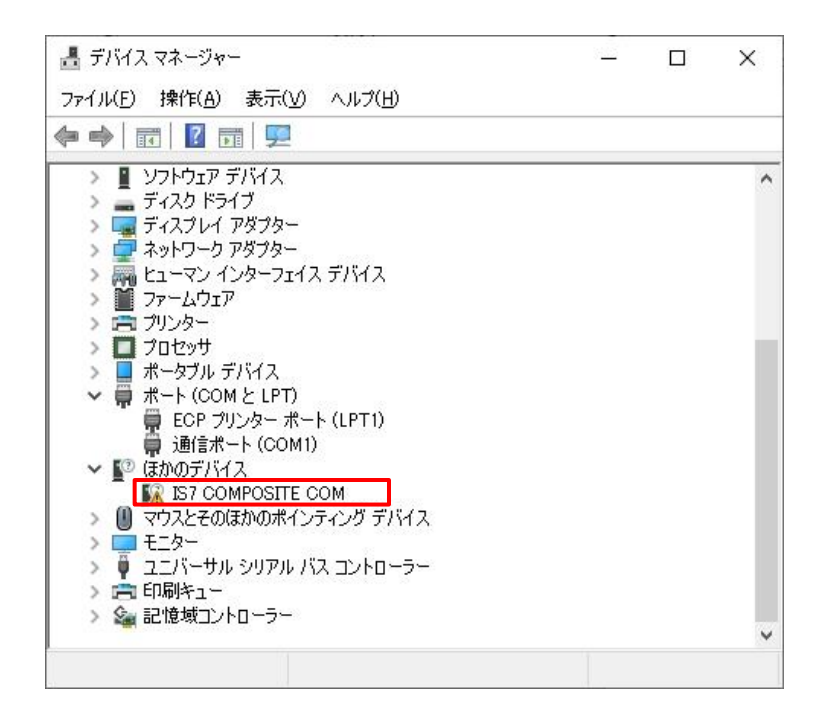

### 【原因】

USB デバイスドライバがインストールされていません。

#### 【対処】

「[1.6.1](#page-17-0) USB [ケーブルでの接続](#page-17-0) USB [デバイスドライバのインストール」](#page-17-1)に従い USB デバイスド ライバのインストールを行ってください。

### ドライバが正常に認識されていない

「ディスクドライブ」ツリーに「Seedswar InfoSOSA IS7 USB Device」が表示されない、また は「ポート(COM と LPT)」ツリーに、「InfoSOSA IS7 USB Port(COM\*)」が複数表示される場合

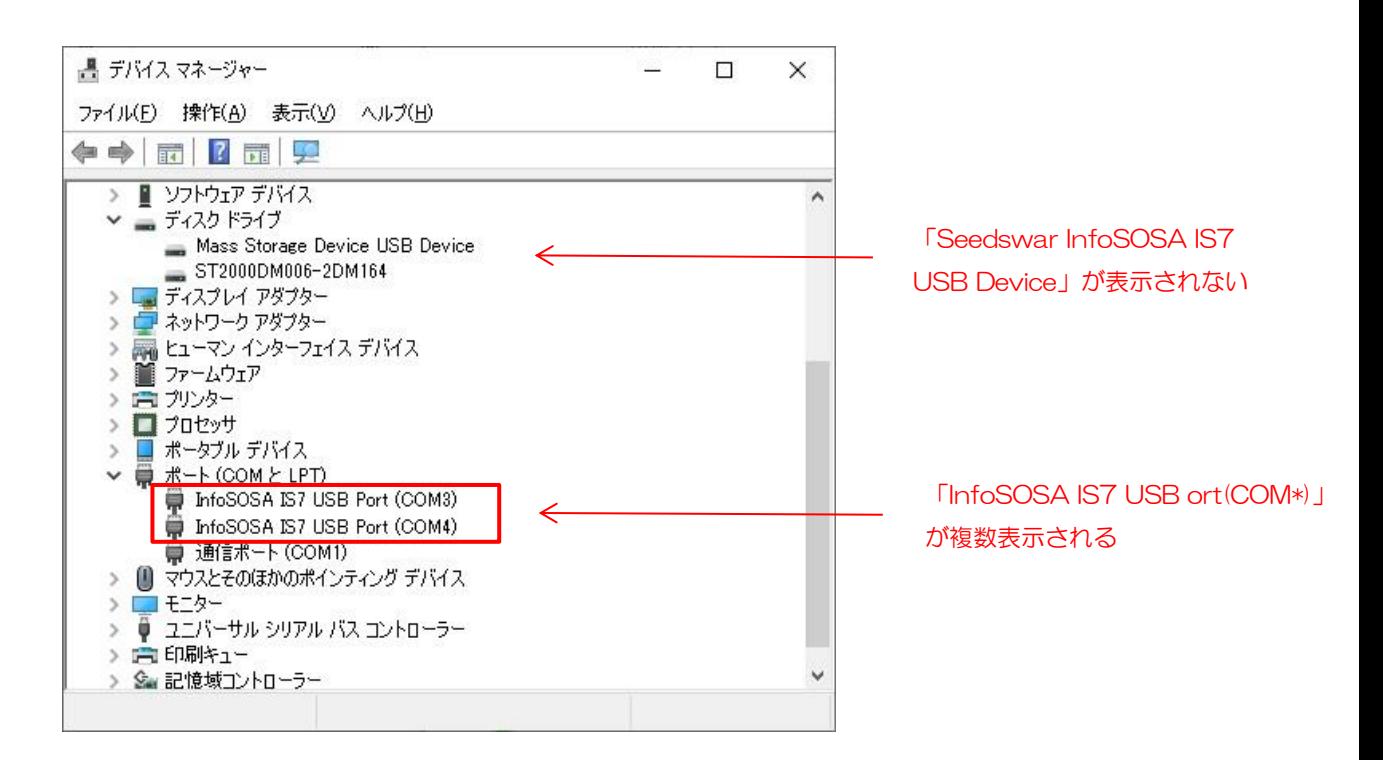

### 【原因】

USB デバイスドライバが正常に認識されていません。

#### 【対処】

次ページの手順で USB デバイスドライバの再インストールを行ってください。

### USB デバイスドライバの再インストール

IS731 本体 USB ドライバが正常に動作していない場合の、USB ドライバの再インストール方法を 記載します。

まず、IS731 本体の電源を OFF にしてください。

IS731 本体と PC を USB ケーブル(A-miniB タイプ)で接続した状態で、IS731 本体の電源を ON にしてください。

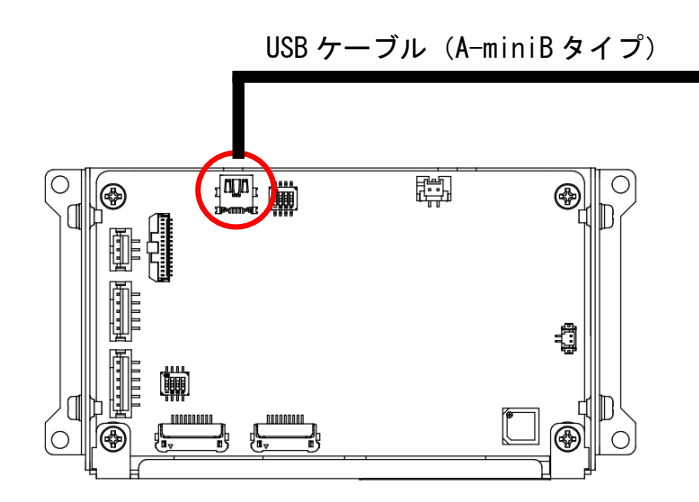

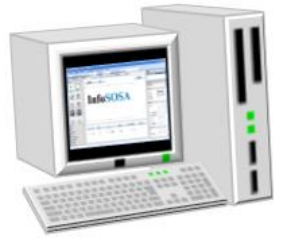

次に IS731 本体の[USB Mode]ボタンをタッチします。

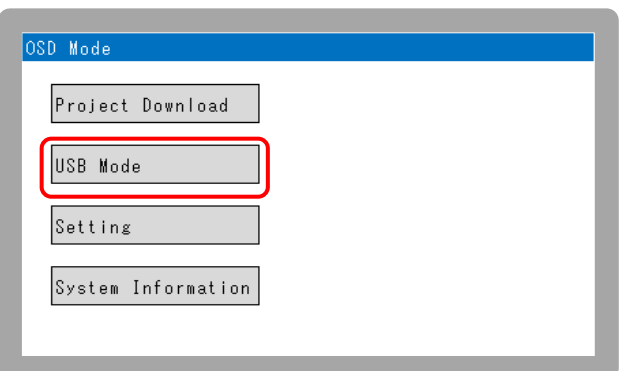

PC でデバイスマネージャーを開きます。

1. スタートメニューを右クリックします。

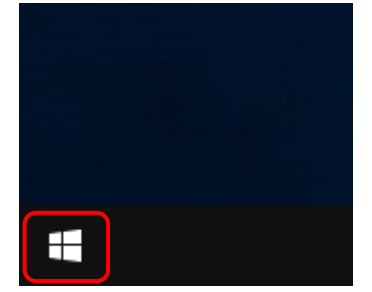

2. [デバイスマネージャー]をクリックします。

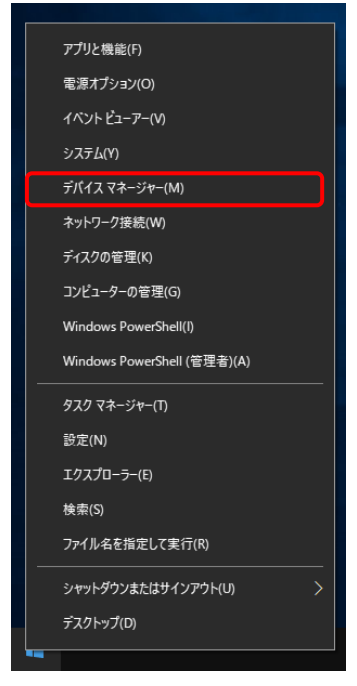

3. [ポート(COM と LPT)]-[InfoSOSA IS7 USB Port]を右クリックします。 ※[InfoSOSA IS7 USB Port (COM\*)]が複数存在する場合は 3.~5.の手順で1つずつ デバイスの削除を行ってください。

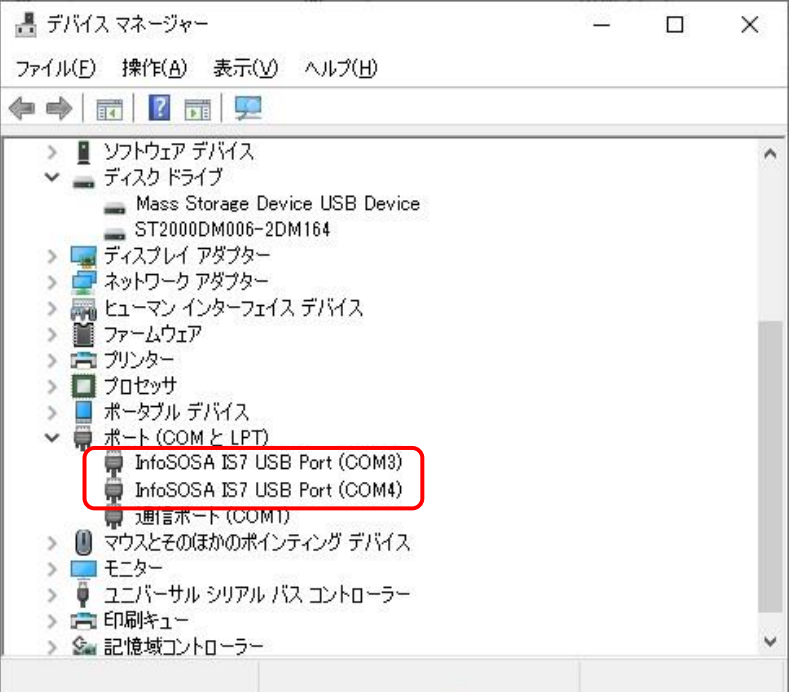

- 4. [デバイスのアンインストール]または[削除]をクリックします。
- 5. [このデバイスのドライバーソフトウェアを削除します。]にチェックを入れて アンインストールをクリックします。

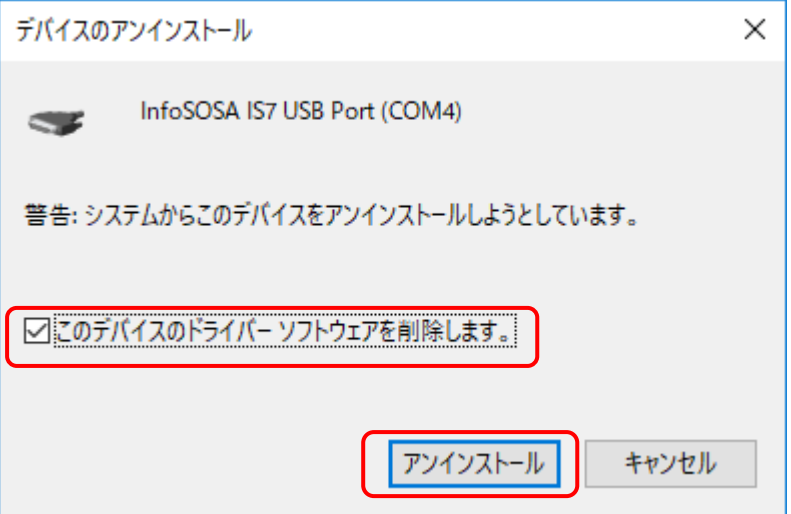

6. 全ての[InfoSOSA IS7 USB Port (COM\*)]がアンインストールされた状態で Back ボタンをタッチし てください。

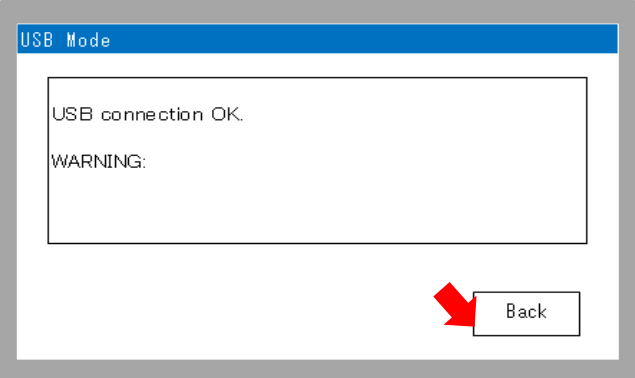

- 7. 再度[ポート(COM と LPT)]-[InfoSOSA IS7 USB Port (COM\*)]が表示されますので同様に右クリッ クします。
- 8. 同様に[デバイスのアンインストール]または[削除]をクリックしてデバイスの削除を行ってください。

上記の操作でアンインストール完了です。引き続き再インストールを行います。

- 9. IS731 本体と PC を USB ケーブル(A-miniB タイプ)で接続した状態で、IS731 本体の電源を再投 入(OFF→ON)してください。
- 10. IS731 本体の[USB Mode]ボタンをタッチします。

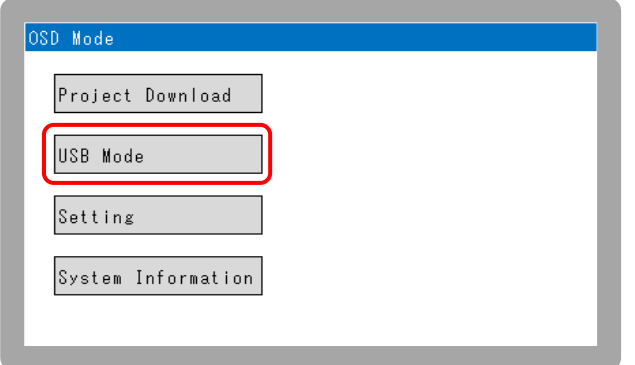

- 11. [ほかのデバイス]-[IS7 COMPOSITE COM]を右クリックします。
	- ※ [InfoSOSA IS7]が表示される場合は、10.の手順に戻り IS731 本体の[USB Mode]ボタンをタッ チしてください。

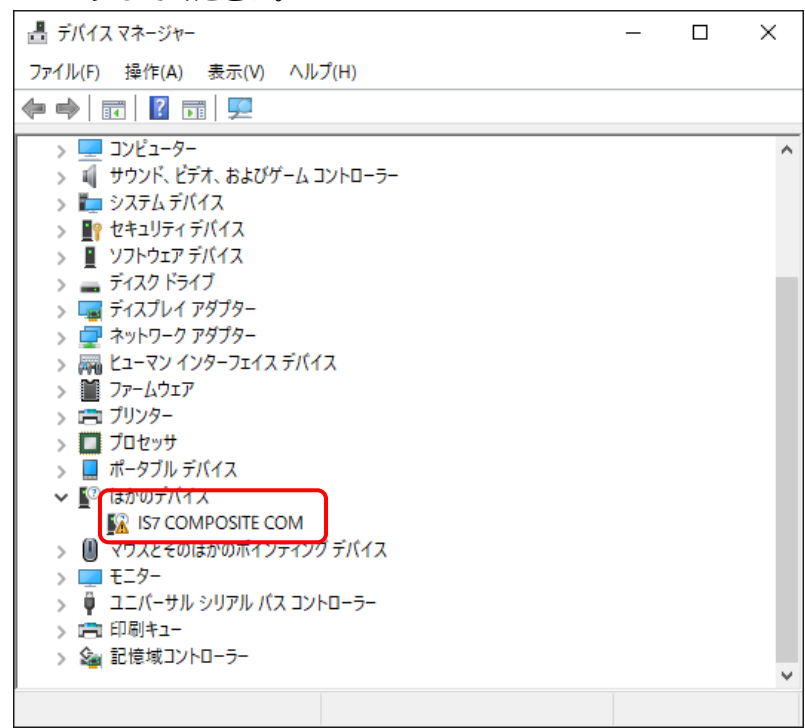

12. [ドライバーの更新]をクリックします。

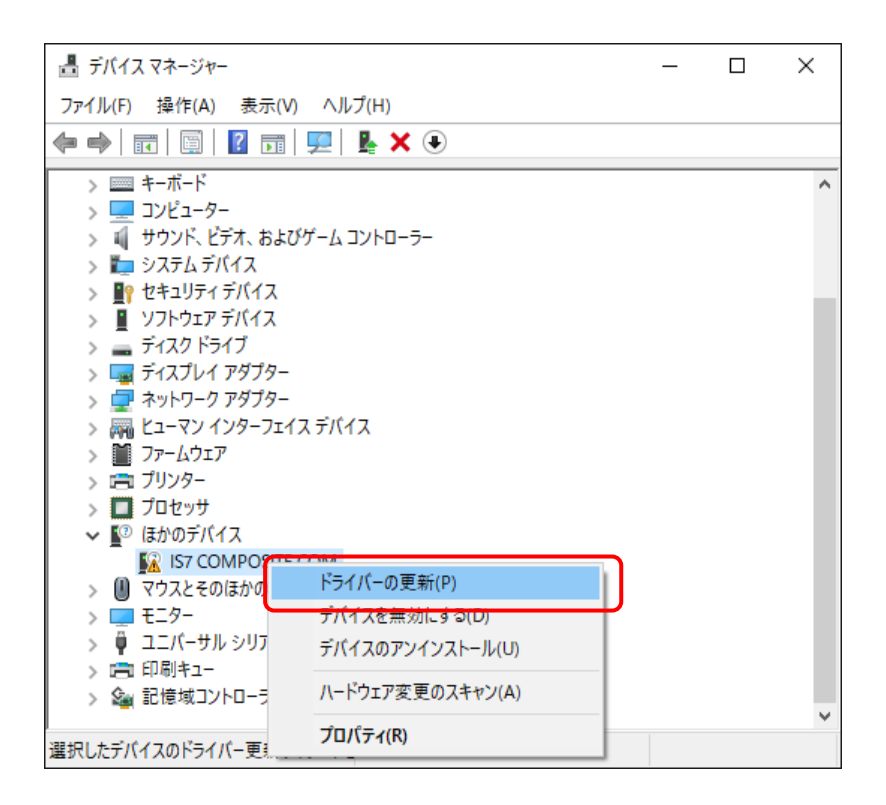

13. [コンピュータを参照してドライバーソフトウェアを検索]をクリックします。

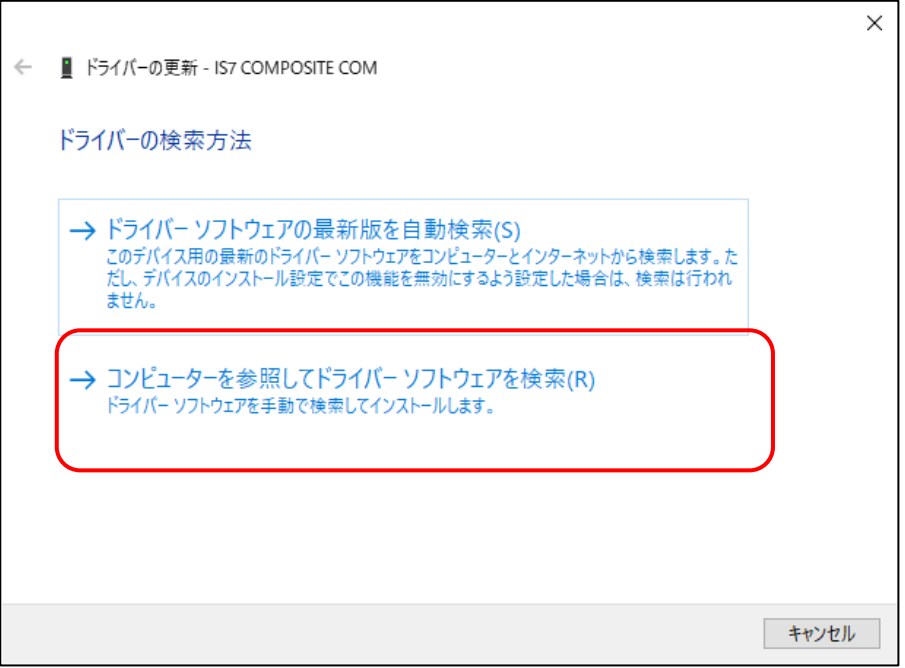

14. [参照]をクリックして、InfoSOSA 開発キットデータのフォルダを指定します。

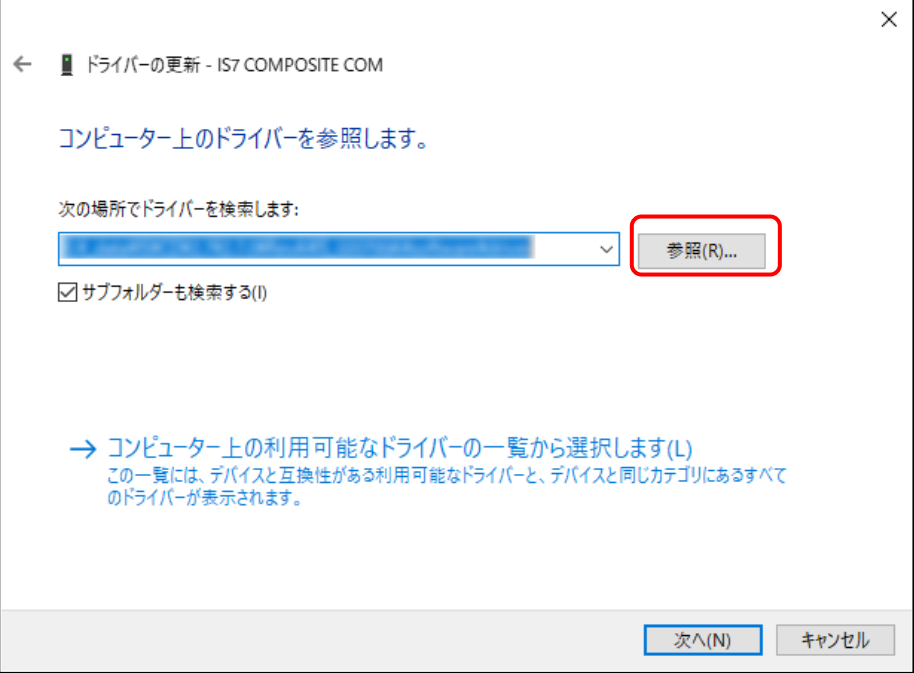

15. [サブフォルダーも検索する]にチェックを入れて、[次へ]ボタンをクリックします。

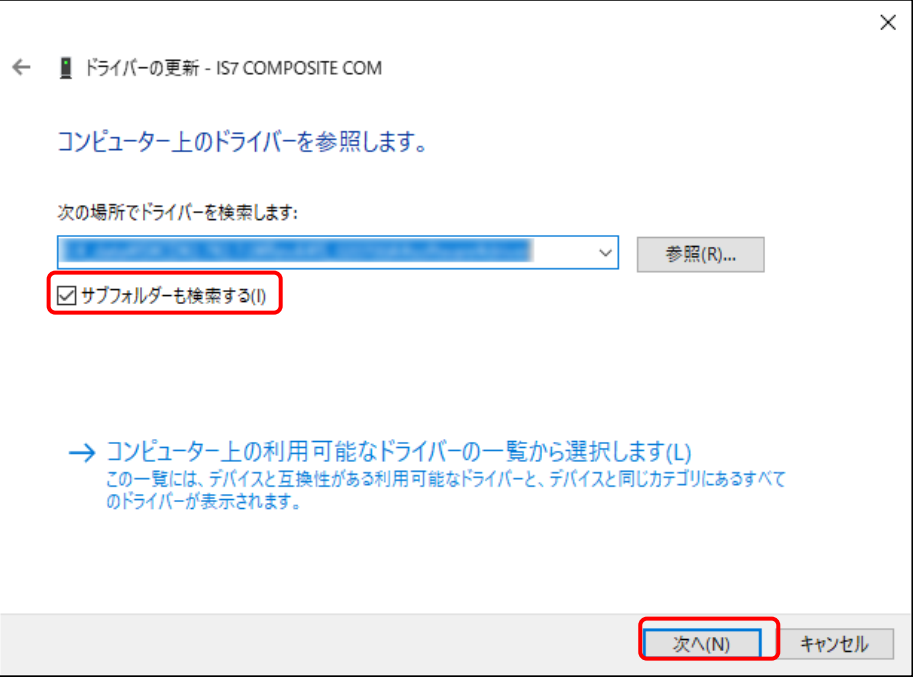

16. 以下の画面が表示された場合は、[インストール]をクリックします。

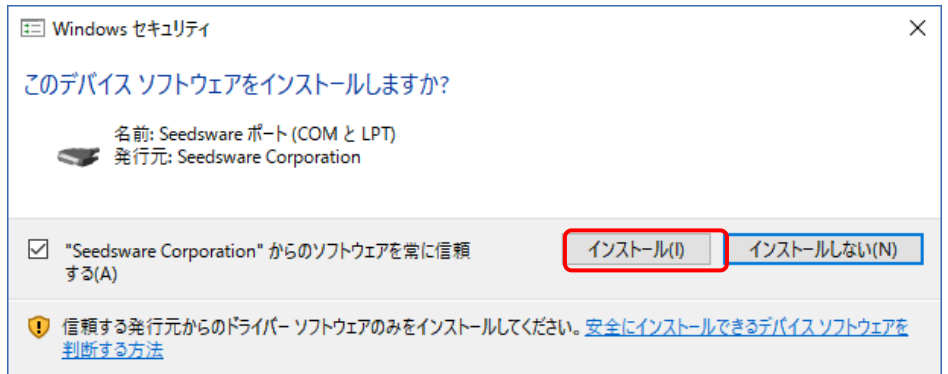

17. 以下の画面が表示されるまでお待ちください。

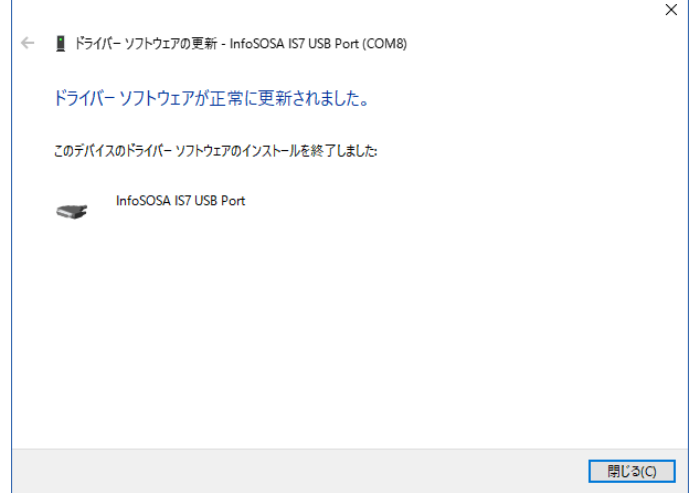

18. Back ボタンをタッチしてください。

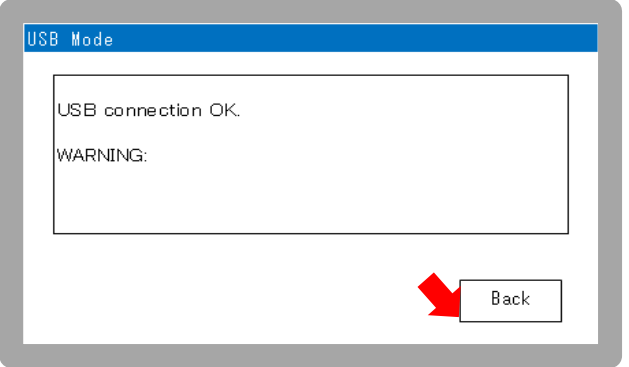

19. メニュー画面が表示されるまでお待ちください。

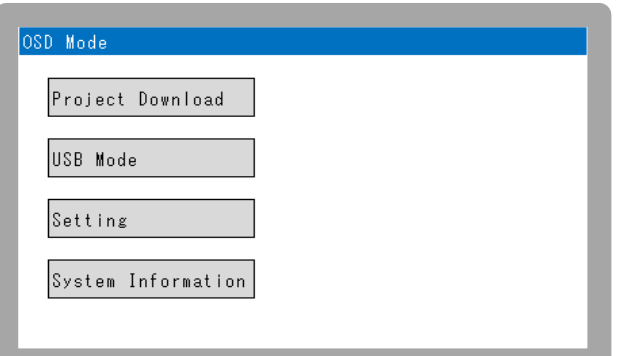

20. 電源を OFF にしてください。

以上の手順で、USB ドライバの再インストールは完了です。

# 2.6.2 ダウンロードできない (原因2:データ破損)

ダウンロード中に電源を OFF にしたり、ケーブルを抜いたりした場合、データが破損する可能性が あります。

データが破損した場合、ダウンロードが行えなくなる場合があります。その際は、ストレージ領域の フォーマットを行ってください。

### ストレージ領域のフォーマット

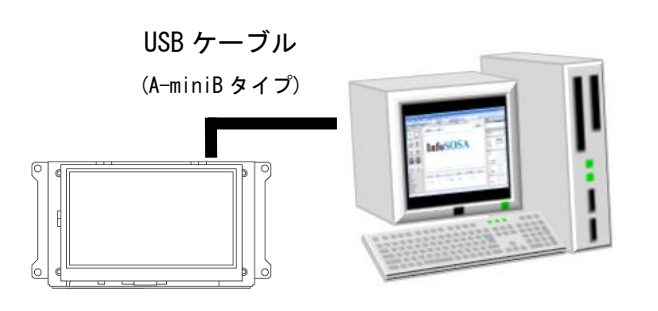

(A-miniB タイプ) InfoSOSA 本体と PC を USB ケーブル(A-miniB タイプ) で接続します。

> PC との接続方法は、「[1.6.1](#page-17-0) USB [ケーブルでの接続」](#page-17-0)を参 照ください。

接続後、InfoSOSA の電源を ON にしてください。

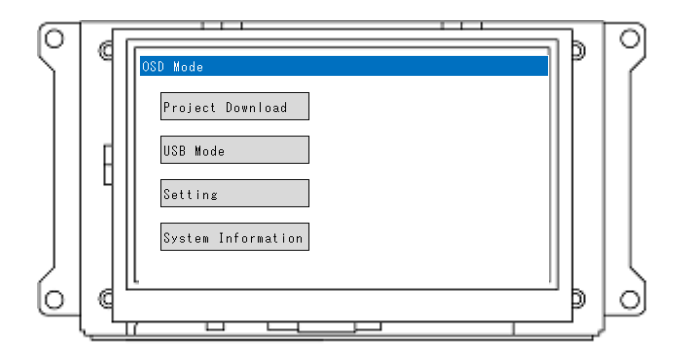

PC と接続した状態で電源を ON にすると、OSD モードで 起動します。

「USB Mode」ボタンをタッチします。

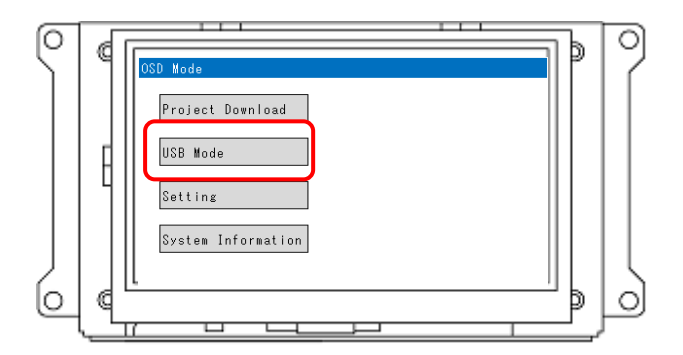

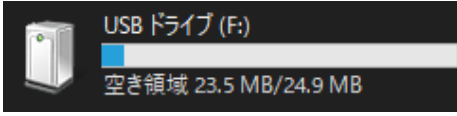

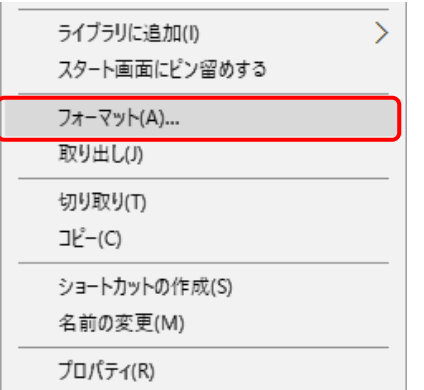

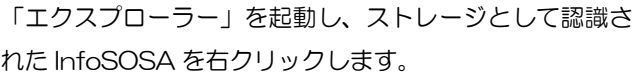

※ここでは「F ドライブ」として認識されていますが、ド ライブ名は、お客様の環境により異なります。

「フォーマット」選択します。

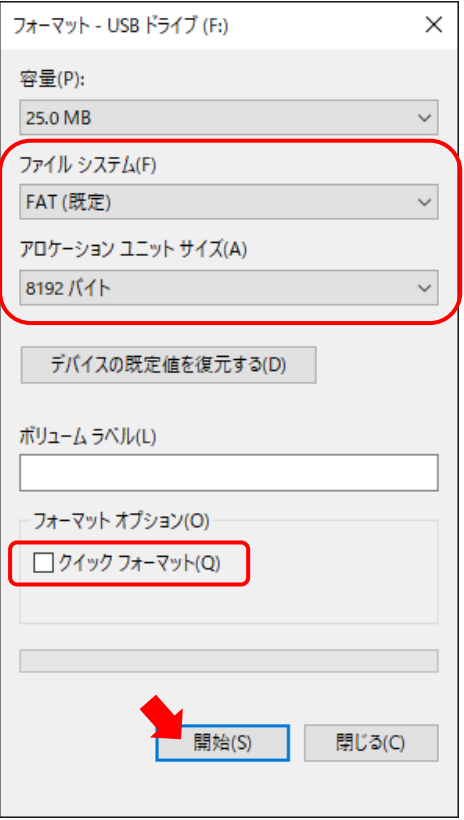

以下の設定にして、「開始」ボタンをクリックしてください。

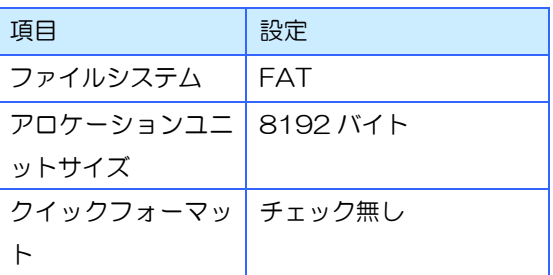

#### ※注意

フォーマットするとInfoSOSAにお客様がダウンロードし たプロジェクトファイル(バックアップ含む)は消去され ます。

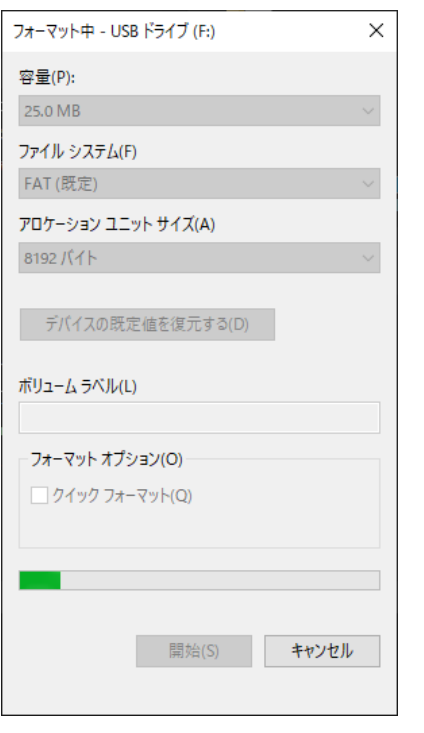

フォーマット中です。

### ※注意

フォーマット中は、InfoSOSA の電源を OFF にしないで ください。

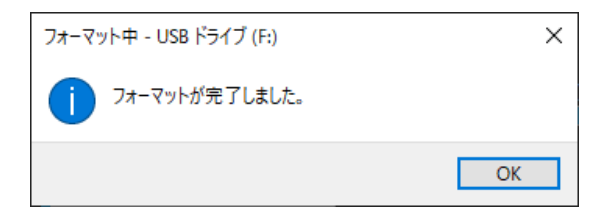

フォーマット完了です。

■ デバイスとプリンターを開く(O)  $\blacksquare$ 几 - USB ドライブ (F:) の取り出し

> ハードウェアの取り外し 'USB Composite Device' はコンピュー ターから安全に取り外すことができます。 エクスプローラー

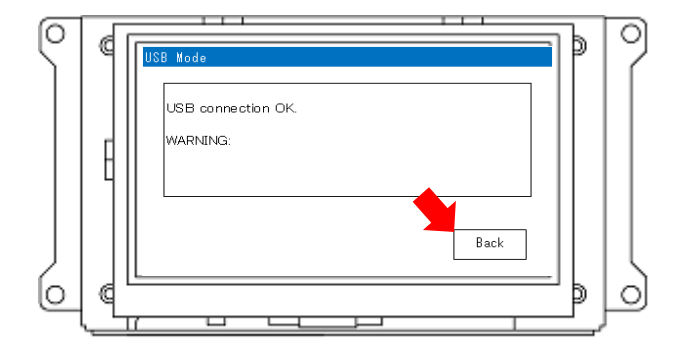

ストレージとして認識された InfoSOSA に対して、「ハー ドウェアの安全な取り外し」を行ってください。

### ※注意

ハードウェアの安全な取り外しが完了するまで、数分程度 必要な場合があります。完了前に次に進むとデータが破損 する場合があります。

「Back」ボタンをタッチします。

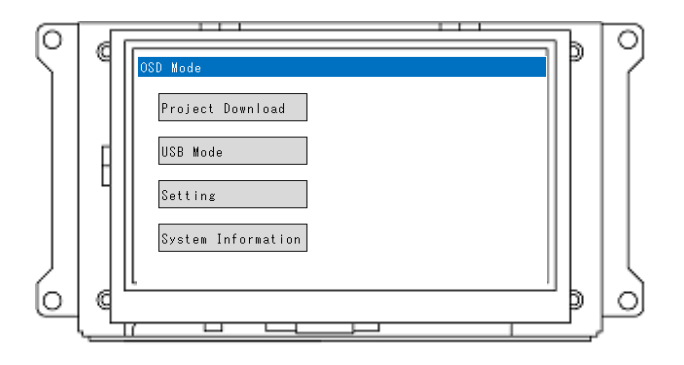

メニュー画面が表示されたのを確認して、InfoSOSA から 再度ダウンロードを実行してください。

### ※注意

メニューが表示されるまで、数分程度必要な場合がありま す。表示される前に電源を OFF にするとデータが破損する 場合があります。

# 2.6.3 Ver2.5 と比べてダウンロードに時間がかかる

Ver2.6 でダウンロード(USB)の内部処理を変更し、接続性/安定性を改善しました。この変更によ り、Windows PC 側の USB ストレージへのコピー制限等でダウンロードできなかった場合でもダ ウンロード可能になりました。

しかしながら、内部処理を変更している為、ダウンロードするデータによっては、Ver2.5 と比較す ると Ver2.6 以降ではダウンロードにお時間がかかる場合がございます。誠に申し訳ございませんが、 ご理解ご了承お願い致します。

後述の手順で旧方式(Ver2.5 方式)をご利用頂くことも可能ですが、お使いの Windows PC によっ てはダウンロードできない場合もございます。通常のダウンロード(USB)をご使用頂くことを推奨致 します。

### 旧方式(Ver2.5 方式)でのダウンロード方法

旧方式(Ver2.5 方式)のダウンロードツールも、ビルダインストール時に同時にインストールされて います。※Ver2.7 以降

インストールフォルダ内の「CDC-MSC¥InfoSOSAUsbDL\_msc.exe」を実行してください。 ※デフォルトインストール先は、「C:\Seedsware\InfoSOSABuilder\*\*」になります。 ※「\*\*」にはバージョン番号が入ります。

例: C:\Seedsware\InfoSOSABuilder2.7\CDC-MSC\InfoSOSAUsbDL\_msc.exe

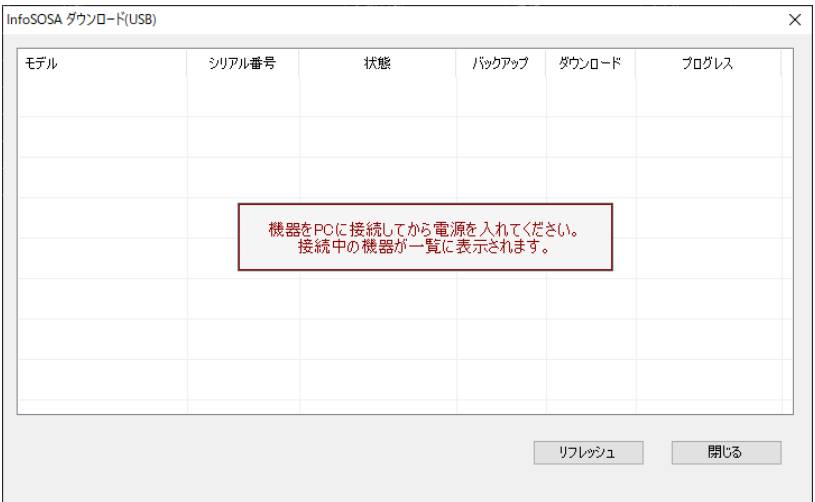

ご使用方法は、通常のダウンロードツールと同様です。 「[2.3](#page-59-0) [ダウンロードツール」](#page-59-0)を参照ください。

<span id="page-92-0"></span>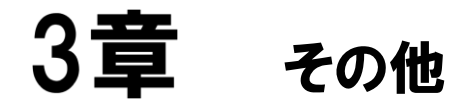

### 章目次

# <span id="page-93-0"></span>3.1 お問い合わせ

本書に関するお問い合わせは、下記へお願い致します。

# お電話でのお問い合わせ  $\textcircled{13}$  06-6147-6645

株式会社ディ・エム・シー 大阪技術センター 受付時間:平日 9:00~17:00 ※土日・祝祭日・年末年始を除く

### メールでのお問い合わせ

お問い合わせフォームで受け付けています。下記からご連絡ください。 [www.dush.co.jp/contact/](https://www.dush.co.jp/contact/)

### よくあるご質問と回答集

www.dush.co.jp/support/faq/

Microsoft®、Windows®、Windows® 10、Windows® 11、Microsoft® .NET Framework は米国 Microsoft Corporation の米国およ びその他の国における登録商標または商標です。その他、記載されている会社名、製品名は各社の登録商標または商標です。

2023 年 12 月 第 12 版 発行所 株式会社ディ・エム・シー 〒108-0074 東京都港区高輪 2-18-10 高輪泉岳寺駅前ビル 11F TEL: (03)-6721-6731 (代) FAX: (03)-6721-6732 URL:https://www.dush.co.jp/ 本製品及び本書は著作権法によって保護されていますので、無断で複写、複製、転載、改変する事は禁じられています。